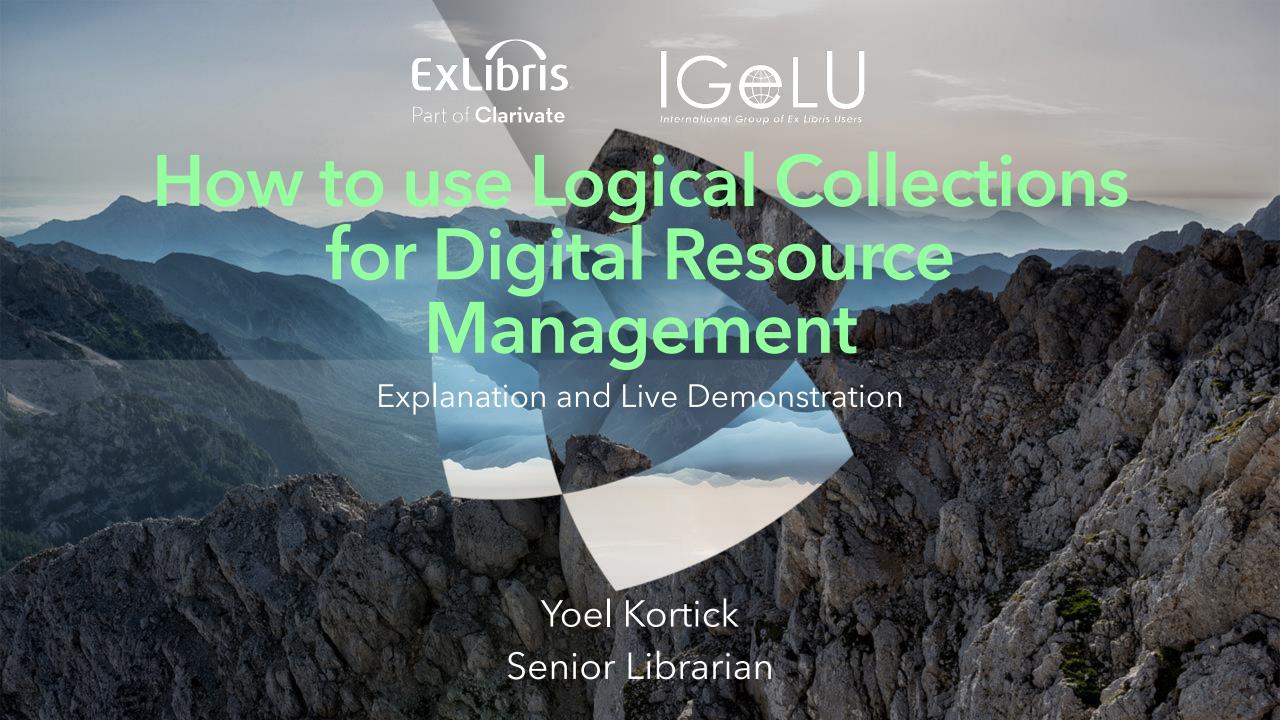

**Creating the Logical Query** 

Creating the Logical Collection

Attributing a Set to the Logical Collection

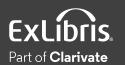

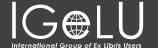

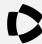

- Until now titles could be added to a title level collection in the following ways:
  - Manually one at a time from the "Title List" tab of the collection by clicking "Add Title"
  - Manually from a set from the "Title List" tab of the collection by clicking "Add Titles from Set"
  - Via an Import Profile of type "Digital" by choosing the title level collection in the "Inventory Information" tab

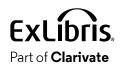

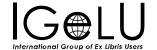

- It is now possible to assign titles to collections automatically based on a logical query instead of assigning them manually. This is a significant timesaver.
- This is done via a new Logical Title Level Collection.
- The title level collection is considered a "Logical Collection" when the new "Logical Collection" checkbox is checked on the "Add New Collection page".
- This is accessed when creating a new title level collection at "Resources > Manage Inventory > Manage Collections".

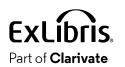

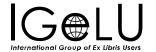

- Any time a new title is added to or removed from the logical set it will also get added to or removed from the logical collection.
- This eliminates the need to manually add a title or manually click "Add Titles from Set"
- Note that while it is possible to add records with any type of inventory (or no inventory) to title level collections, this presentation will focus specifically on Digital titles.
- See also the on line help <u>Adding a Logical Collection</u> on the Ex Libris Knowledge Center.

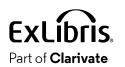

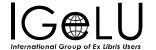

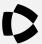

- •The logical query is determined by the query of a titles set (Digital Titles, Electronic Titles, Physical Titles or All Titles).
- •In our example here we will use a logical set of type "Digital Titles".
- First, we will create a set of all digital titles with word from subject or word from title "Taiwan".
- •Then we will attribute the logical set to a Logical Collection.

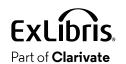

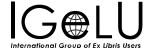

 Here we are searching for all digital titles where (Title) contains keywords "Taiwan") OR (Subjects contains keywords "Taiwan")

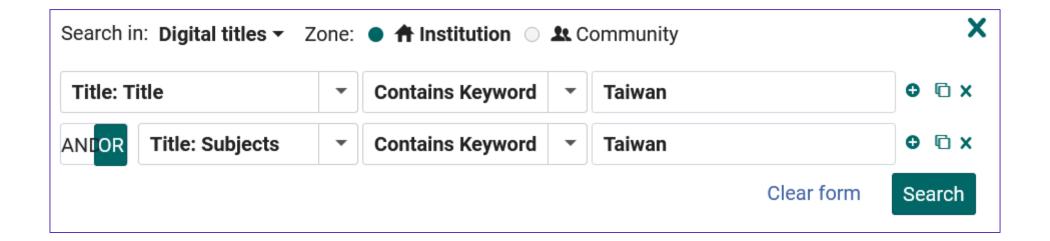

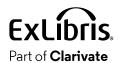

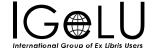

 From the results we will click "Save Filter and Query" to create a logical set

Push Selected to MDE Digital Titles (1 - 15 of 15) where (Title contains keywords "Taiwan") OR (Subjects contains keywords "Taiwan") Save and Filter Query Edit Record Push Structural equivalence in a library and information science journal network in Taiwan **Journal** By Chen, Ya-Ning (2019) Language: English MMS ID: 99258711200121 Subject: Library science--Taiwan. Record number: YILIS202004191227 Creation Date: 19/04/2020 11:30 Modification Date: 14/05/2022 14:53 Collections (1) Other details Digital (1) Edit Record Push to MDE \*\*\* Research status and characteristics of library and information science in Taiwan: a bibliometric analysis 10 **Journal** By Wen-Yau, Cathy Lin (2012) Language: English MMS ID: 99258711300121 Subject: Library science--Taiwan. Record number: YILIS202004190901 Creation Date: 19/04/2020 08:03 Modification Date: 14/05/2022 15:03 Digital (1) Collections (1) Other details

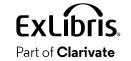

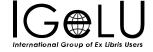

•We will call our Digital Titles Logical Set "Digital titles with title or subject Taiwan"

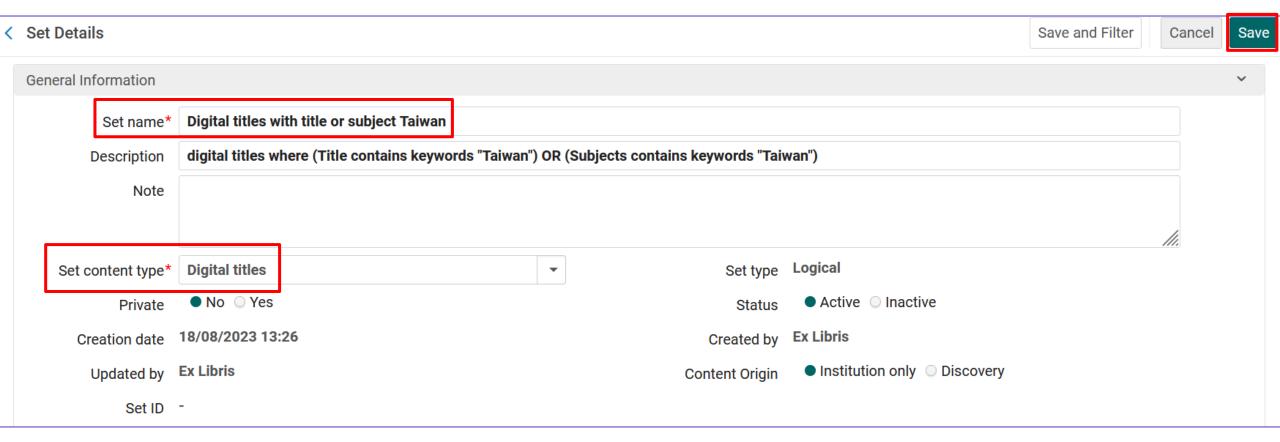

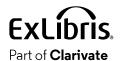

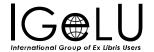

The set has been created

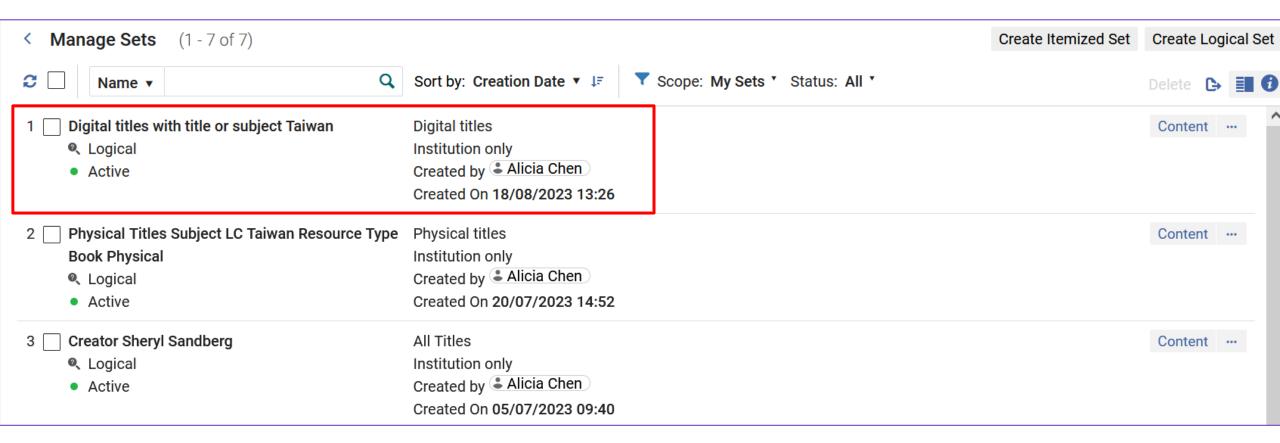

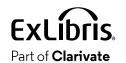

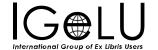

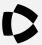

 The Logical Collection will be created like other title level collections at "Resources > Manage Inventory > Manage Collections"

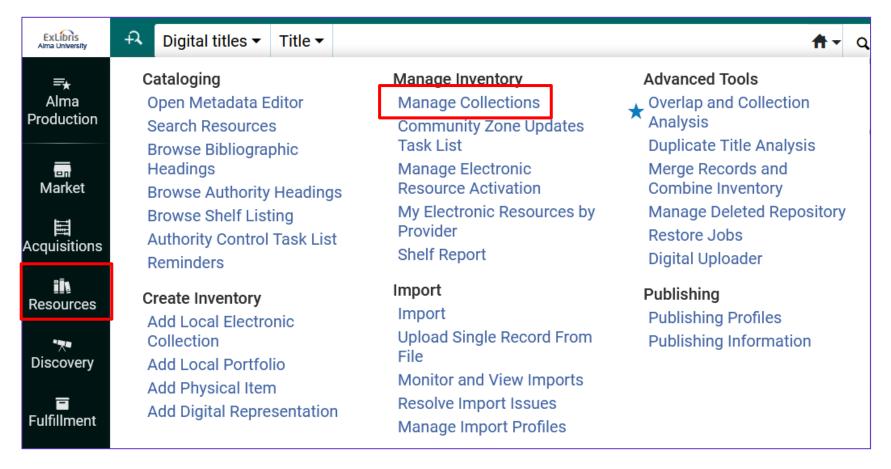

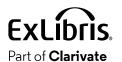

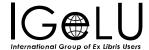

•We will add a new Top-Level Collection

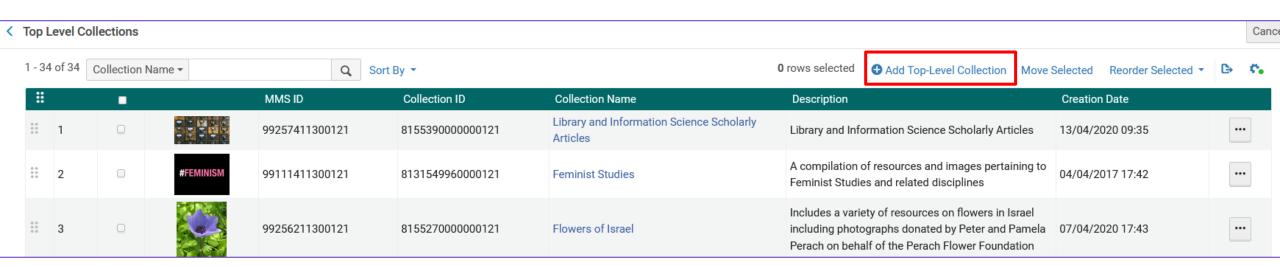

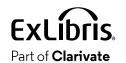

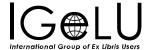

- •On the next slide we are adding a new Top-Level Collection called "Titles About Taiwan".
- We are checking the checkbox "Logical Collection" to designate this as a Logical Collection".

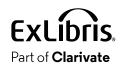

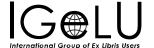

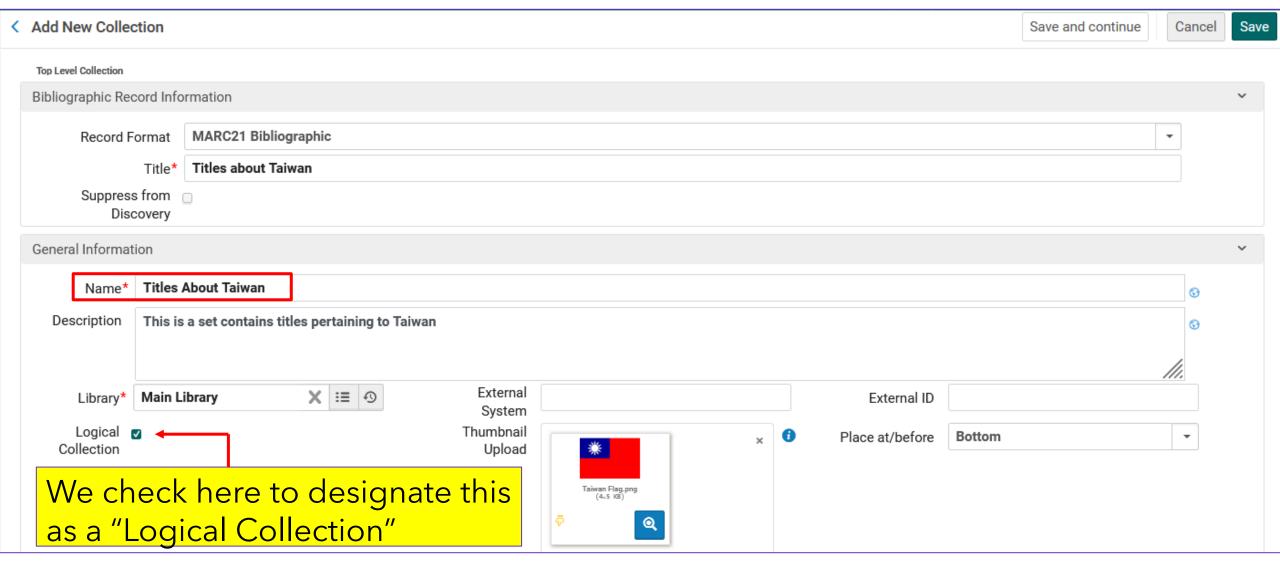

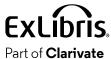

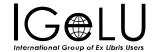

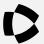

 From the "Titles List" tab we click "Assign Titles Set" to attribute the set we made called "Digital titles with title or subject Taiwan" to this Logical Collection.

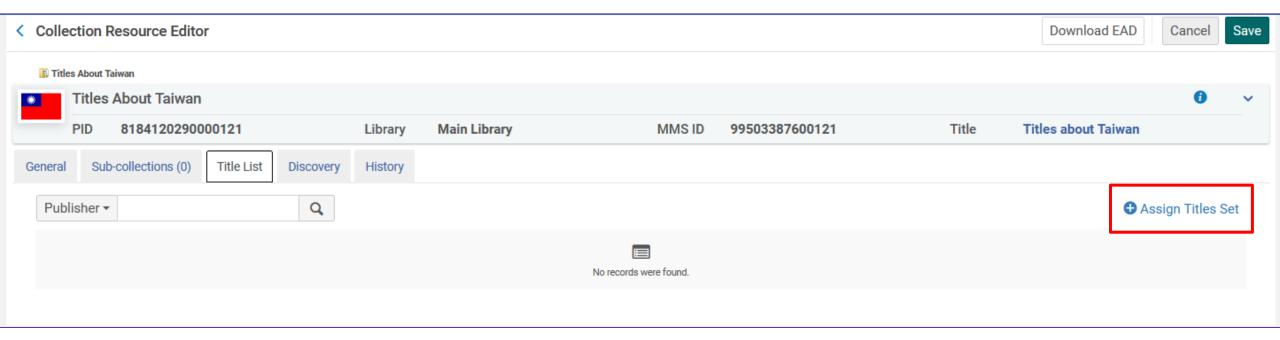

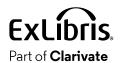

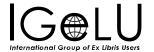

Now we will choose the desired set

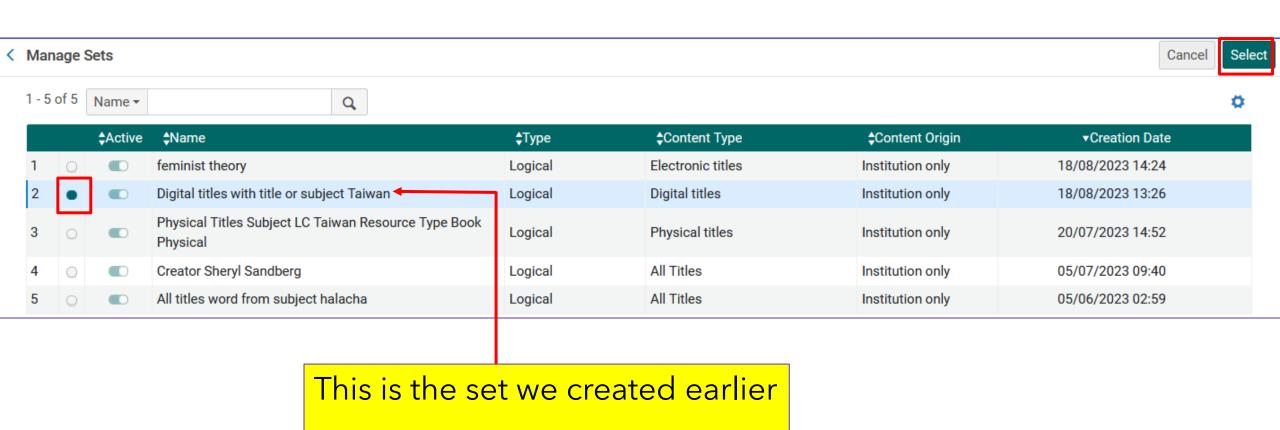

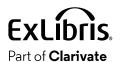

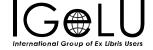

 After attributing the logical set all titles from the set get added to the logical collection

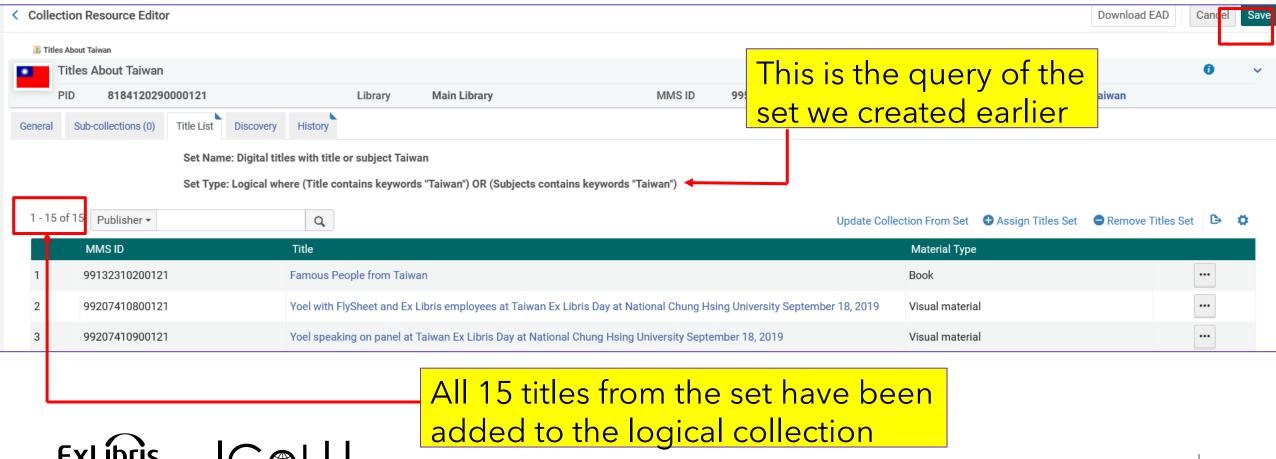

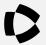

- As titles get added or removed from the logical set they also get added or removed from the logical collection (this is the significant time saver of this feature).
- •The synchronization of the titles from the logical set to the logical collection is done in one of two ways:
  - When the nightly job "Synchronize All Logical Collections Job" runs
  - -When the staff user clicks "Update Collection From Set"

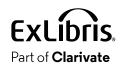

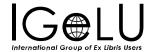

 The staff user would click "Update Collection From Set" if he or she did not want to wait for the scheduled job "Synchronize All Logical Collections Job" to run

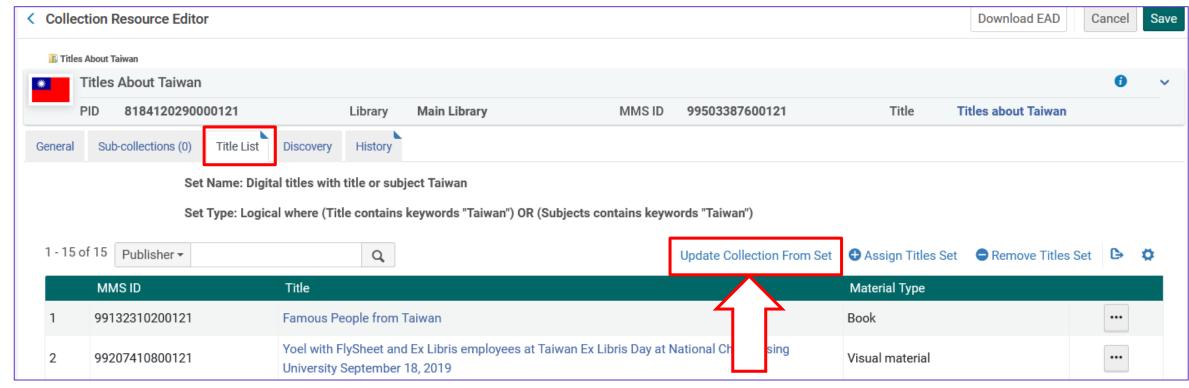

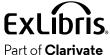

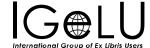

- For the job "Synchronize All Logical Collections Job" to be scheduled to run at the institution the staff user needs to do as follows (just once):
- Access "Resource Management Jobs Configuration" at "Configuration > Resources > Other"
- •In the "Synchronize All Logical Collections Job" change the status to "Active"

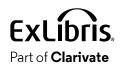

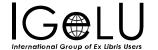

 Access "Resource Management Jobs Configuration" at "Configuration > Resources > Other"

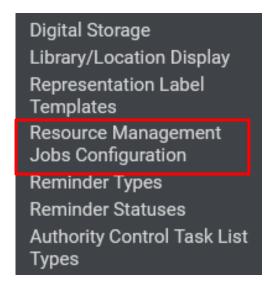

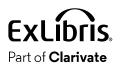

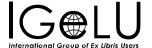

•In the "Synchronize All Logical Collections Job" change the status to "Active"

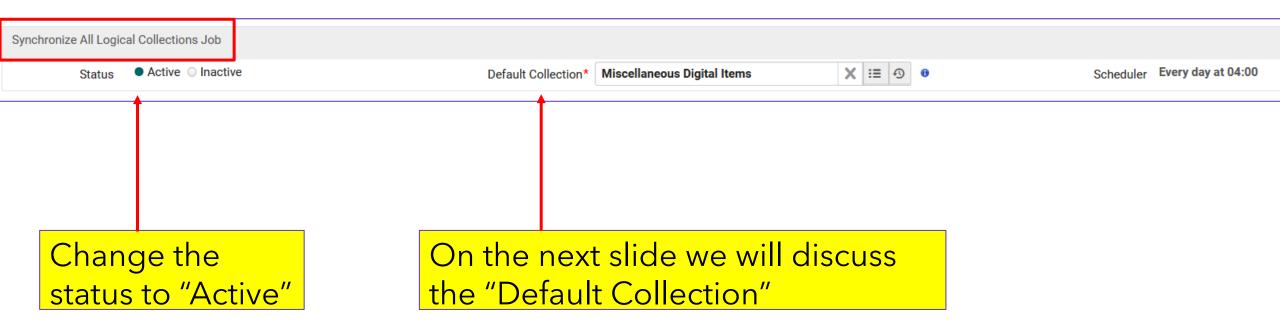

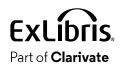

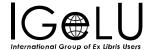

- The "Default Collection" is the Title Level Collection to which the records from Logical Set will be assigned if the designated Logical Collection will be deleted.
- For example, in our case digital titles from logical set "Digital titles with title or subject Taiwan" are in logical collection "Titles About Taiwan".
- If someone were to delete logical collection "Titles About Taiwan" the digital titles in that logical collection would need to be assigned a different Title Level Collection. This is the "Default Collection"

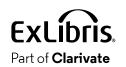

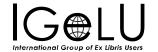

 Let's see what happens when a new title is added to the logical set "Digital titles with title or subject Taiwan".

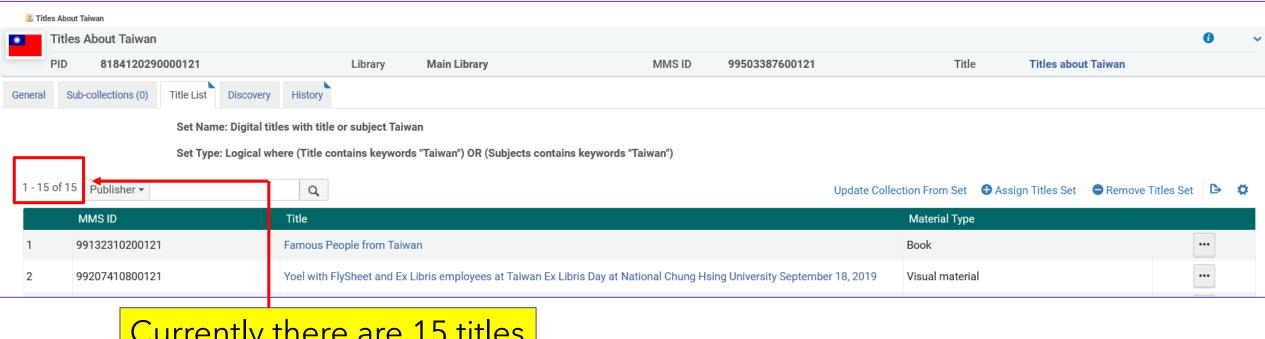

Currently there are 15 titles in the logical collection

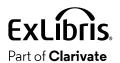

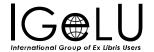

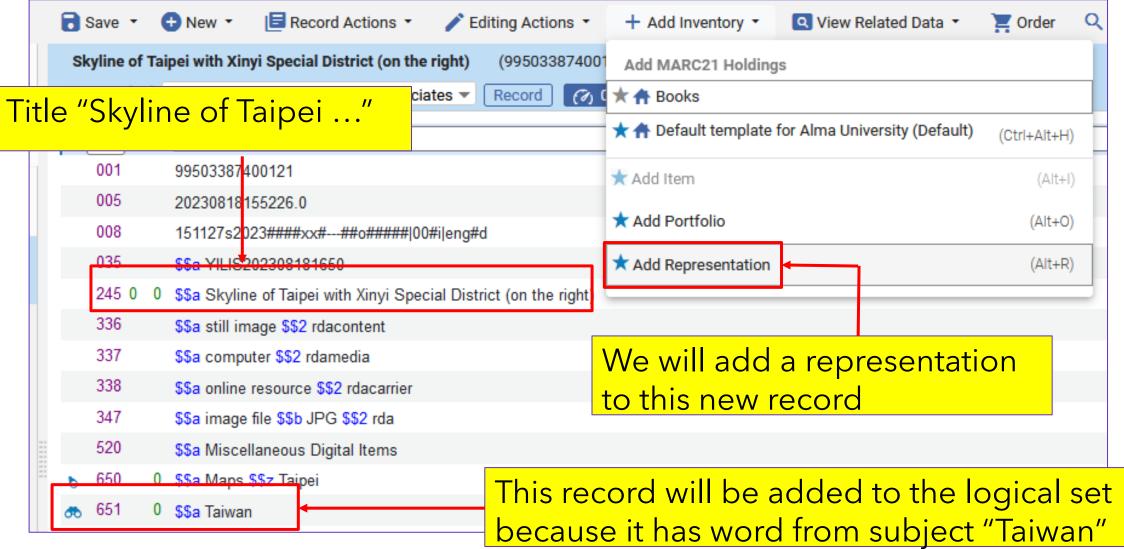

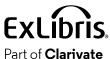

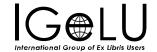

•The title "Skyline of Taipei ..." is now a digital title in collection "Miscellaneous Digital Items".

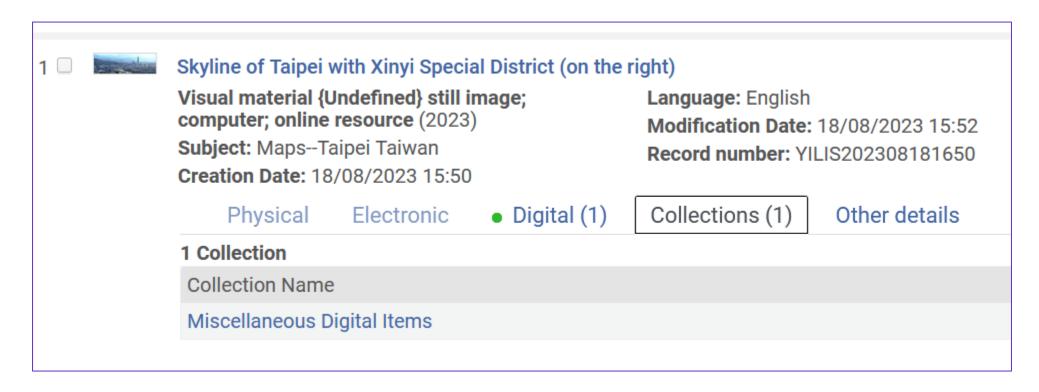

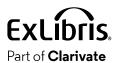

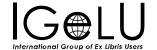

•The title "Skyline of Taipei ..." is not yet in logical collection "Titles About Taiwan".

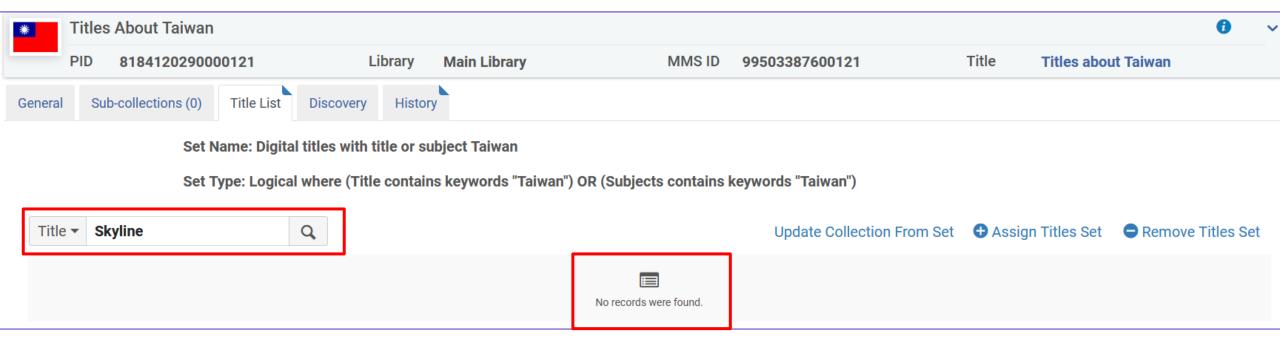

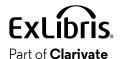

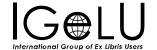

Part of **Clarivate** 

 The logical collection "Titles About Taiwan" still has 15 records

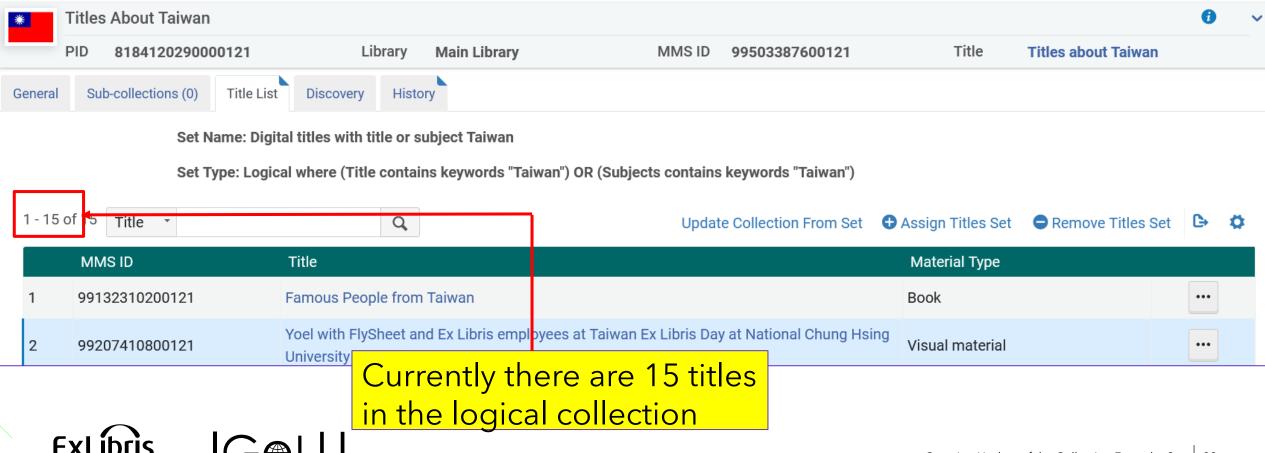

- •In order for the new record to get added to the logical collection one of to events needs to happen:
  - -The scheduled job "Synchronize All Logical Collections Job" runs
  - -The staff user clicks "Update Collection From Set"

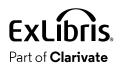

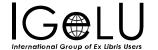

•The title "Skyline of Taipei ..." is now in logical collection "Titles About Taiwan".

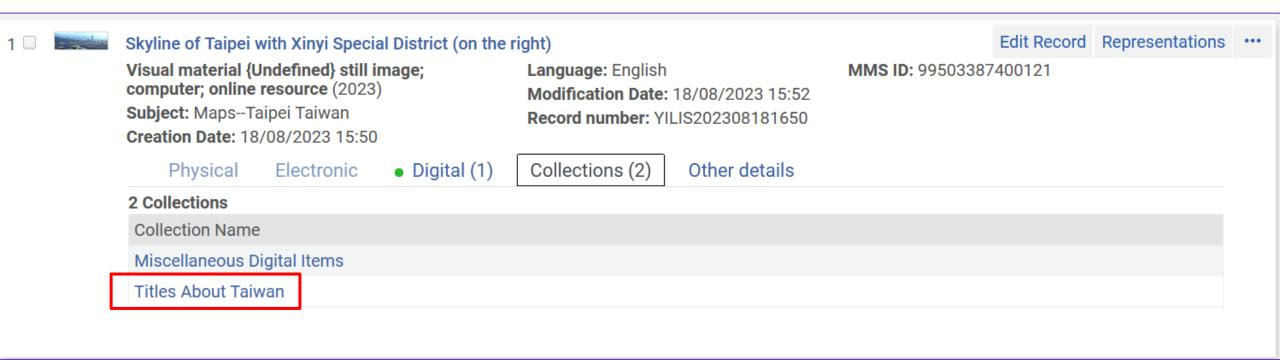

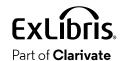

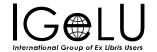

•The title "Skyline of Taipei ..." is now in logical collection "Titles About Taiwan".

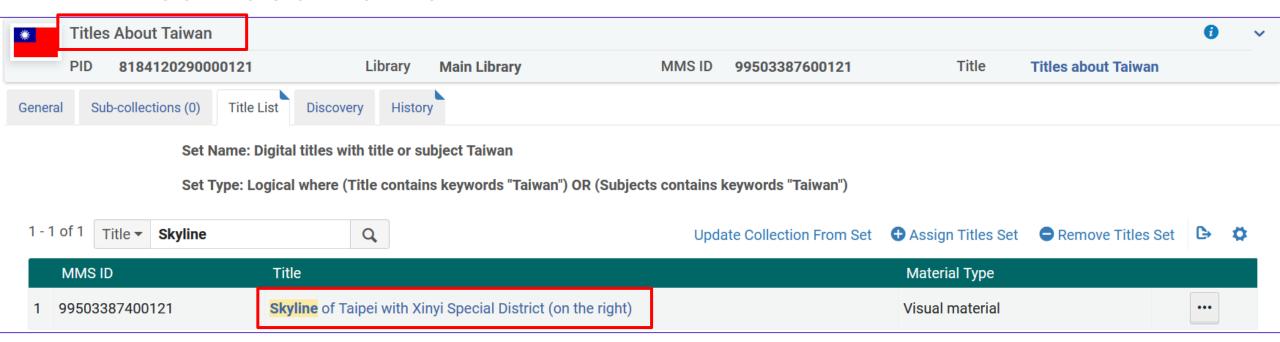

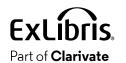

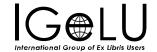

#### Ongoing Update of the Collection From the Set

There are now 16 records in the logical collection

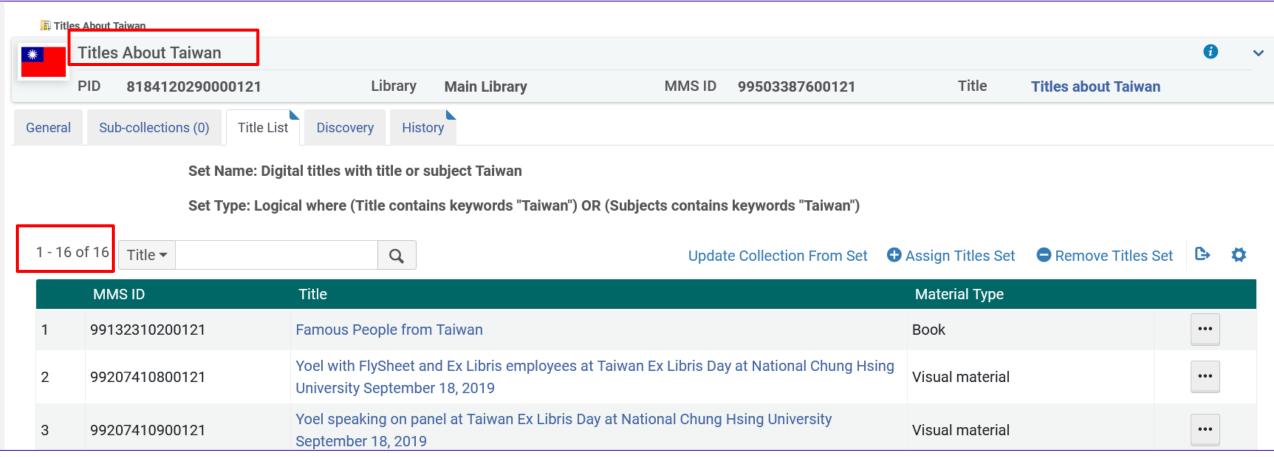

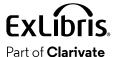

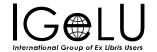

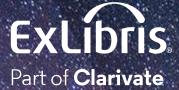

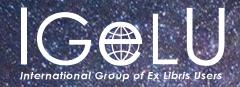

We hope you enjoyed our presentation as much as we did!

Please fill out this short survey:

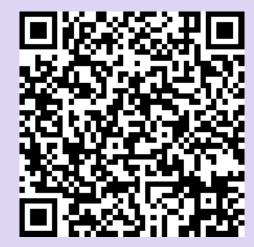

https://www.surveymonkey.com/r/KZNMCC6

# Thank you!

Yoel Kortick
Yoel.Kortick@Clarivate.com

#### © 2023 Clarivate

Clarivate and its logo, as well as all other trademarks used herein are trademarks of their respective owners and used under license.

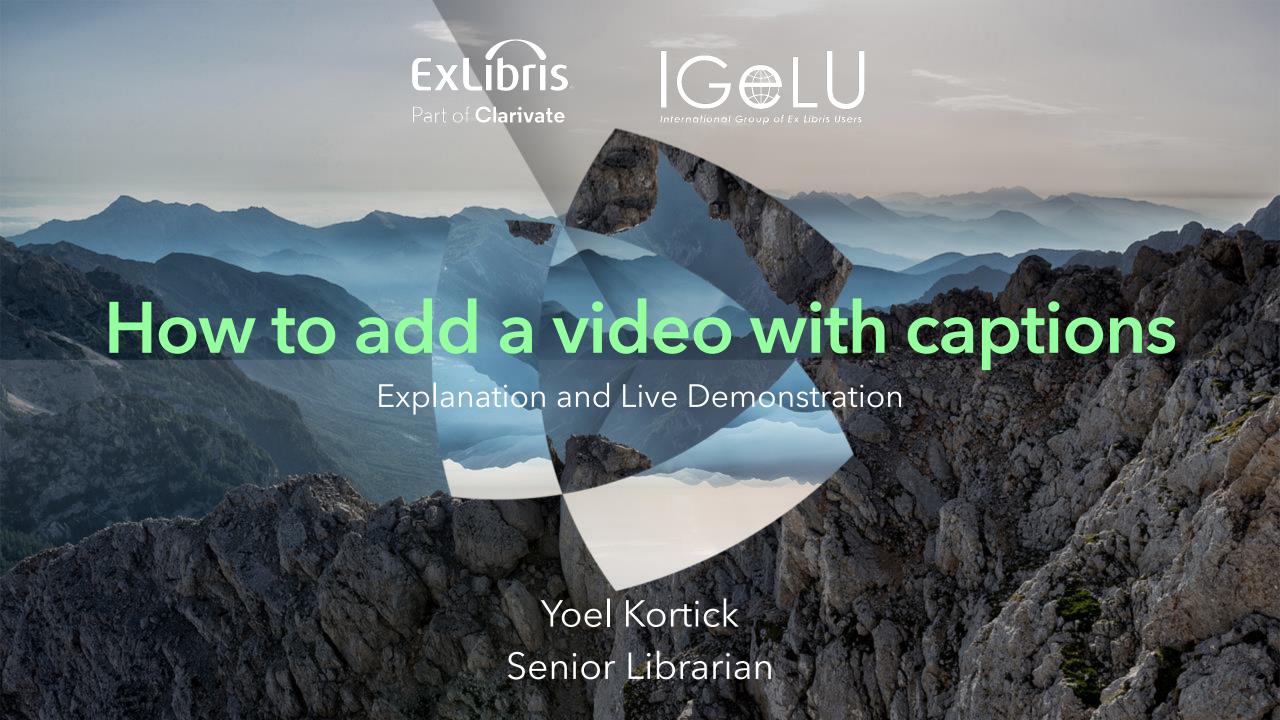

- In this presentation we will show how to add a video with captions as an Alma Digital Object.
- The functionality of adding and then viewing the video with captions exists for **both** the Alma Viewer and the Universal Viewer.
- See also on YouTube <u>Adding Closed Captions and Subtitles for</u> <u>Videos in Alma Digital</u>

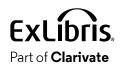

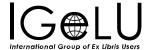

- We have a sample MP4 file which we have called "The earth spinning.mp4".
- The URL from which we got this file is <a href="https://file-">https://file-</a> examples.com/storage/fe137d1f80640cf1e98d9f6/2017/04/file ex ample MP4 1920 18MG.mp4
- It is an 18MB file which was taken from the website <a href="https://file-">https://file-</a> examples.com/ at https://file-examples.com/index.php/samplevideo-files/sample-mp4-files/#google\_vignette
- The corresponding vtt file we made ourselves.

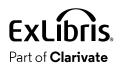

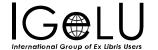

• Here is the text of the vtt file

```
WEBVTT
00:00:00.500 \longrightarrow 00:00:03.500
Now we see the earth spinning
00:00:04.000 \longrightarrow 00:00:09.500
We can see now the Nile River Basin and Israel, and area especially lit compared to the
surroundings.
00:00:12.000 --> 00:00:17.500
Now we can see the lights of the United States. There appears to be the most lights on the
east coast.
00:00:20.000 --> 00:00:24.500
The Pacific Ocean looks dark.
00:00:25.000 --> 00:00:29.500
And here comes parts of Asia, very well lit.
```

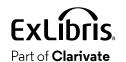

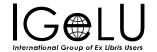

• Here is our bibliographic record

| The earth spinning (99491287600121) |                                                               |
|-------------------------------------|---------------------------------------------------------------|
| A Level [99]:                       | [99] Senior librarian and close associates ▼ Record 02        |
| LDR                                 | 00350ngm#a2200121Ic#4500                                      |
| 001                                 | 99491287600121                                                |
| 005                                 | 20230313142758.0                                              |
| 800                                 | 190626p2022####nyu022#######o###v eng#d                       |
| 245 0 4                             | \$\$a The earth spinning                                      |
| 336                                 | \$\$a two-dimensional moving image \$\$b tdi \$\$2 rdacontent |
| 337                                 | \$\$a computer \$\$b c \$\$2 rdamedia                         |
| 338                                 | \$\$a online resource \$\$b cr \$\$2 rdacarrier               |
| 347                                 | \$\$a video file \$\$2 rda                                    |

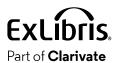

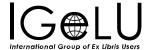

• We have created a digital representation and added the mp4 file.

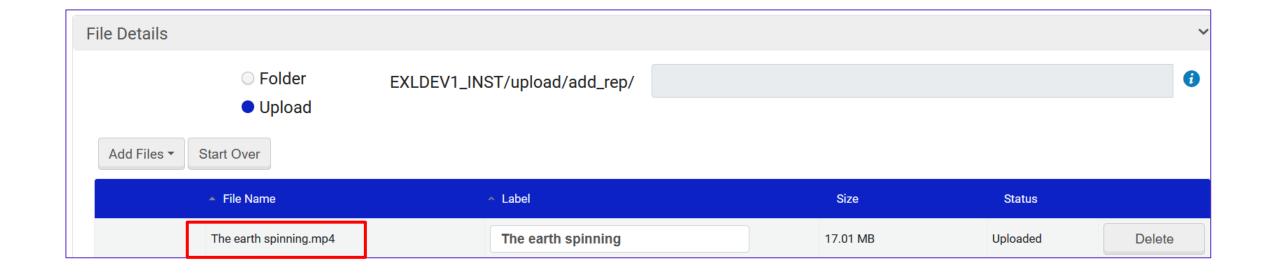

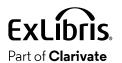

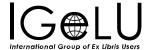

• From the "Files List" tab of the "Digital Representation Resource Editor" we can add captions to the movie file.

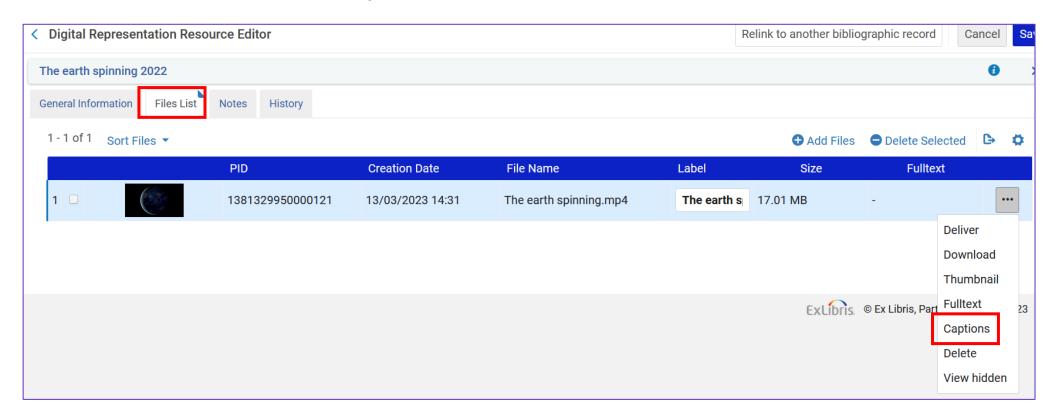

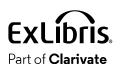

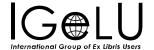

After clicking "Captions" we can upload the vtt file

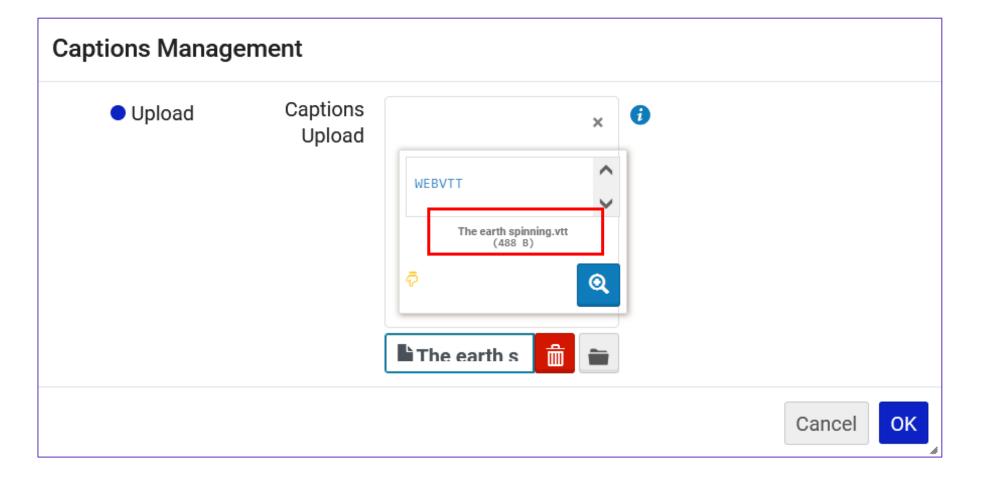

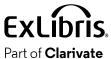

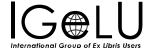

• The vtt file has been uploaded and now we will again click "captions"

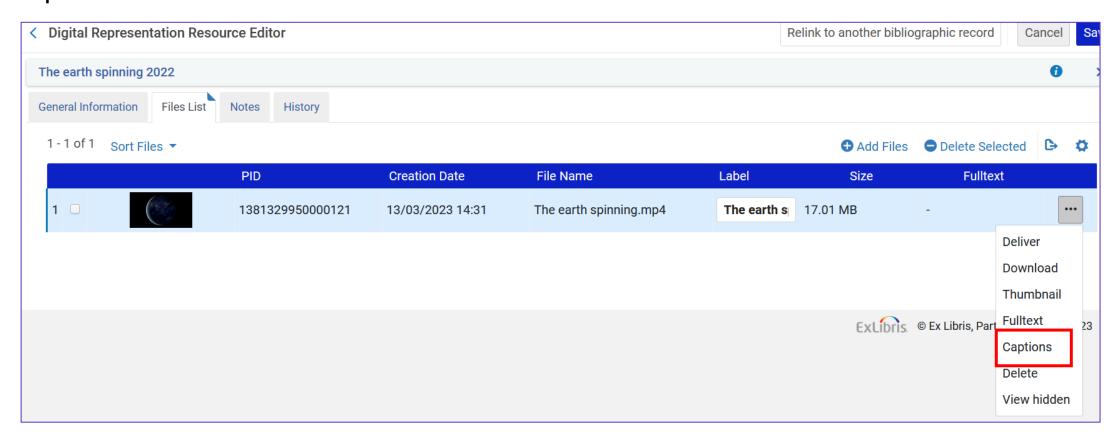

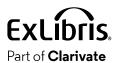

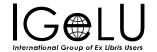

- We can see now that there already is a vtt file associated with the movie because there is a link "Download Existing".
- We can also delete the current vtt file or upload a new one.

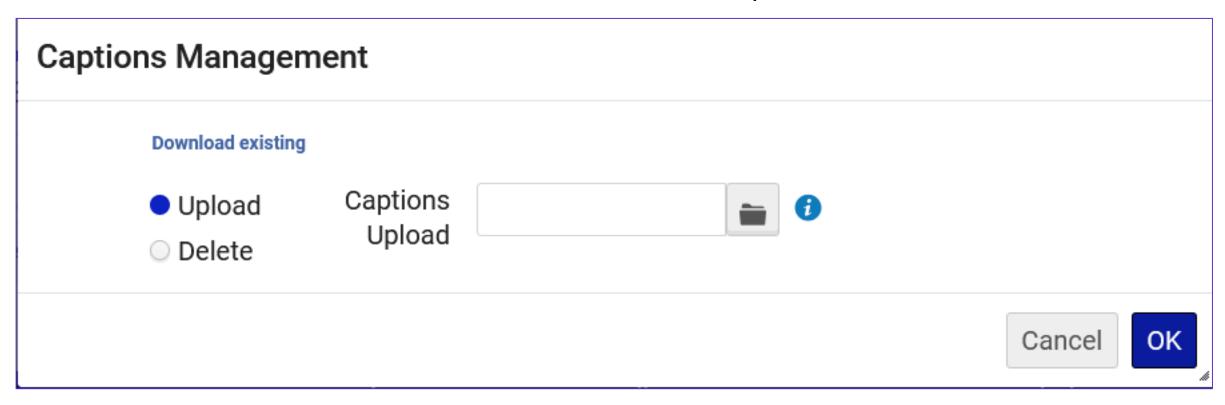

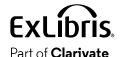

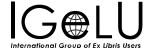

- Now we will access the Universal Viewer definitions via "Configuration > Fulfillment > Discovery Interface Display logic > View Services".
- Then we will switch to the "Service Availability Rules" and make sure that there is a rule which states that the Universal Viewer can be used for mp4 files.

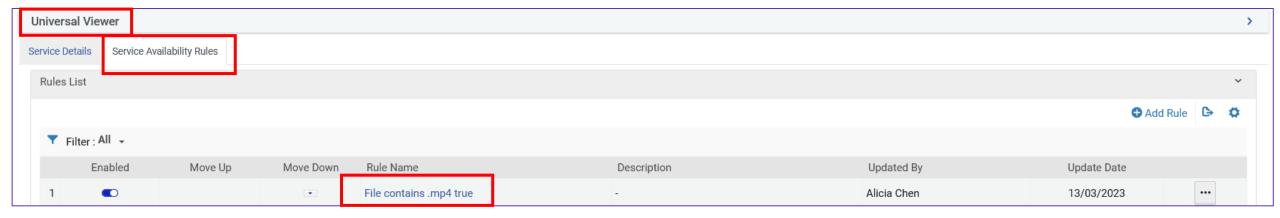

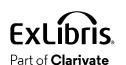

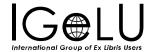

• Here is the rule

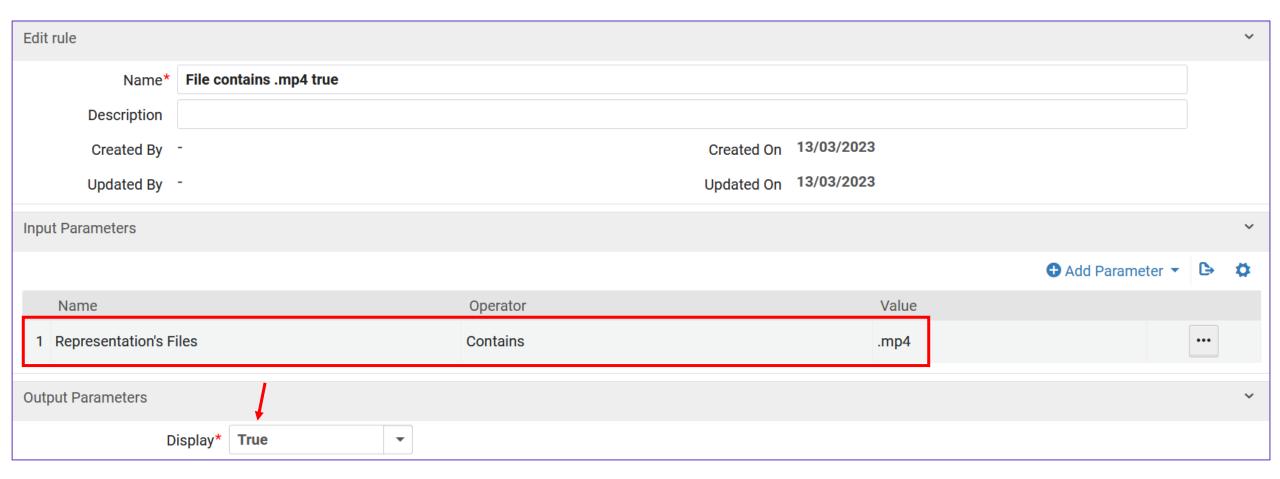

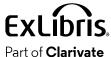

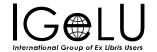

• A user has found the record in Primo and clicks "Universal Viewer"

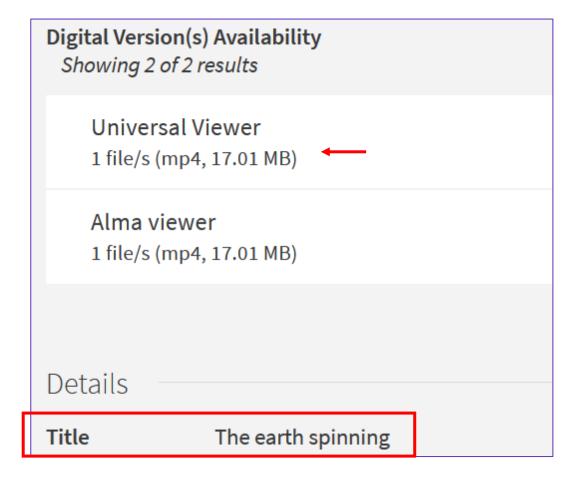

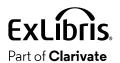

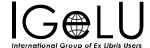

• We see the movie and the captions according to the definitions in the vtt file

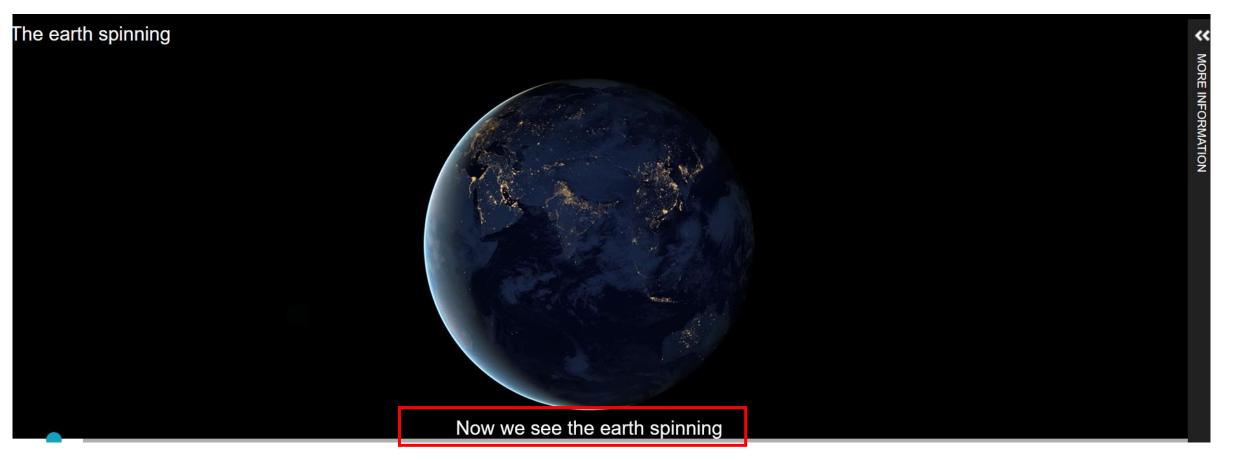

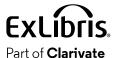

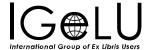

• The captions change according to the definitions in the vtt file

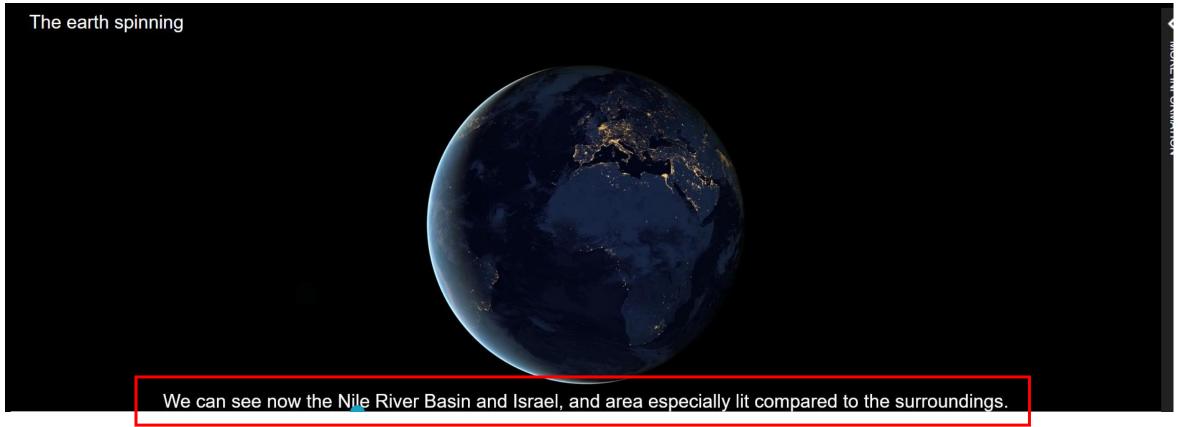

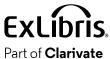

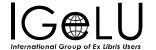

More changes to the captions

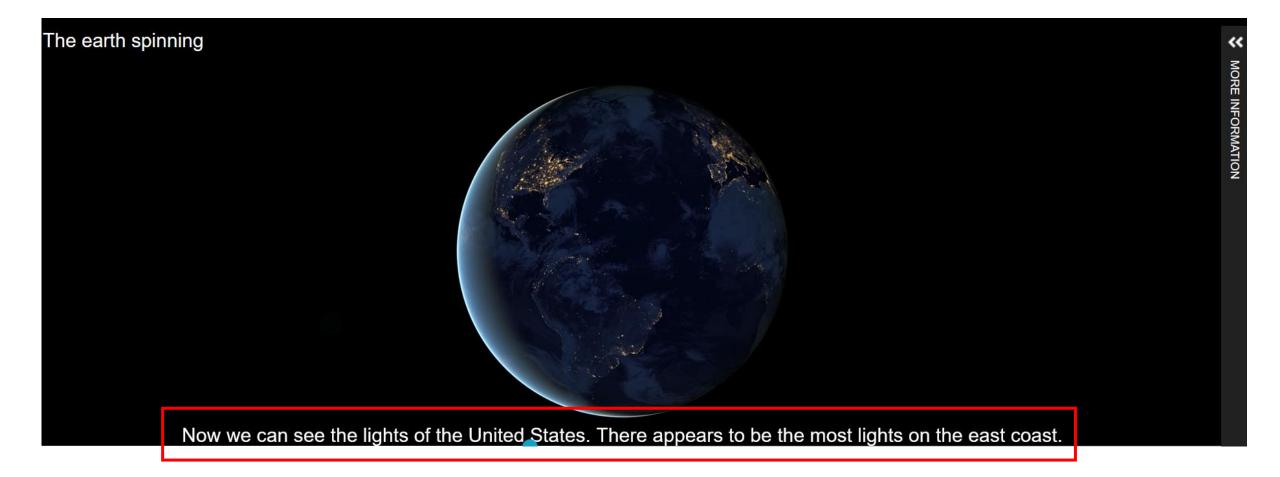

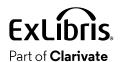

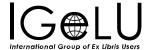

• A user has found the record in Primo and clicks "Alma Viewer"

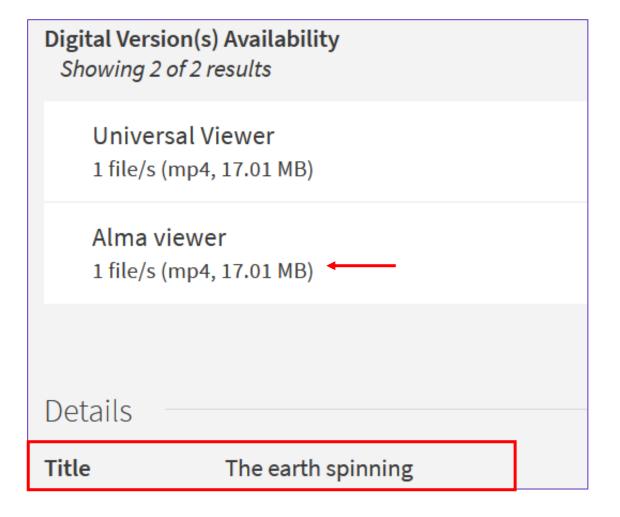

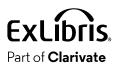

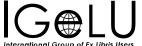

• We see the movie and the captions according to the definitions in the vtt file

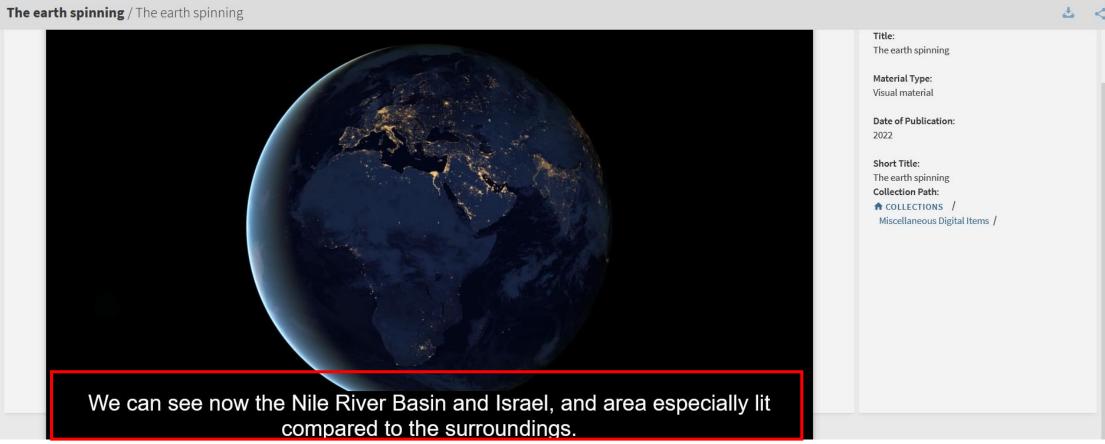

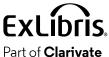

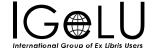

• The captions change according to the definitions in the vtt file

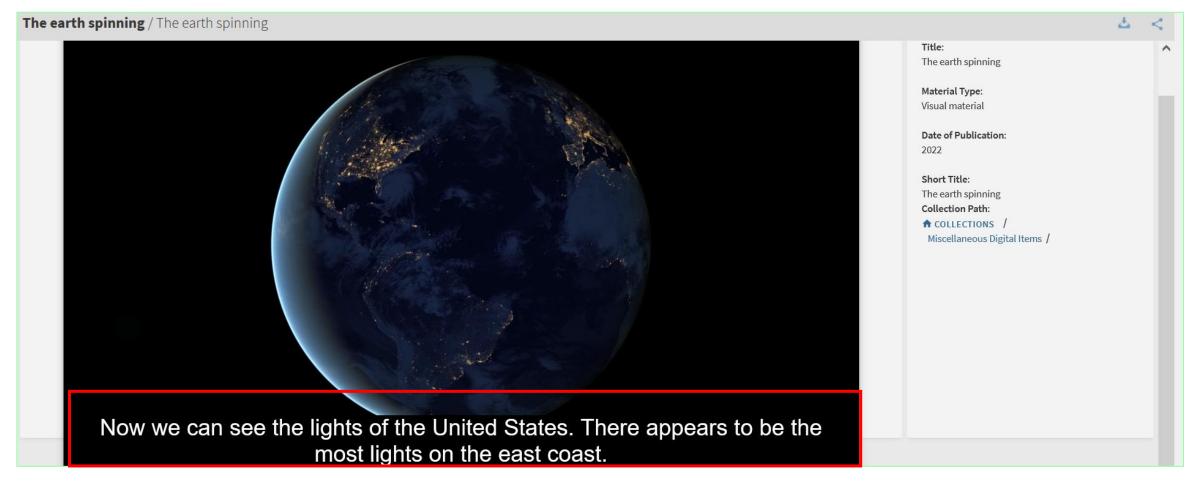

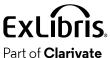

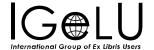

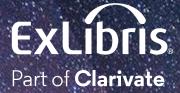

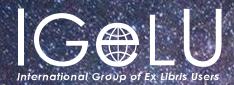

Yoel Kortick Yoel.Kortick@clarjvate.com

#### © 2023 Clarivate

Clarivate and its logo, as well as all other trademarks used herein are trademarks of their respective owners and used under license.

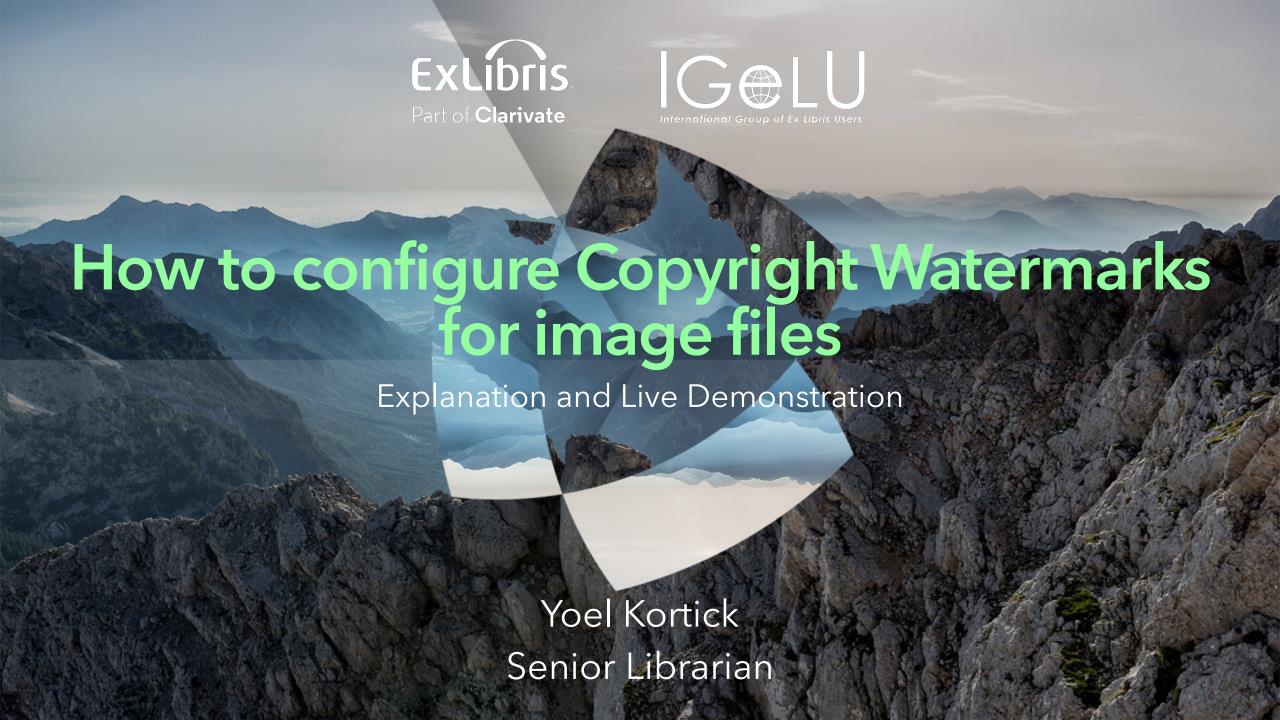

#### Introduction

The three steps for defining copyright watermarks

Our sample image file

Let's set it up

Let's see it live

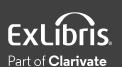

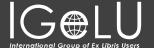

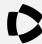

## Introduction

#### Introduction

- It is possible to add copyright watermarks for image files.
- The watermarks can appear in a specific position on the image or repeated across the image.
- The watermarks are part of the overall copyright statement and allow the institution to ensure the proper use of the images.
- See also
- On line help: Configuring Digital Watermarks
- YouTube Video: Copyright watermarks for image files.

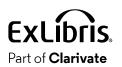

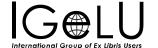

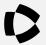

The three steps for defining copyright watermarks

#### The three steps for defining copyright watermarks

- The flow for defining and using copyright watermarks for image files is as follows:
- 1. Create a digital watermark
- 2. Attribute the watermark to a "Copyrights Statements Digital"
- 3. Attribute the "Copyrights Statements Digital" to a digital representation

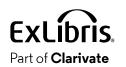

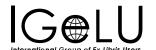

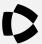

• We will use "Cyclamen photographed 20200315"

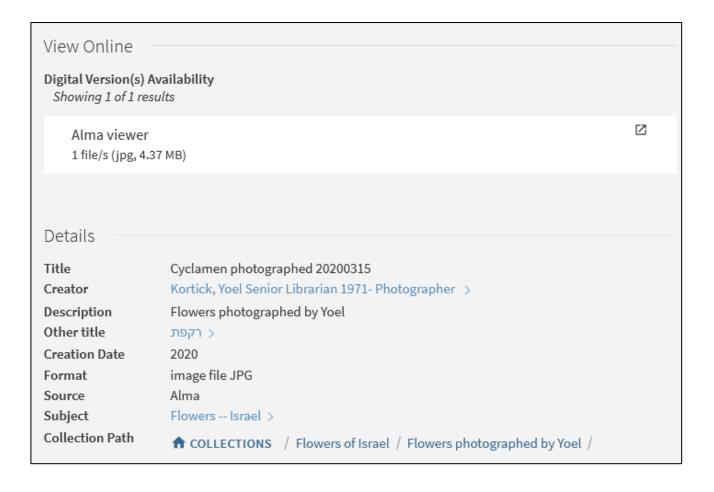

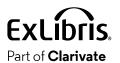

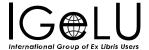

• It currently appears without the watermark

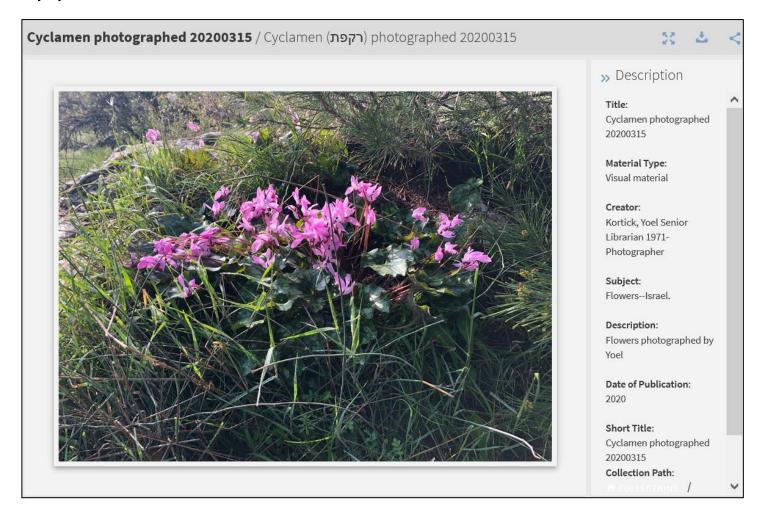

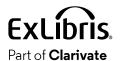

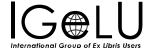

• Here it is in full screen mode

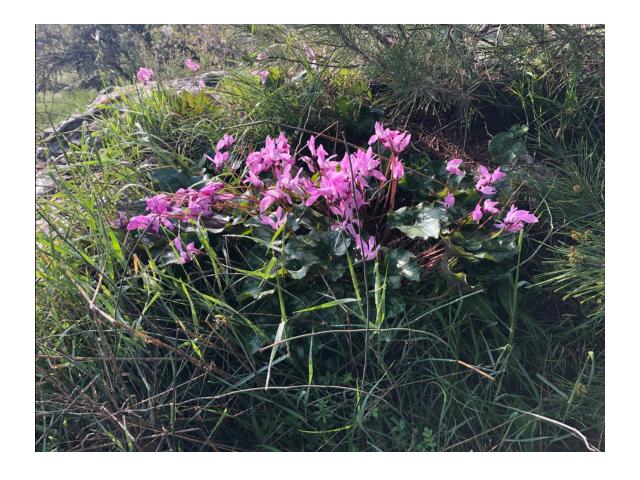

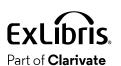

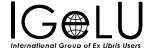

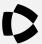

• We will define this image to be our watermark, and we will call it "Creative Commons" (from

https://mirrors.creativecommons.org/presskit/buttons/88x31/png/by.png)

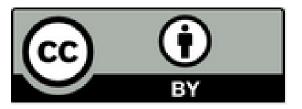

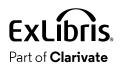

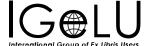

 Access the Digital Watermark configuration at "Configuration > Fulfillment > Copyright Management > Digital Watermark"

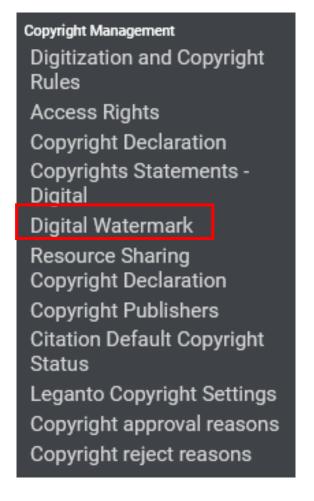

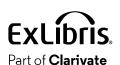

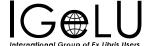

Add a watermark

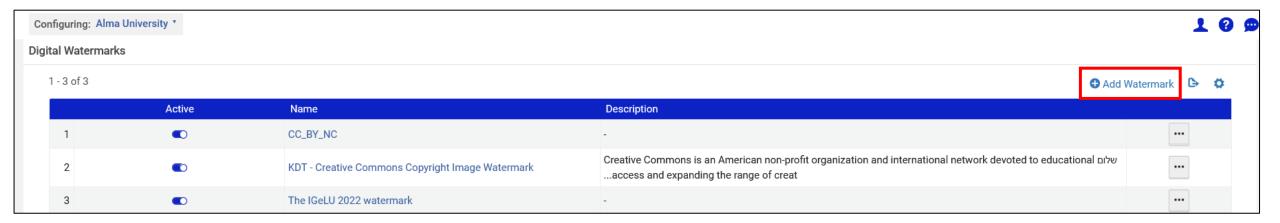

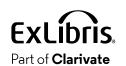

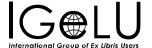

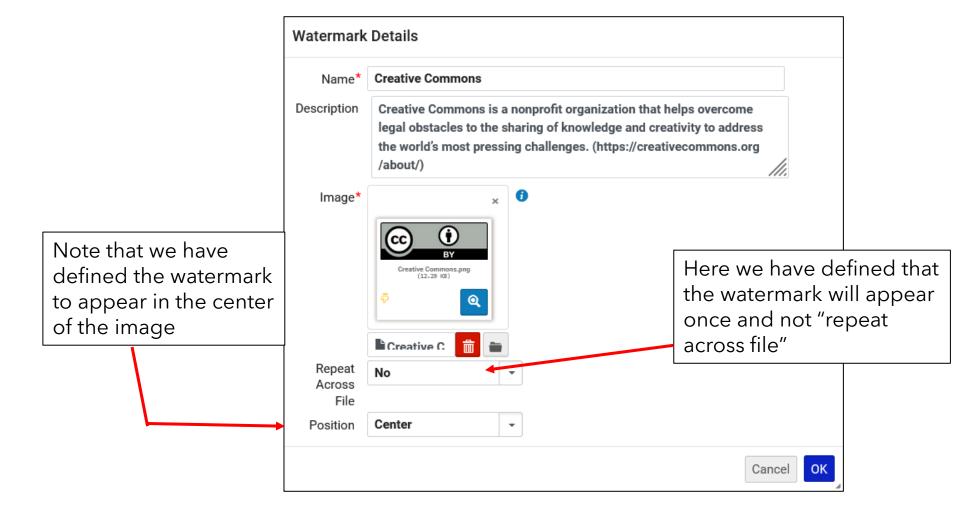

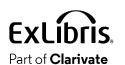

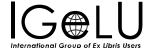

Now the digital watermark is defined

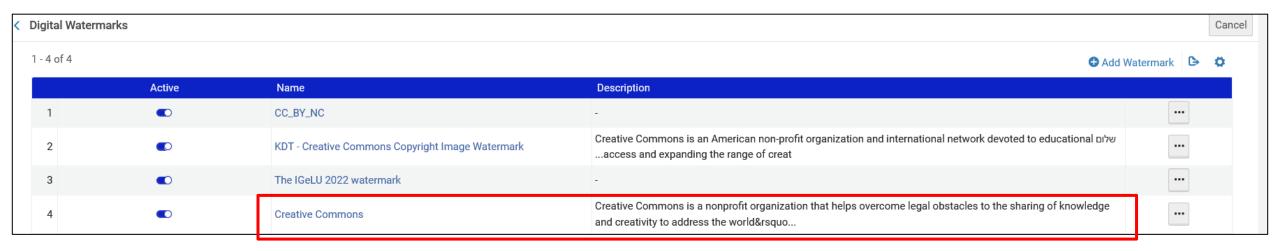

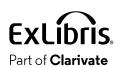

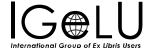

• Attribute the watermark to a copyrights statement at "Configuration > Fulfillment > Copyright Management > Copyrights Statements - Digital"

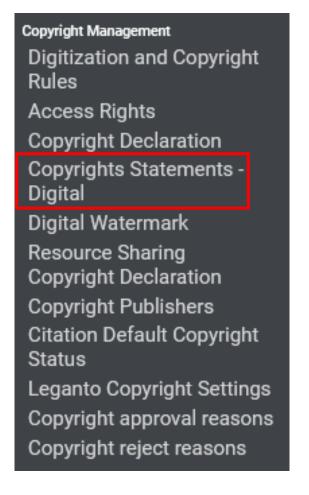

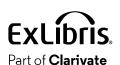

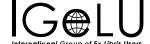

• We will edit existing copyrights statement "Attribution 4.0 International (CC BY 4.0)"

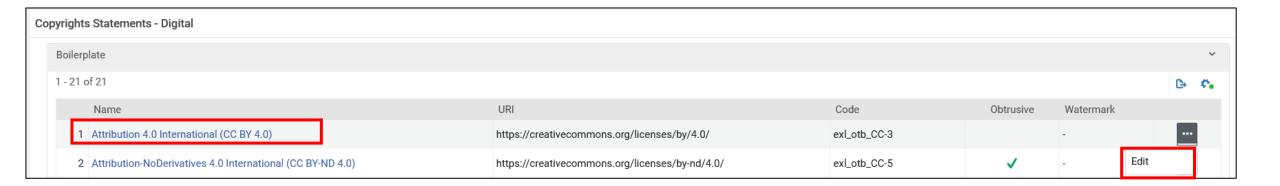

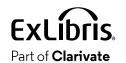

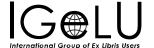

Add the watermark to the copyrights statement

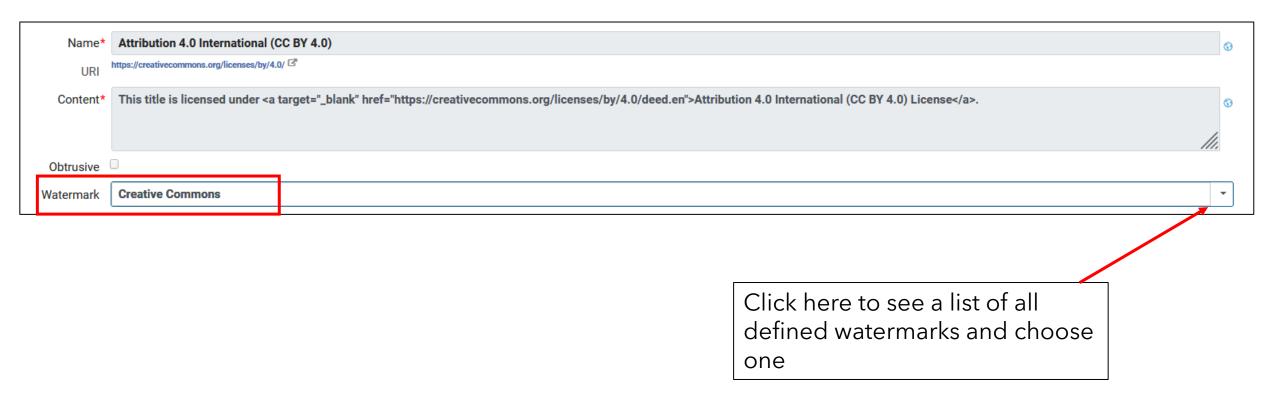

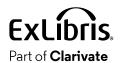

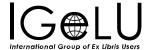

• Note that it is also possible to add a column to the list of "Copyrights Statements - Digital" for the watermark

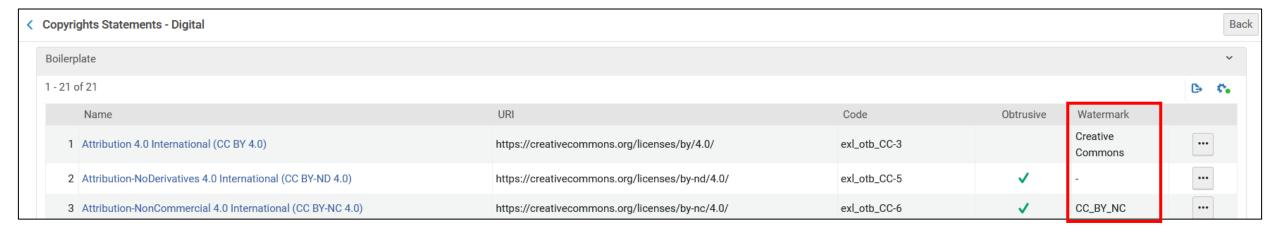

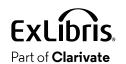

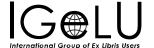

• Attribute the copyrights statement to a digital representation

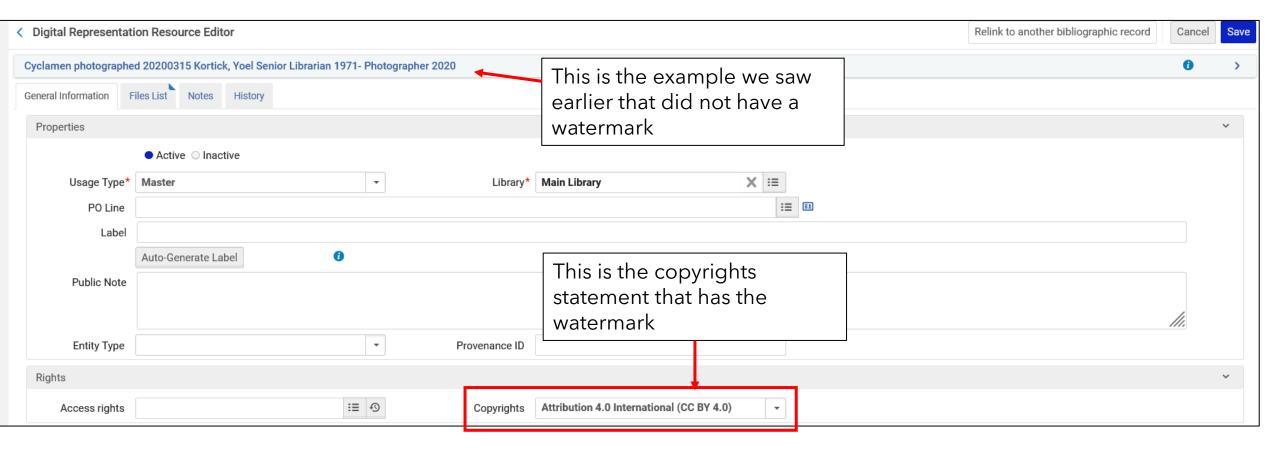

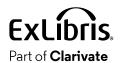

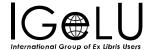

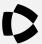

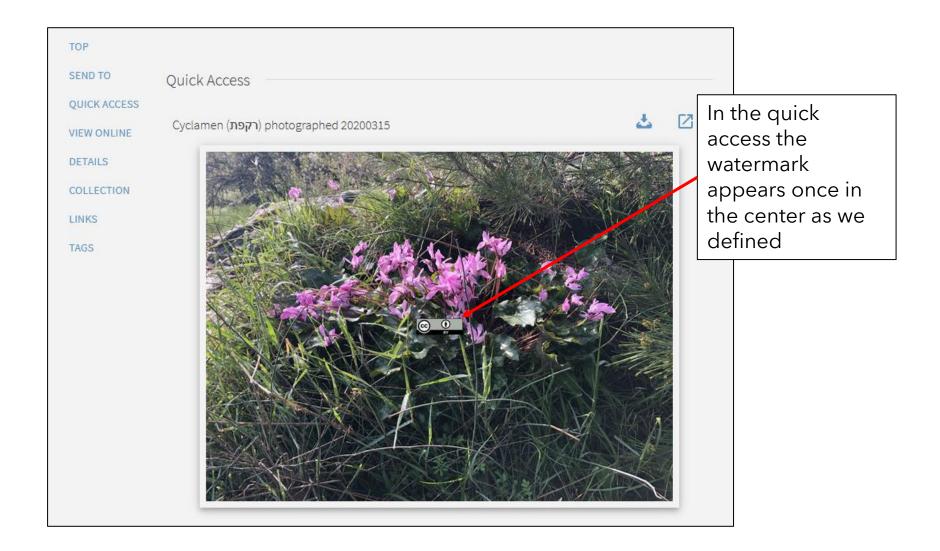

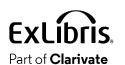

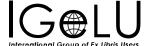

Now we will view in the Alma Viewer

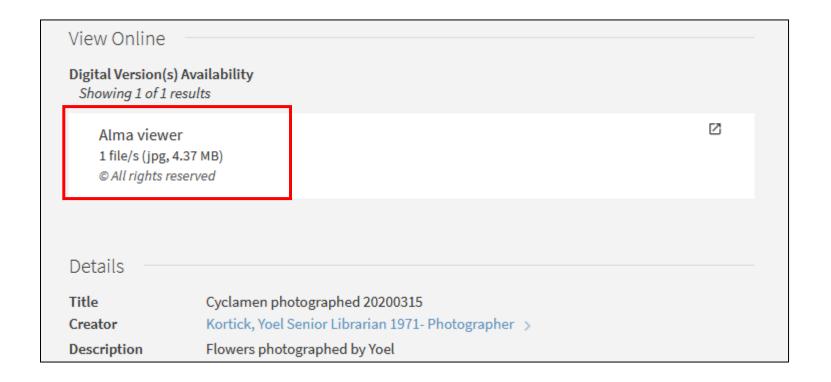

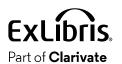

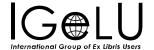

#### **Cyclamen photographed 20200315** / Cyclamen (רקפת) photographed 20200315

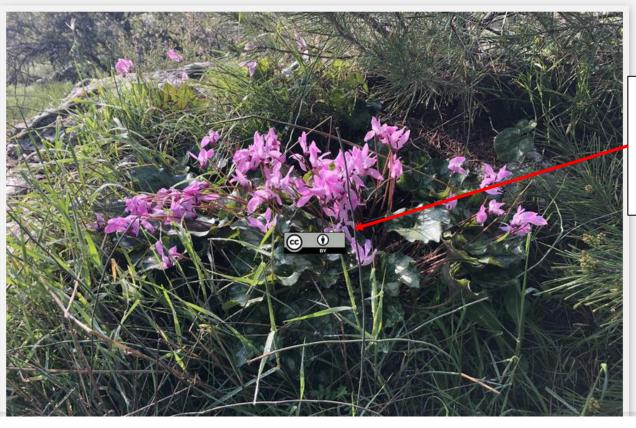

In the quick access the watermark appears once in the center as we defined

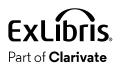

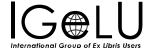

Now we have changed the position of the watermark to be on the top left

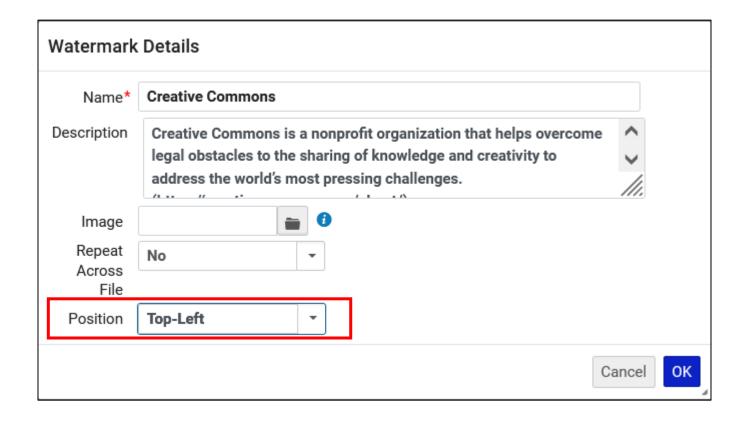

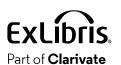

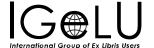

The watermark appears once in the top left as we defined

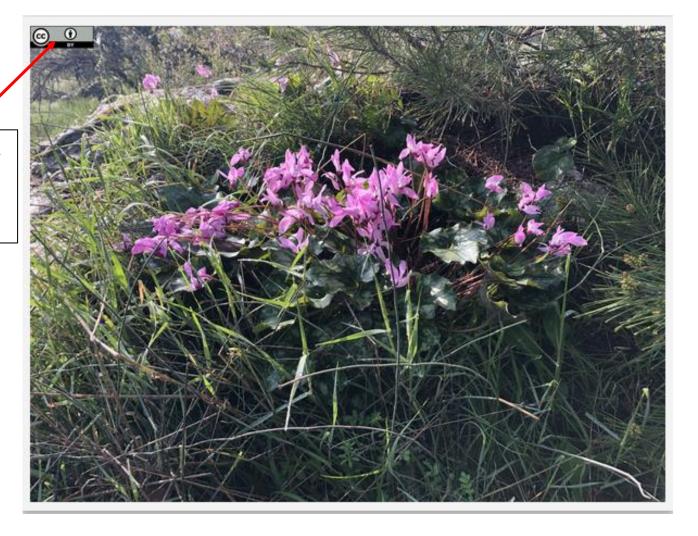

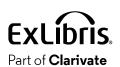

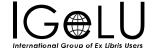

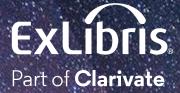

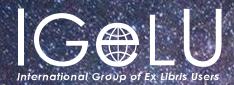

Yoel Kortick Yoel.Kortick@clarjvate.com

#### © 2023 Clarivate

Clarivate and its logo, as well as all other trademarks used herein are trademarks of their respective owners and used under license.

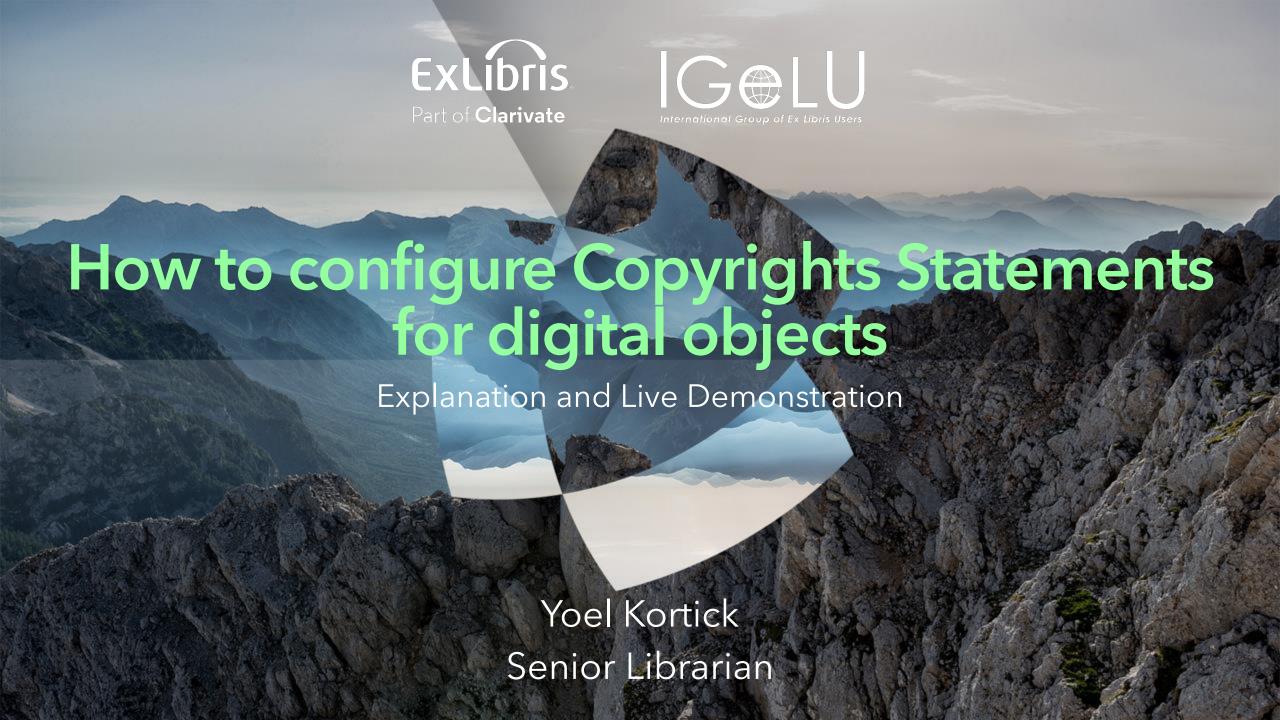

#### Introduction

**Copyrights Statements** 

Example one (without obtrusive copyrights)

Example two (with obtrusive copyrights)

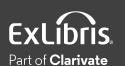

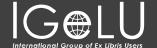

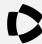

# Introduction

#### Introduction

- Copyrights Statements are used to display copyright information to a user either
  - 1. Optionally via a link to the copyright statement while viewing the digital object (non-obtrusive)
  - 2. Automatically before displaying the digital object (obtrusive)
- Therefore, by using the obtrusive copyright statement we are forcing the user to view the copyright.
- See also Configuring Copyrights Statements Digital

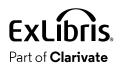

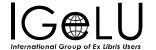

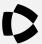

- The Copyrights Statements works as follows:
- The institution defines one or more Copyrights Statements.
- A Copyright Statement can then be applied to an access rights policy.
- If a Copyrights Statement is applied to an access rights policy, then
  - If "Obtrusive Copyrights" is not checked the end user will see an indication that there is a copyright and when viewing the object will have an option to view the Copyright Statement.
  - If "Obtrusive Copyrights" is checked the end user will automatically see the Copyright Statement before viewing the object and need to click "close" to view the object

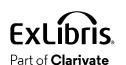

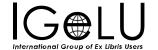

- We will now do two examples:
- 1. In the first example we will attribute a Copyright Statement which is not obtrusive to an access rights policy
- 2. In the second example we will attribute a Copyright Statement which is obtrusive to an access rights policy
- In both cases we will view the digital object which uses the above access rights policy in Primo

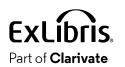

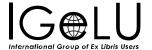

• The Copyrights Statements are added to the Access Rights Policy in the "Copyrights" field.

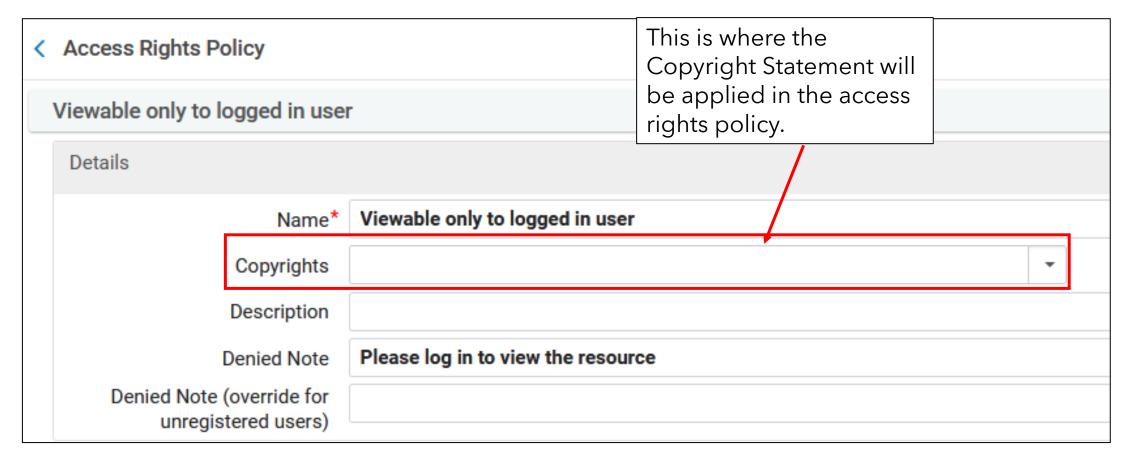

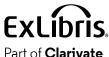

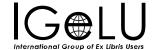

• Copyrights Statements are accessed at "Configuration > Fulfillment > Copyright Management > Copyrights Statements - Digital"

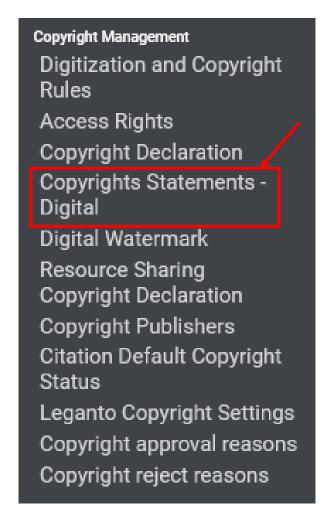

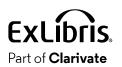

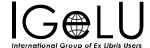

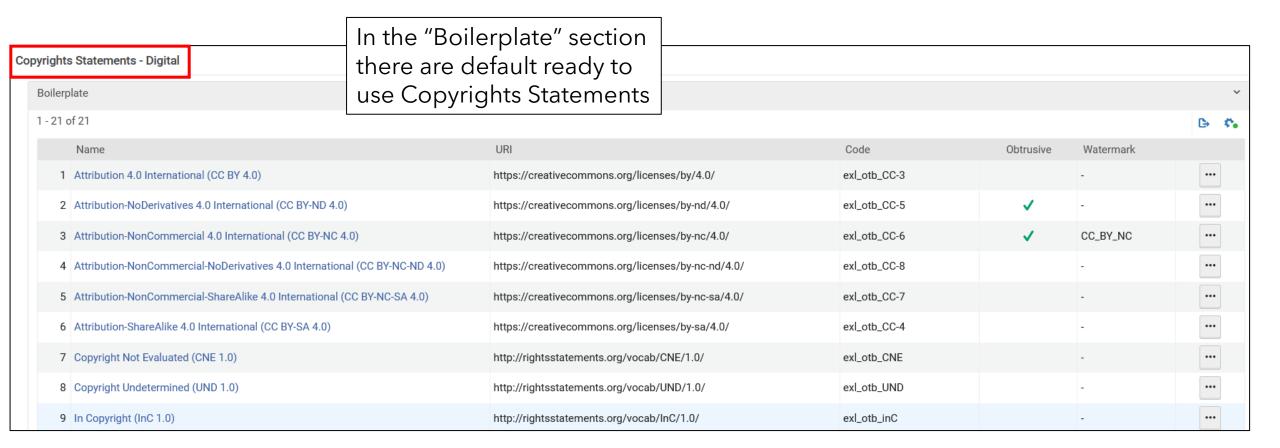

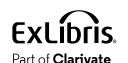

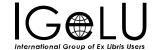

• In the Boilerplate Copyrights Statements it is possible to change the "Obtrusive" checkbox and the Watermark, but not the Name, URI or Content.

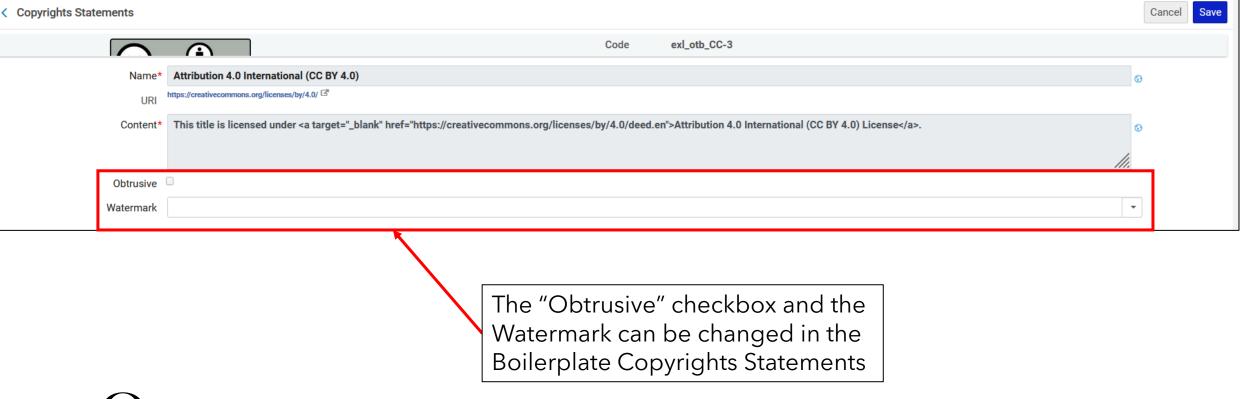

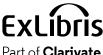

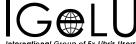

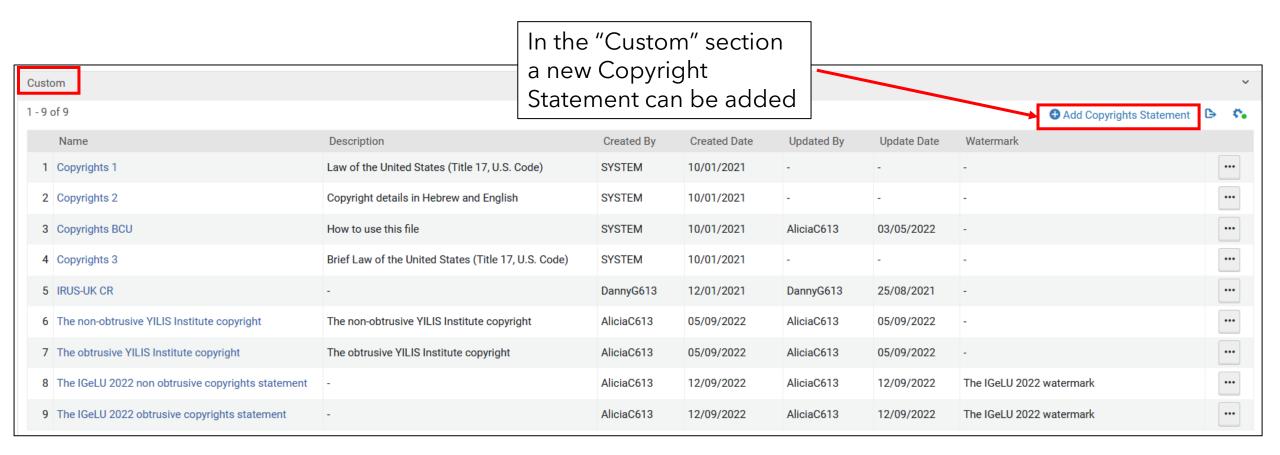

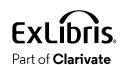

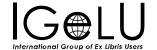

• This is the screen which appears when adding a new Copyright Statement

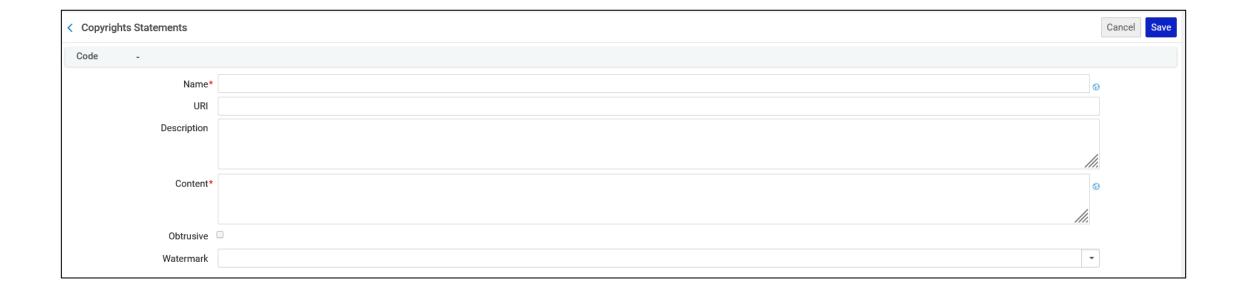

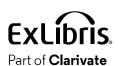

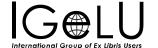

- We have defined a new Copyright Statement called "The **non-obtrusive** YILIS Institute copyright".
- This is non-obtrusive because the "Obtrusive" checkbox is not checked

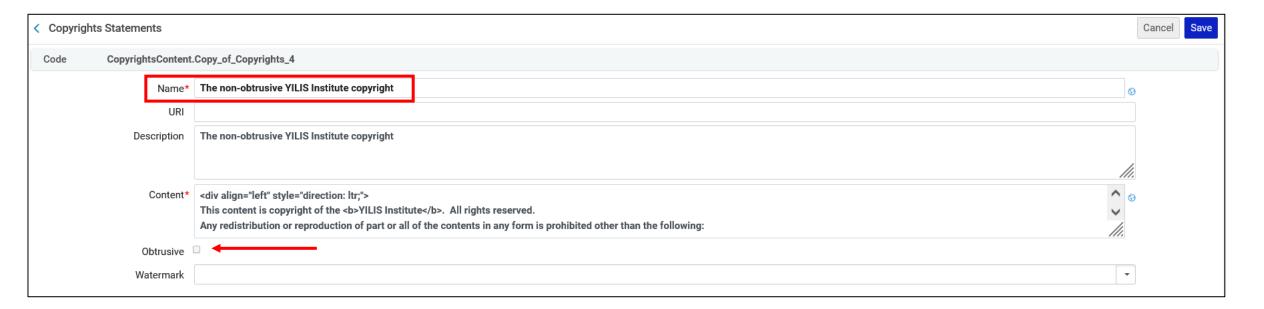

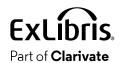

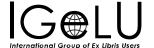

- We have also defined a new Copyright Statement called "The **obtrusive** YILIS Institute copyright".
- This is obtrusive because the "Obtrusive" checkbox is checked

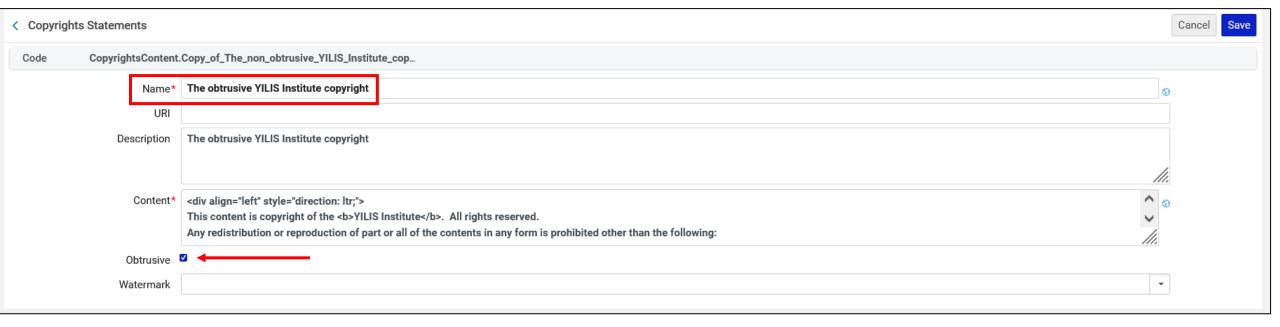

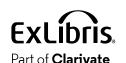

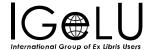

• Here is the text we have added for the "content" in both Copyrights Statements

<div align="left" style="direction: ltr;">

This content is copyright of the <b>YILIS Institute</b>. All rights reserved.

Any redistribution or reproduction of part or all of the contents in any form is prohibited other than the following:

>

- 1. you may print or download to a local hard disk extracts for your personal and noncommercial use only<br>
- 2. you may copy the content to individual third parties for their personal use, but only if you acknowledge the website as the source of the material

>

You may not, except with our express written permission, distribute or commercially exploit the content. Nor may you transmit it or store it in any other website or other form of electronic retrieval system.

</div>

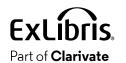

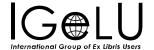

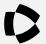

 Now we will attribute the Copyright Statement "The non-obtrusive YILIS" Institute copyright" to the access rights policy "Viewable only to logged in user"

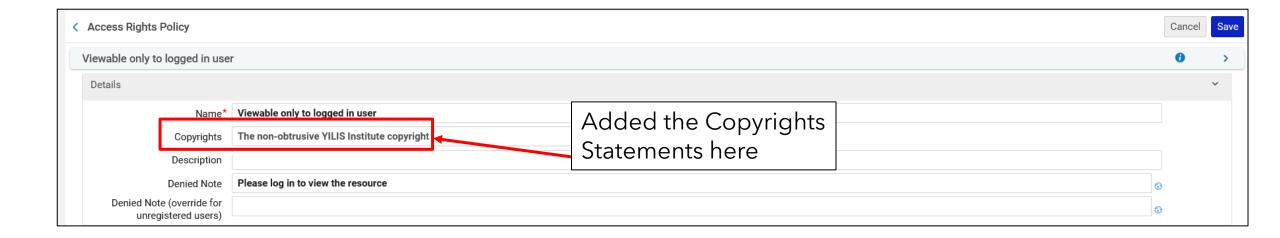

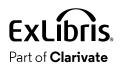

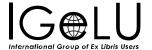

• The access rights policy "Viewable only to logged in user" is attributed to digital representation for title "Prunus dulcis photographed 20200315"

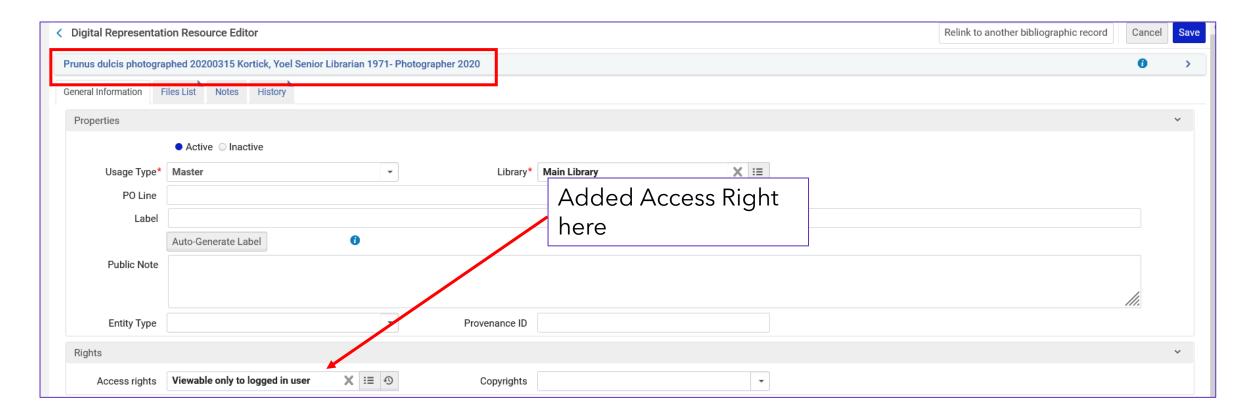

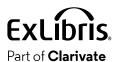

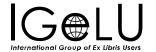

 Now a user will view title "Prunus dulcis photographed 20200315" in Primo using the Alma Viewer

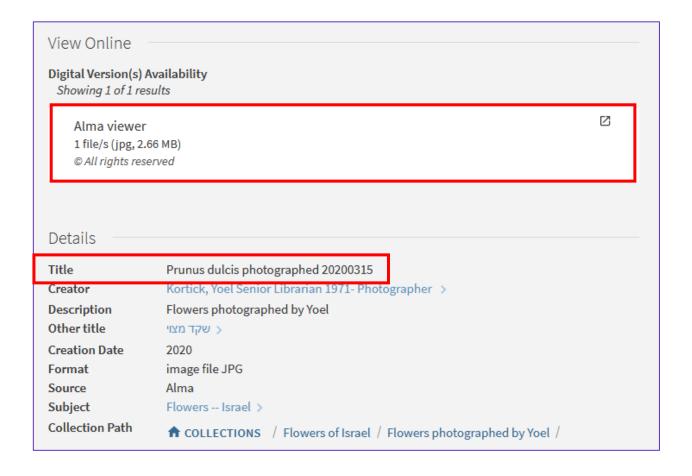

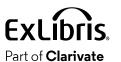

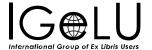

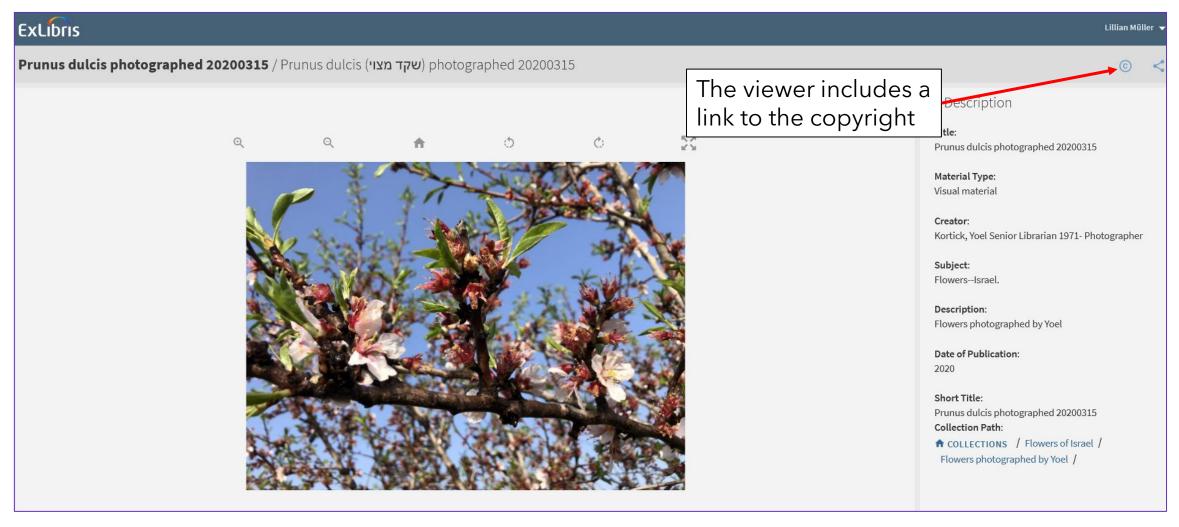

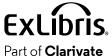

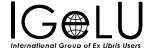

Prunus dulcis photographed 20200315 / Prunus dulcis (שקד מצוי) photographed 20200315

>> Description

Prunus dulcis photographed 20200315

Material Type:

Visual material

Creator:

Kortick, Yoel Senior Librarian 1971- Photographer

Subject:

Flowers--Israel.

Description:

Flowers photographed by Yoel

Date of Publication:

2020

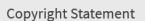

This content is copyright of the YILIS Institute. All rights reserved. Any redistribution or reproduction of part or all of the contents in any form is prohibited other than the following:

The copyright appears after clicking the link to the copyright

- 1, you may print or download to a local hard disk extracts for your personal and non-commercial use only
- 2. you may copy the content to individual third parties for their personal use, but only if you acknowledge the website as the source of the material

You may not, except with our express written permission, distribute or commercially exploit the content. Nor may you transmit it or store it in any other website or other form of electronic retrieval system.

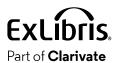

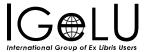

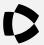

- Now in title "Prunus dulcis photographed 20200315" we will still use access rights policy "Viewable only to logged in user".
- However, we will change the access rights policy to use "The **obtrusive** YILIS Institute copyright" instead of "The non-obtrusive YILIS Institute copyright".
- This will allow us to clearly see the difference between "Obtrusive" and "Non-Obtrusive"

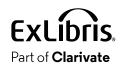

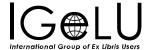

• Access rights policy "Viewable only to logged in user" now has "The obtrusive YILIS Institute copyright".

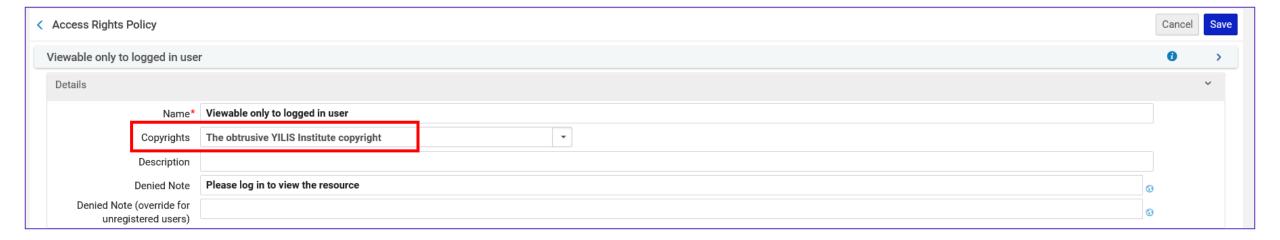

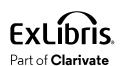

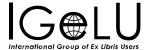

• The copyright statement appears in the "Quick Access" section

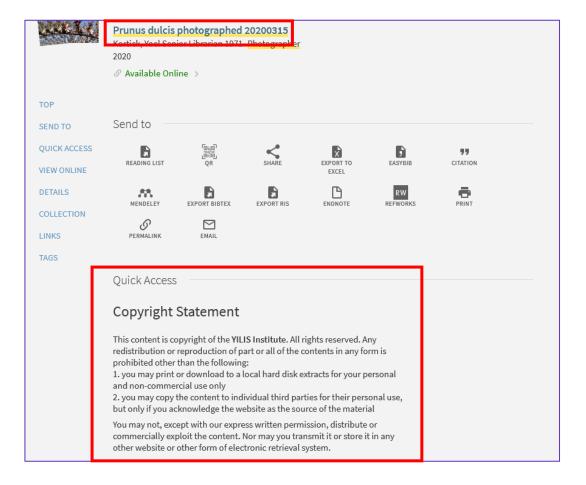

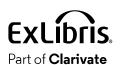

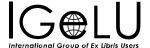

Now a user will view title "Prunus dulcis photographed 20200315" in the Alma

Viewer

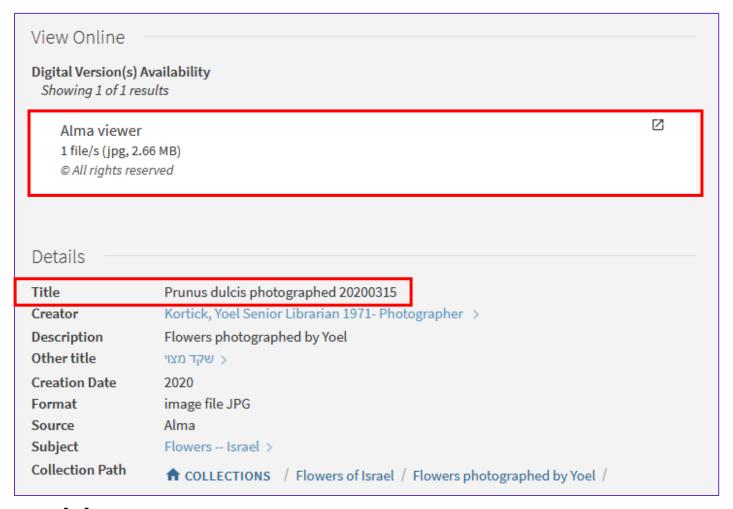

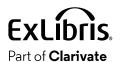

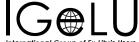

• Before the user sees the file, he or she automatically **first** sees the copyright statement and **must click "Close"** to view the digital object.

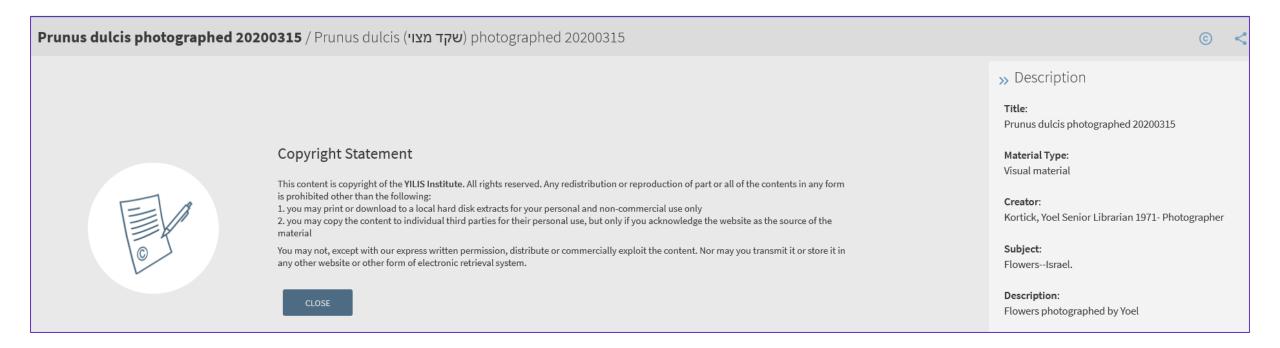

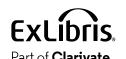

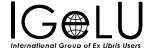

• After clicking "close" on the copyright the user sees the digital object.

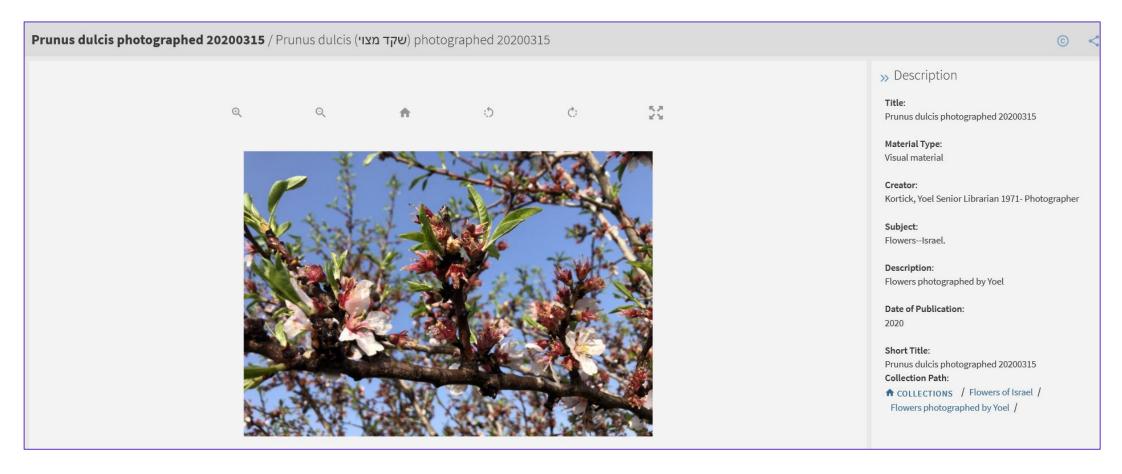

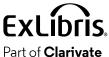

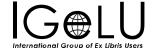

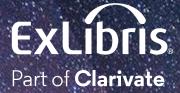

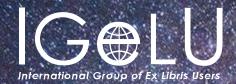

Yoel Kortick Yoel.Kortick@clarjvate.com

#### © 2023 Clarivate

Clarivate and its logo, as well as all other trademarks used herein are trademarks of their respective owners and used under license.

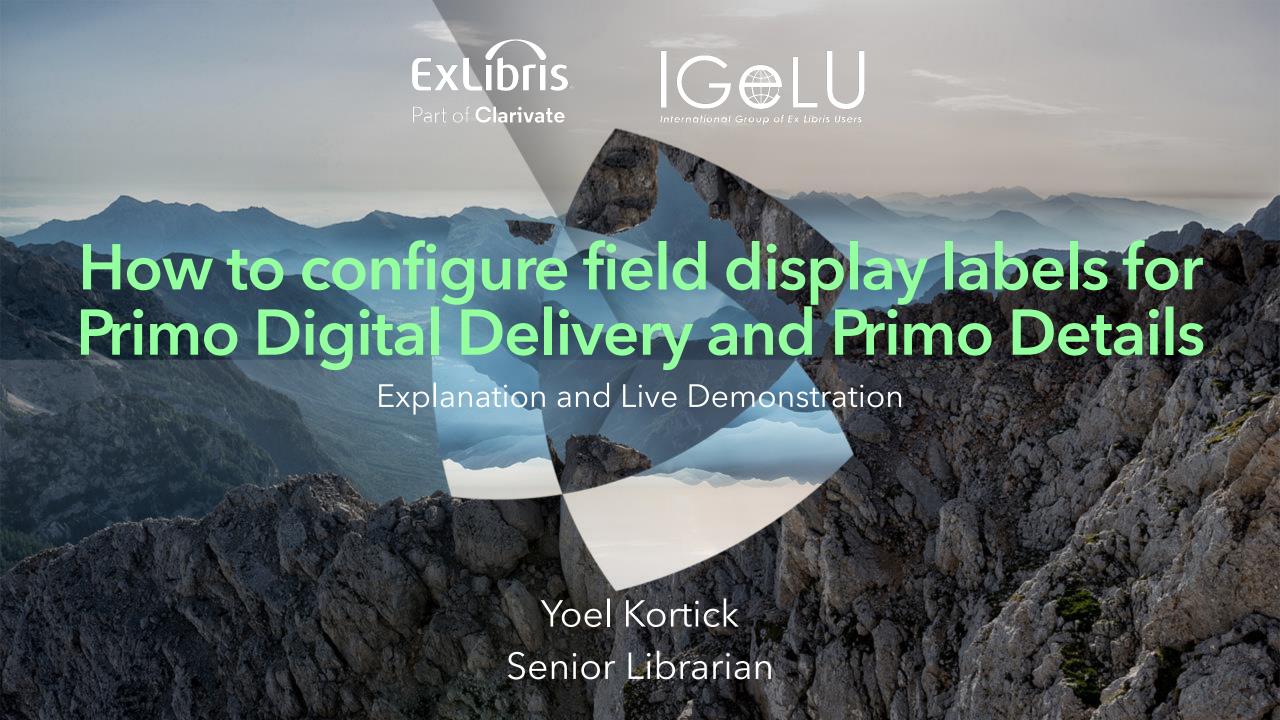

Our example before we make a change

How to control the field display for Primo digital delivery

How to control the field display for Primo details

Use Primo Metadata Fields for Delivery

**Hide Repeated Labels** 

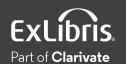

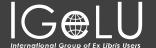

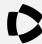

- It is possible to
  - 1. Have different settings for the field display labels in "Primo Digital Delivery" and "Primo Details".

OR

2. Have the system use the definitions from "Primo Details" for "Primo Digital Delivery".

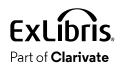

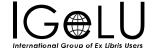

 When we state "Primo Digital Delivery" we mean the fields that display after the end user clicks a link to the digital object display, via the "Digital Version()s) Availability"

| Digital Version(s) Availabi<br>Showing 2 of 2 results | lity |   |
|-------------------------------------------------------|------|---|
| Universal Viewer<br>1 file/s (jpg, 2.66 MB)           |      | Ø |
| Alma viewer<br>1 file/s (jpg, 2.66 MB)                |      | Ø |

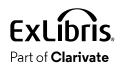

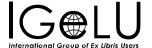

"Primo Digital Delivery":

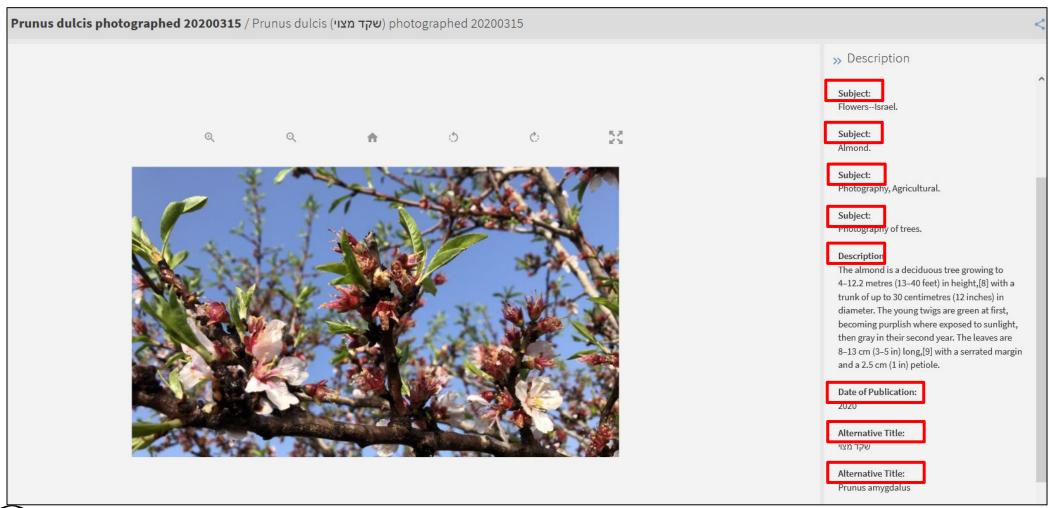

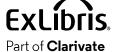

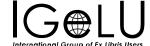

• When we state "Primo Details" we mean the fields that display after the end user clicks "Details" or scrolls to the "Details" section on the Primo Record view screen:

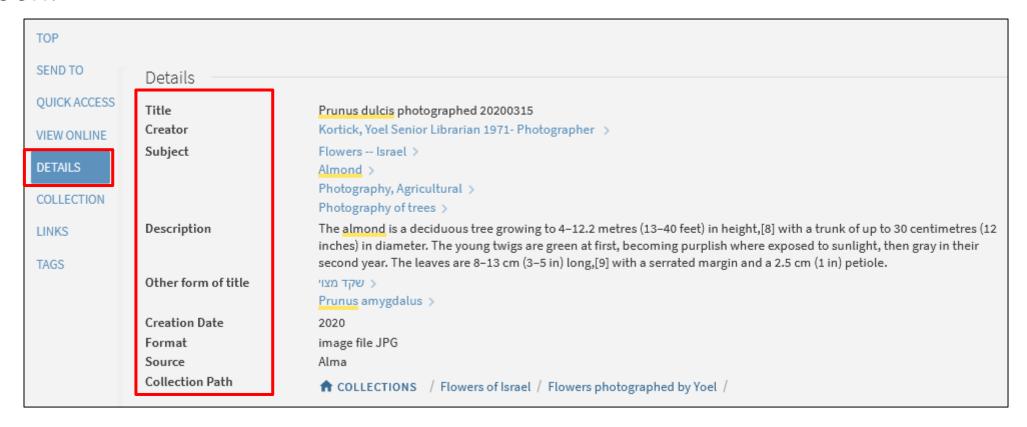

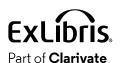

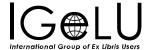

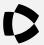

- Digital Title "Prunus dulcis photographed 20200315" (MMSID 99257610600121) has, among other fields, two 246 fields and four 650 fields.
- Here it is in the Metadata Editor:

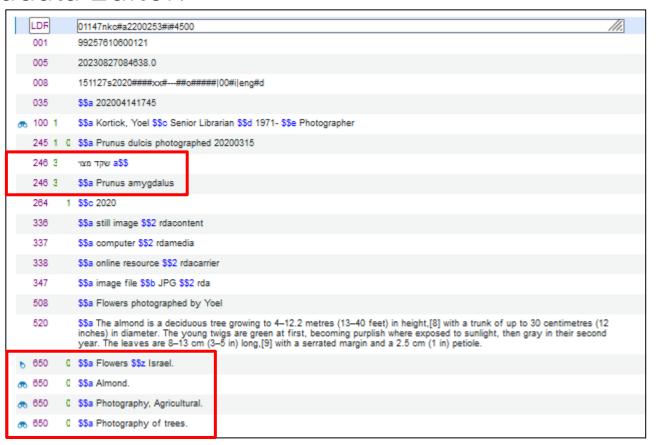

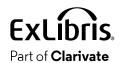

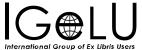

• Here it is in the Alma Record View:

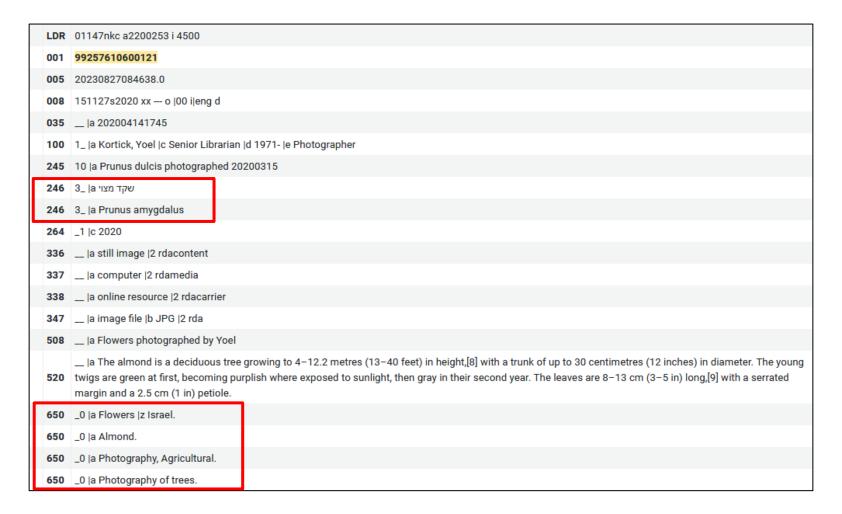

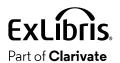

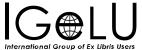

• In Primo Details view the 246 is "Other Title" and the 650 is "Subject".

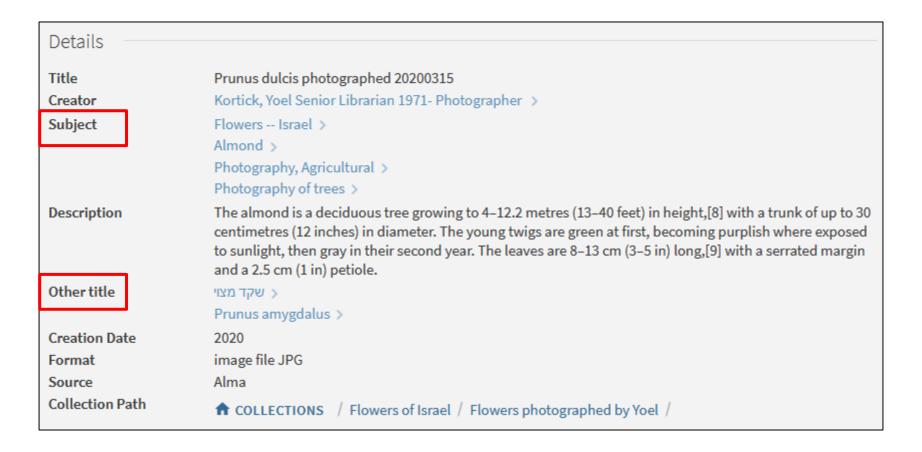

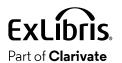

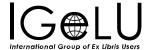

• In Primo Digital Delivery the 246 is "Alternative Title" and the 650 is "Subject".

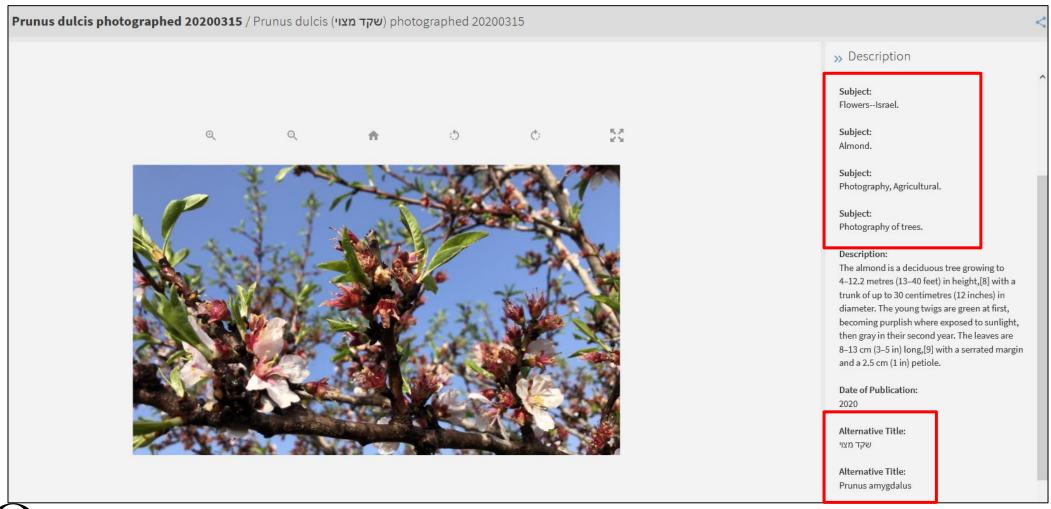

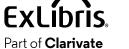

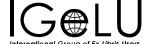

Summary

| Field | Place                     | Name              |
|-------|---------------------------|-------------------|
| 246   | Primo Details             | Other Title       |
| 246   | Primo Digital Fulfillment | Alternative Title |
| 650   | Primo Details             | Subject           |
| 650   | Primo Digital Fulfillment | Subject           |

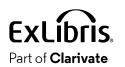

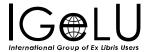

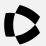

• The display for the Primo Digital Delivery comes from the at "Configuration > Fulfillment > Digital Fulfillment > Delivery Profiles Metadata"

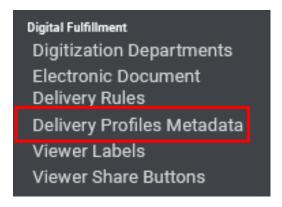

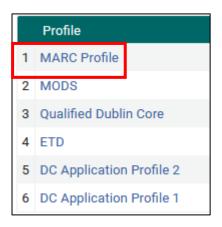

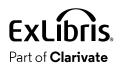

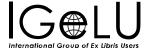

• This is the line controlling the display of the "Alternative Title".

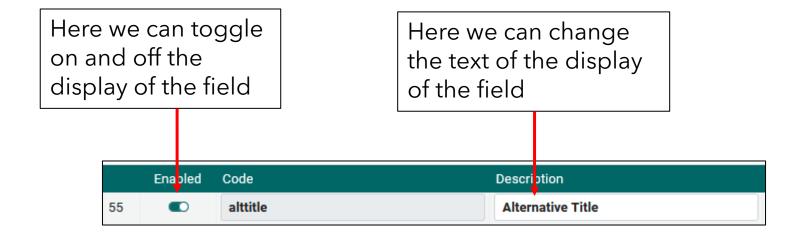

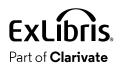

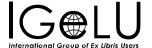

 Now we have changed the display from "Alternative Title" to "Varying Form of Title"

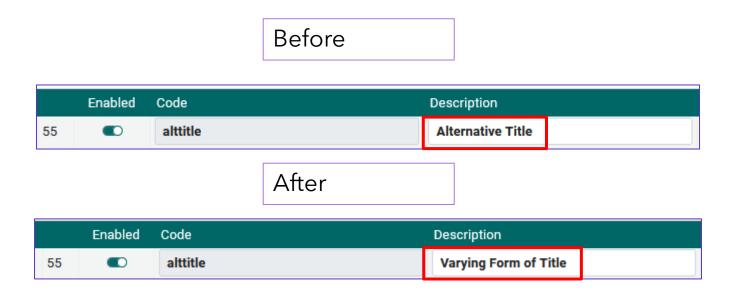

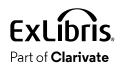

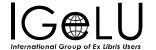

• The "Details" display in Primo has not changed

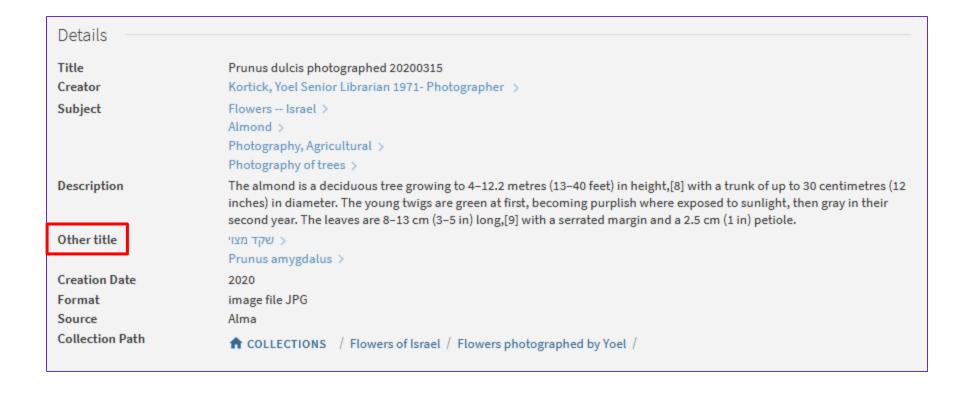

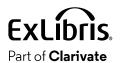

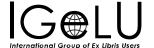

But the "Digital Delivery" has changed

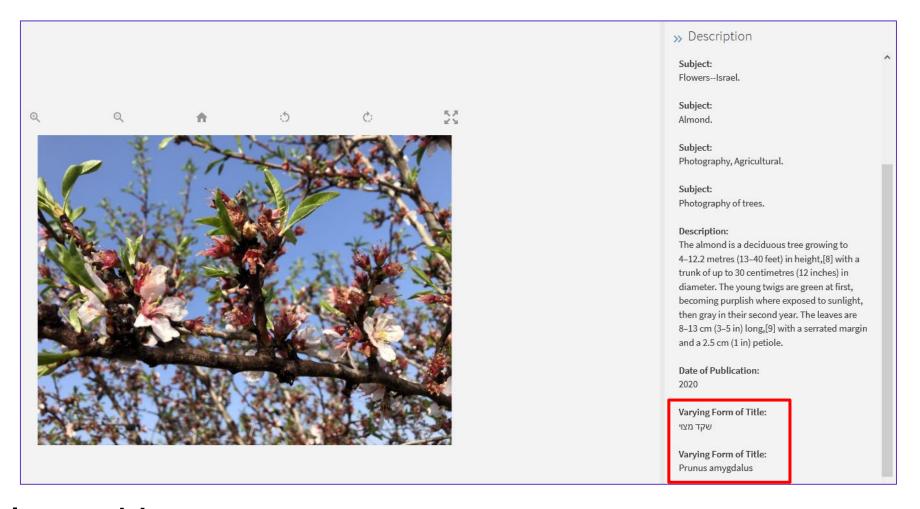

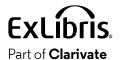

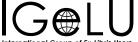

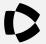

• The display for the Primo details comes from "Configuration > Discovery > Display Configuration > Labels > Full Display Labels".

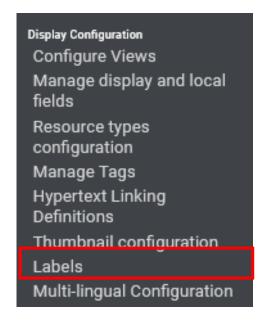

|    | ▲Table Name         | \$Sub System        | <b>‡</b> Description      |
|----|---------------------|---------------------|---------------------------|
| 30 | Full Display Labels | Discovery UI Labels | Full Display Labels codes |

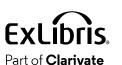

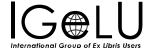

• This is the line controlling the display of the "Other Title".

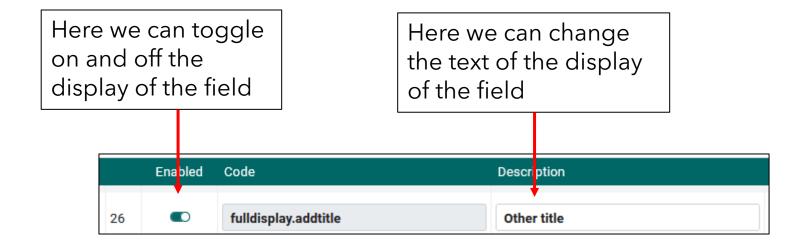

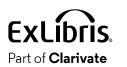

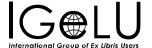

• Now we have changed the display from "Other Title" to "Other Form of Title"

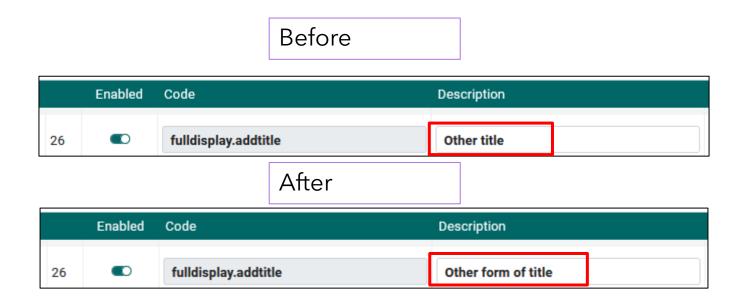

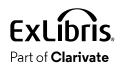

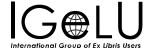

• The "Details" display in Primo has changed

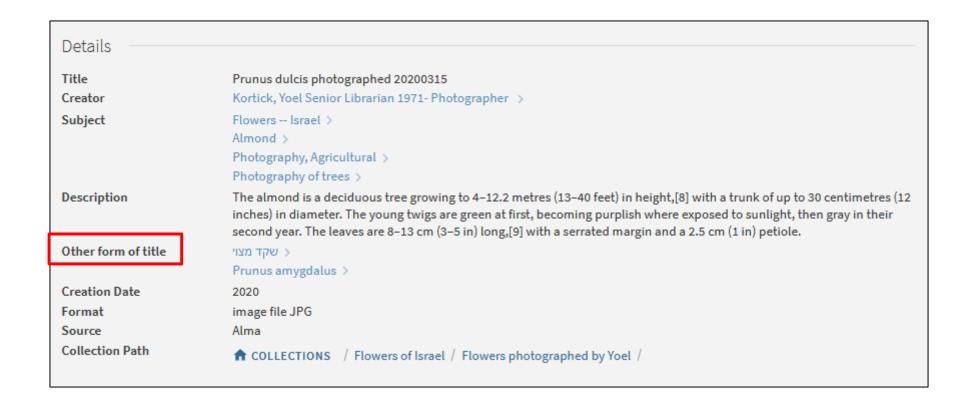

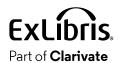

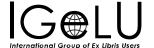

• But the "Digital Delivery" has not changed

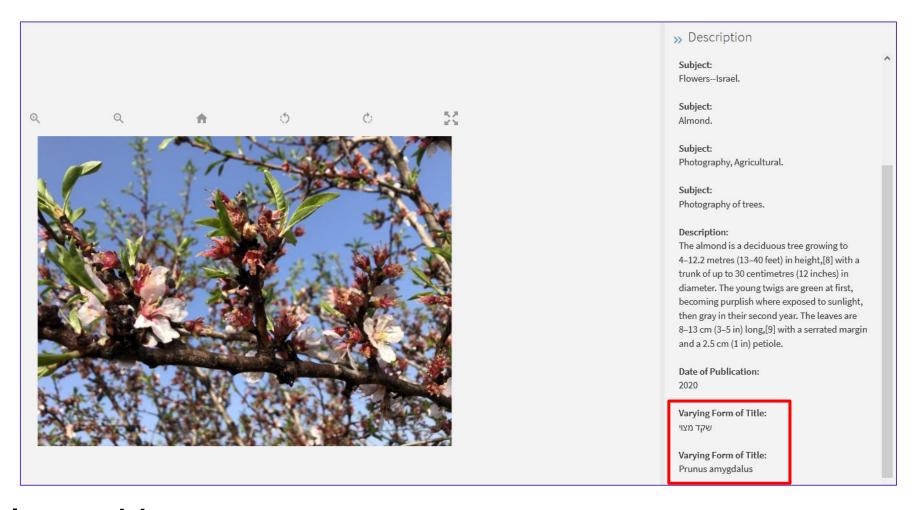

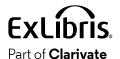

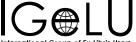

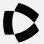

Use Primo Metadata Fields for Delivery

### **Use Primo Metadata Fields for Delivery**

- Rather than maintaining two sets of field definitions as we have shown:
  - 1. Primo Details: "Configuration > Discovery > Display Configuration > Labels > Full Display Labels".
  - 2. Primo Digital Delivery: "Configuration > Fulfillment > Digital Fulfillment > Delivery Profiles Metadata"
- It is possible to define the system to use the same fields as defined for "Primo Details" also for "Primo Digital Delivery"

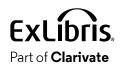

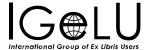

#### **Use Primo Metadata Fields for Delivery**

• This is done by checking "Use Primo Metadata Fields for Delivery" at "Configuration > Fulfillment > Discovery Interface Display Logic > Other Settings"

> Discovery Interface Display Logic Display Logic Rules Related Records Direct Linking General Electronic Services Viewer Services Online Services Order General Electronic Services Order Locations Ordering Profile Other Settings **Currency Symbols**

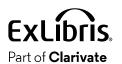

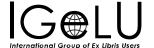

#### **Use Primo Metadata Fields for Delivery**

• Until now in our example "Use Primo Metadata Fields for Delivery" has not been checked

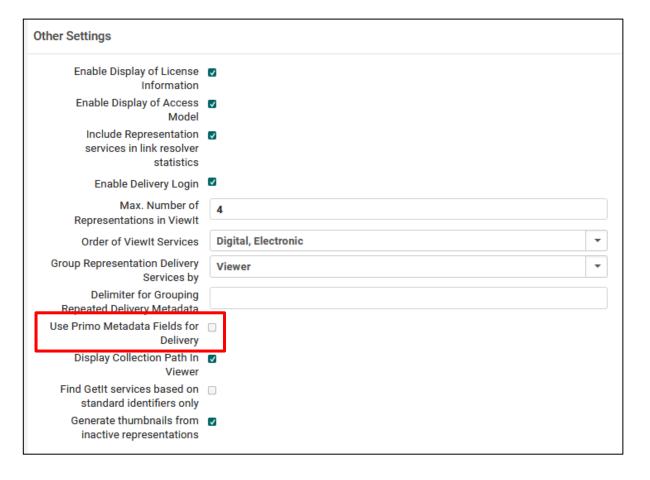

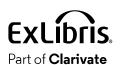

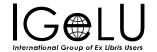

#### **Use Primo Metadata Fields for Delivery**

• Now we have checked "Use Primo Metadata Fields for Delivery"

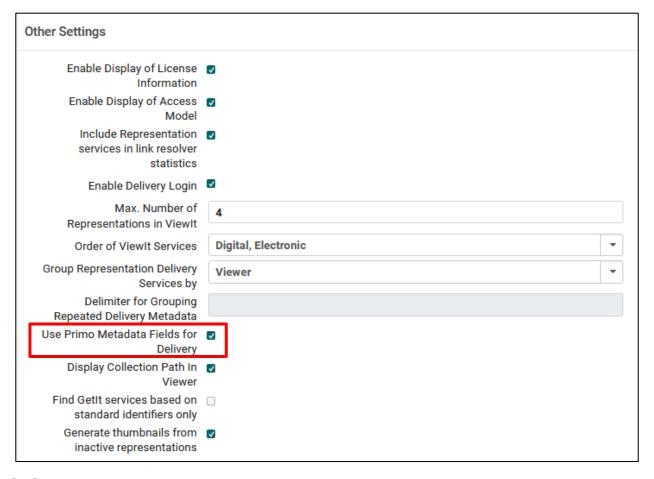

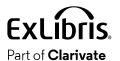

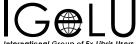

#### **Use Primo Metadata Fields for Delivery**

• Now the "Primo Details" and "Primo Digital Delivery" are the same and both come from "Configuration > Discovery > Display Configuration > Labels > Full Display Labels"

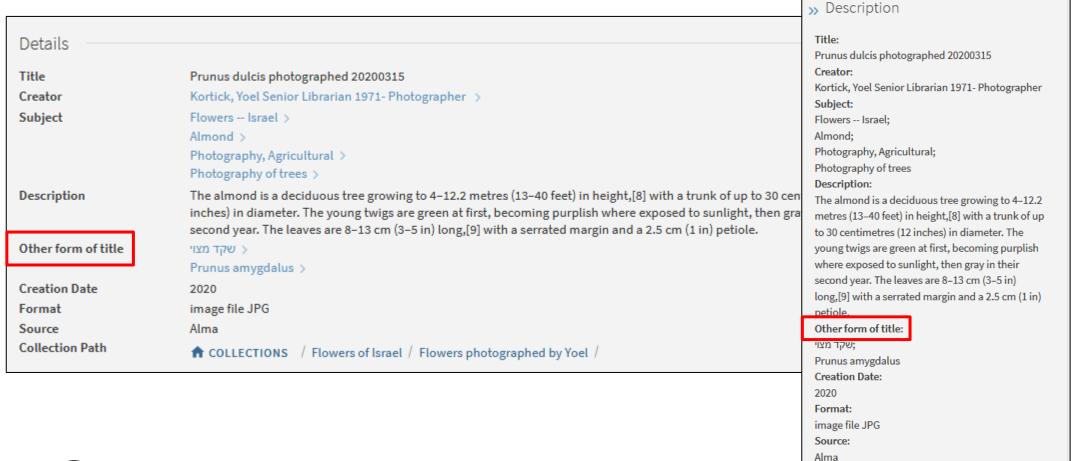

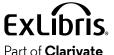

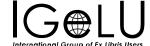

Collection Path:

↑ COLLECTIONS / Flowers of Israel

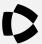

• Here in the Alma Viewer the "Subject" and "Varying Form of Title" appear multiple times

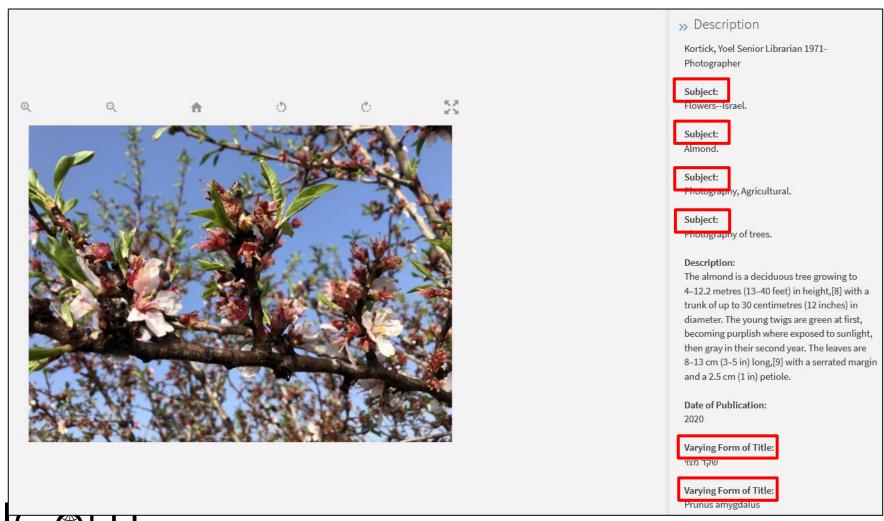

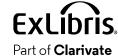

- For the Alma Viewer, instead of having the label appear multiple times, it can instead occur once.
- When this is the case, each occurrence of the value of the label (the field contents) will appear after the label.
- This can be done by checking the box "Hide Repeated Labels" at "Configuration > Discovery Interface Display Logic > Viewer Services > Alma Viewer"

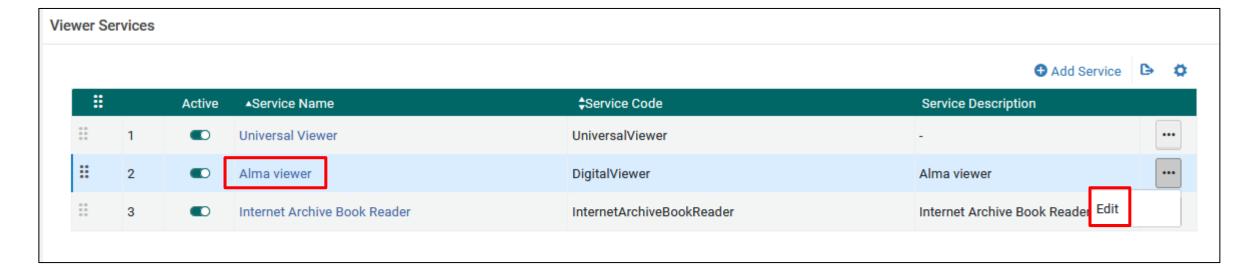

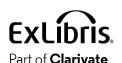

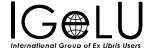

• Now we have checked the box "Hide Repeated Labels"

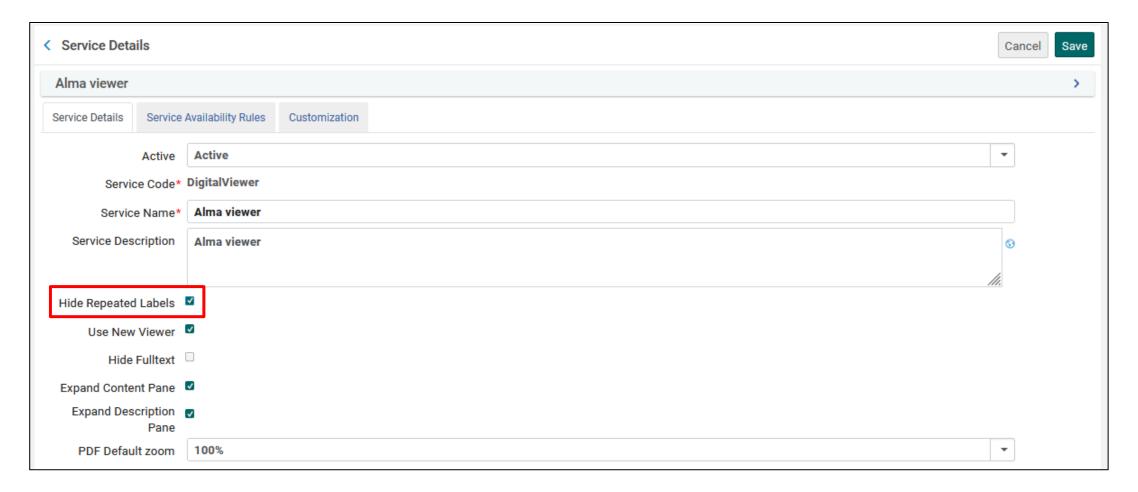

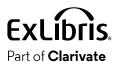

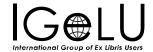

#### • Before

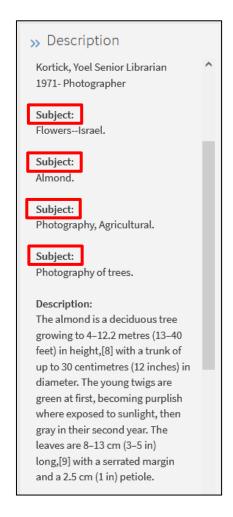

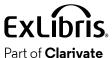

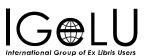

#### After

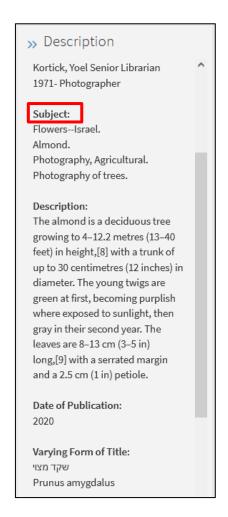

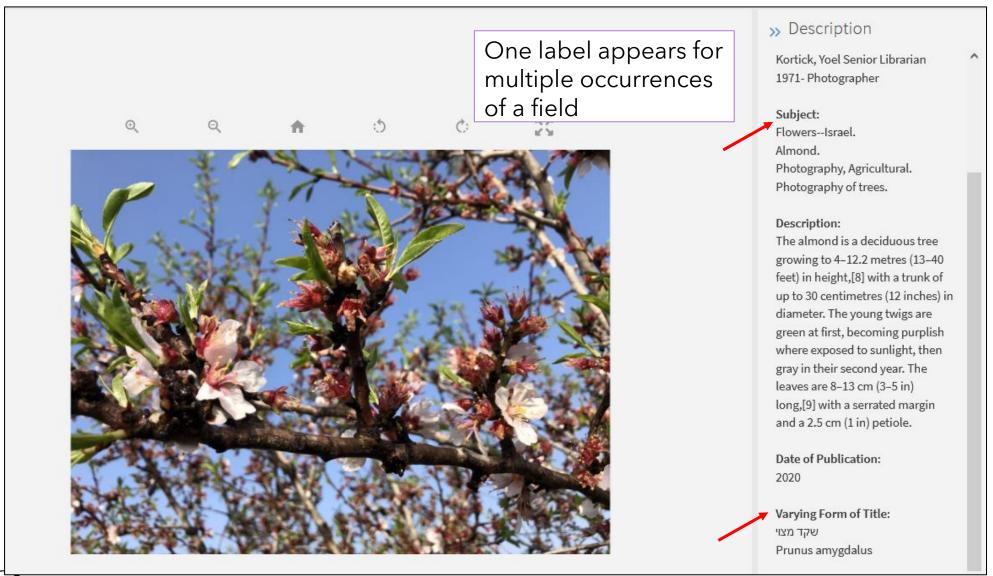

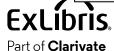

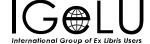

- Note that when "Use Primo Metadata Fields for Delivery" is checked the "Hide Repeated Labels" is removed from the Alma Viewer Service Details options.
- This means that "Use Primo Metadata Fields for Delivery" and "Hide Repeated Labels" cannot be used simultaneously.

"Use Primo Metadata Fields for Delivery" is checked

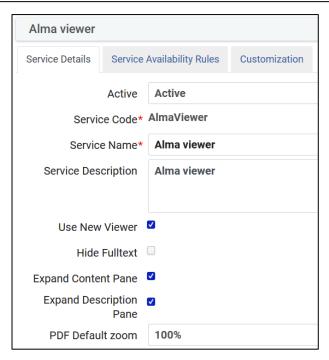

"Use Primo Metadata Fields for Delivery" is **not** checked

"Hide repeated labels" does appear

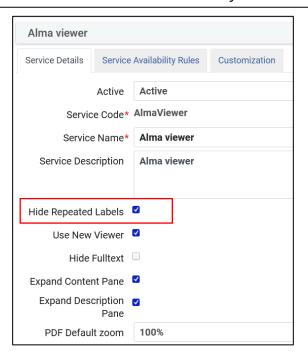

"Hide repeated labels" does **not** appear

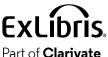

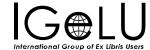

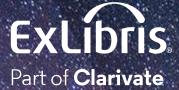

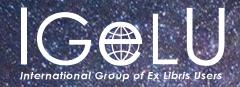

We hope you enjoyed our presentation as much as we did!

Please fill out this short survey:

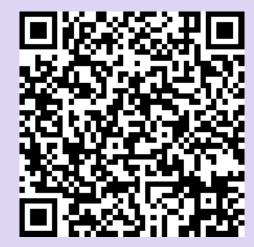

https://www.surveymonkey.com/r/KZNMCC6

# Thank you!

Yoel Kortick
Yoel.Kortick@Clarivate.com

#### © 2023 Clarivate

Clarivate and its logo, as well as all other trademarks used herein are trademarks of their respective owners and used under license.

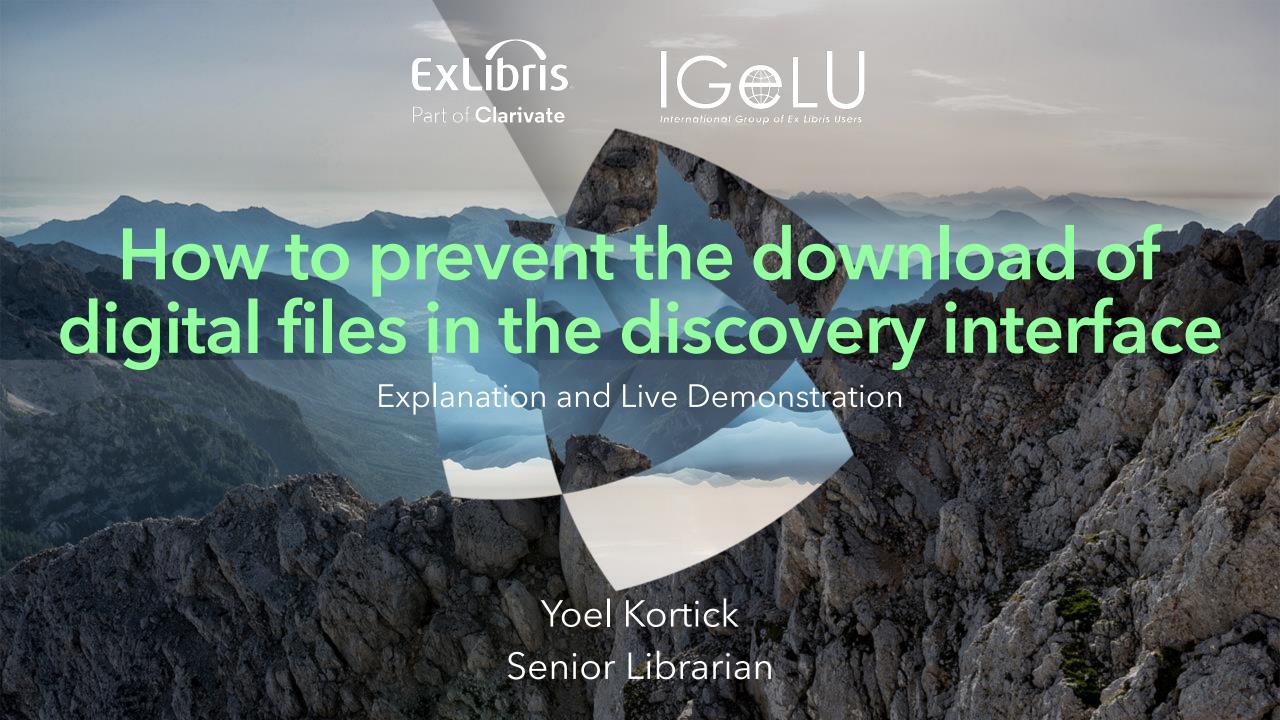

#### Introduction

Before we prevent the download

The setup

Let's see a real live example

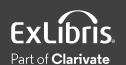

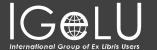

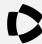

# Introduction

#### Introduction

- It is possible to prevent users from being able to download digital files while viewing them in the discovery interface.
- This is done via a configuration in the access right which is attributed to the digital representation.

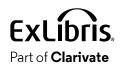

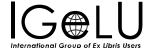

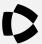

 Here we are in Primo viewing an image in the Alma Viewer from the title "Anacamptis papilionacea photographed 20200325".

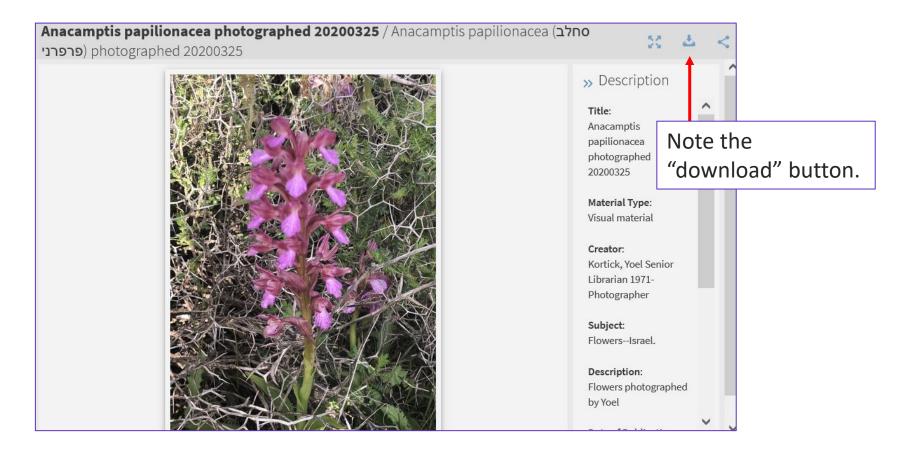

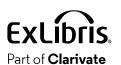

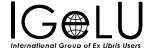

Note also the "Save Image As" option when right-clicking the image

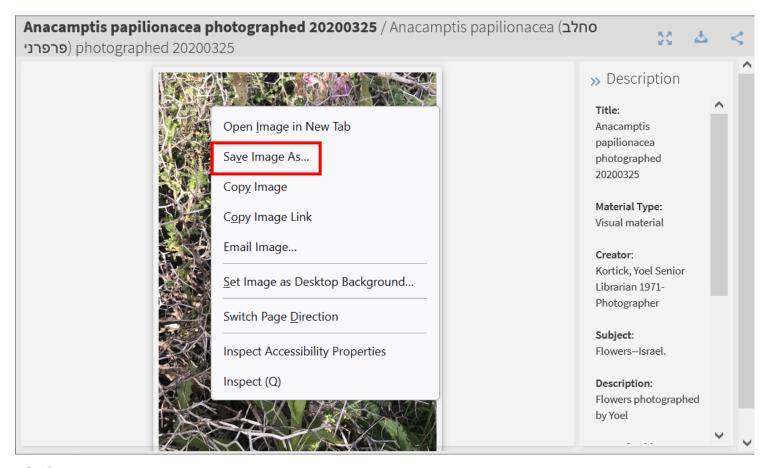

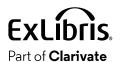

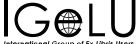

• Note also that if we right-click the banner and do "save page as"...

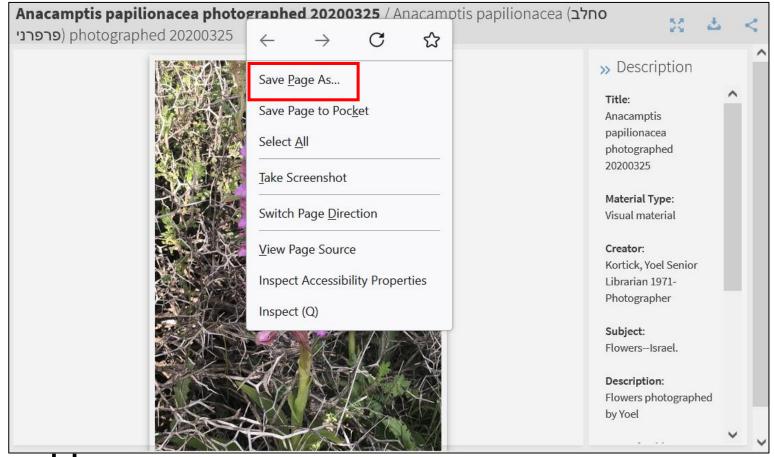

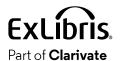

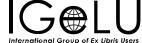

The image is downloaded in the folder of the downloaded page

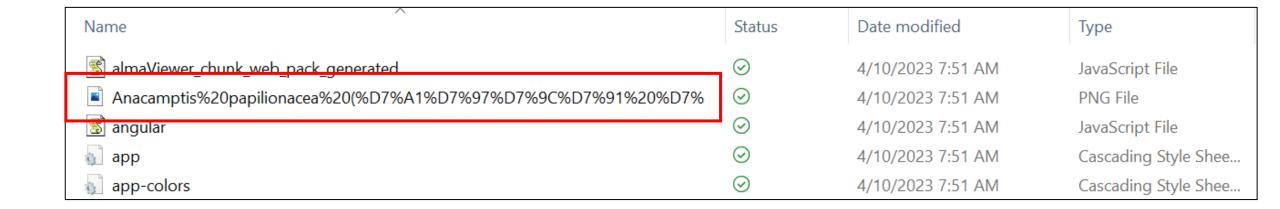

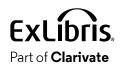

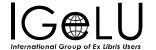

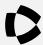

• At "Configuration > Fulfillment > Copyright Management > Access Rights" we will create new access right.

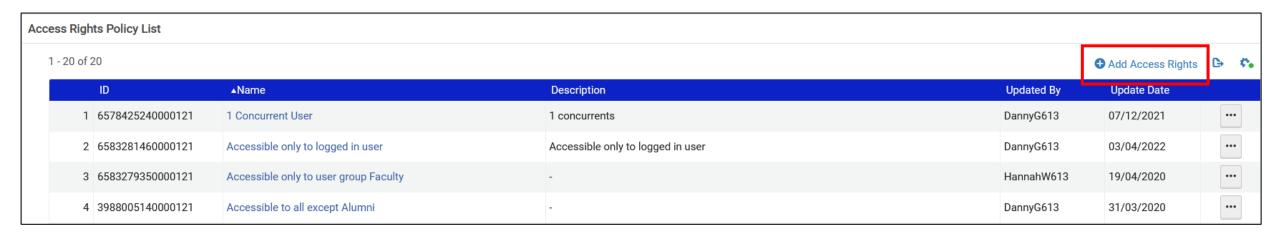

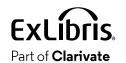

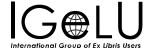

• We will call it "YLK 3 Logged in user can download not logged in user cannot download" and add a rule.

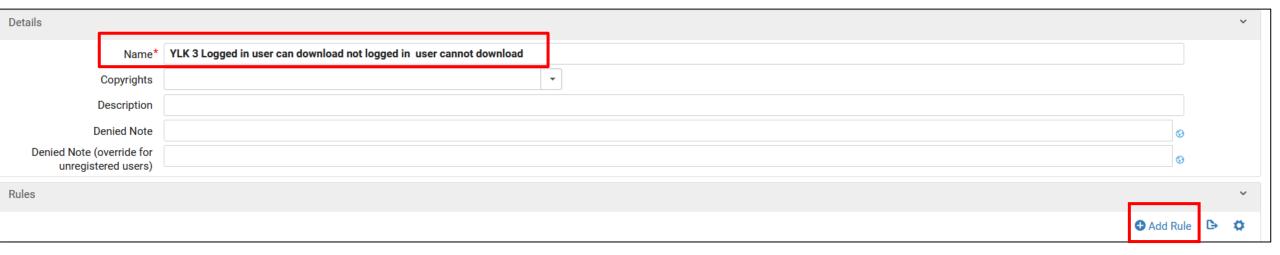

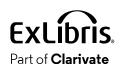

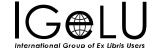

• In the rule we will state "Registered = False" and not check "Allow Download"

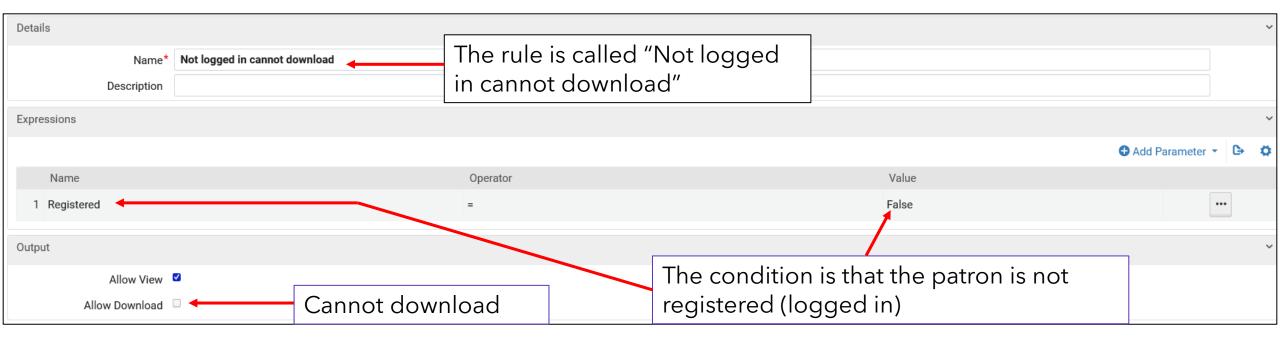

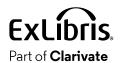

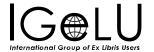

 Now we create another rule and state "Registered = True" and do check "Allow Download"

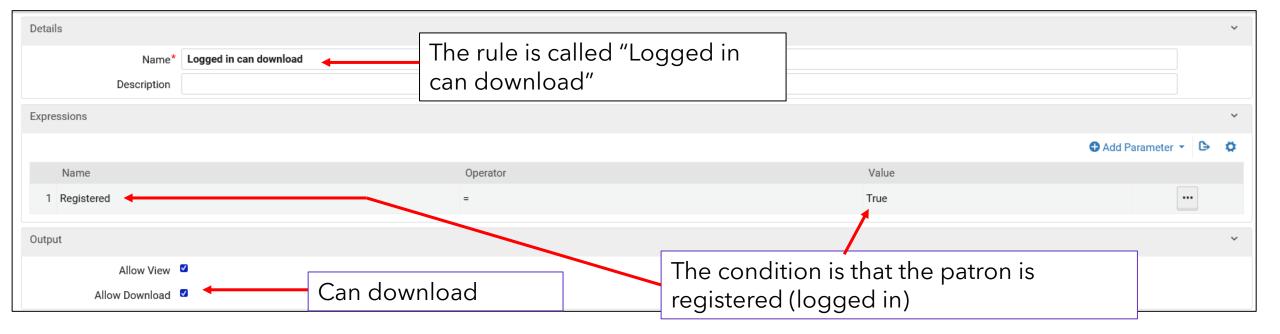

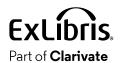

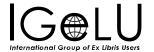

Now the access right has two rules

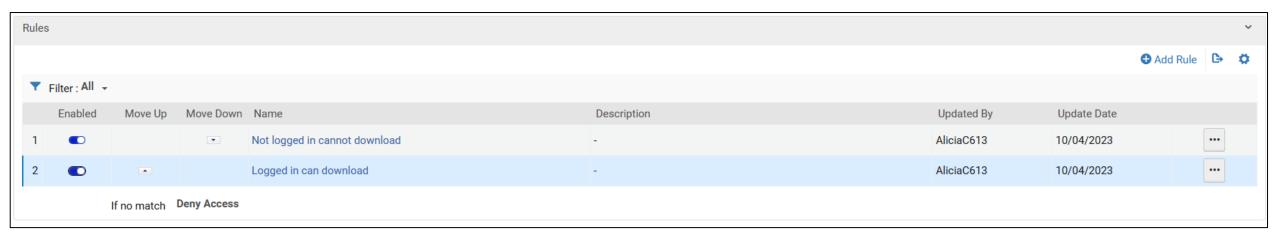

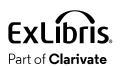

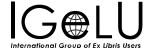

 We attribute the access right to the representation for title "Anacamptis papilionacea photographed 20200325"

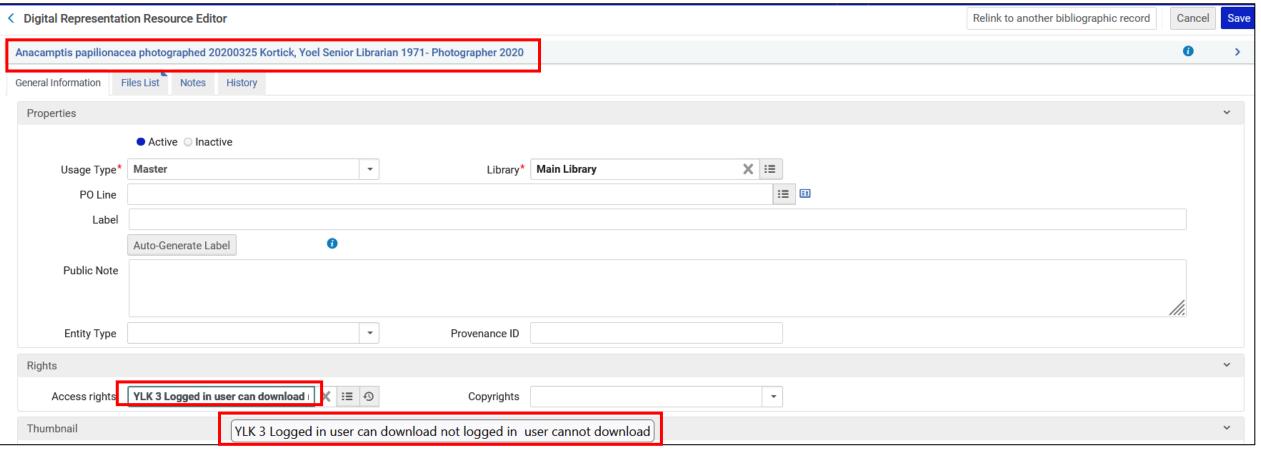

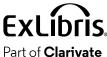

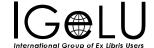

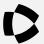

Now in Primo when not logged in we no longer have the download

button

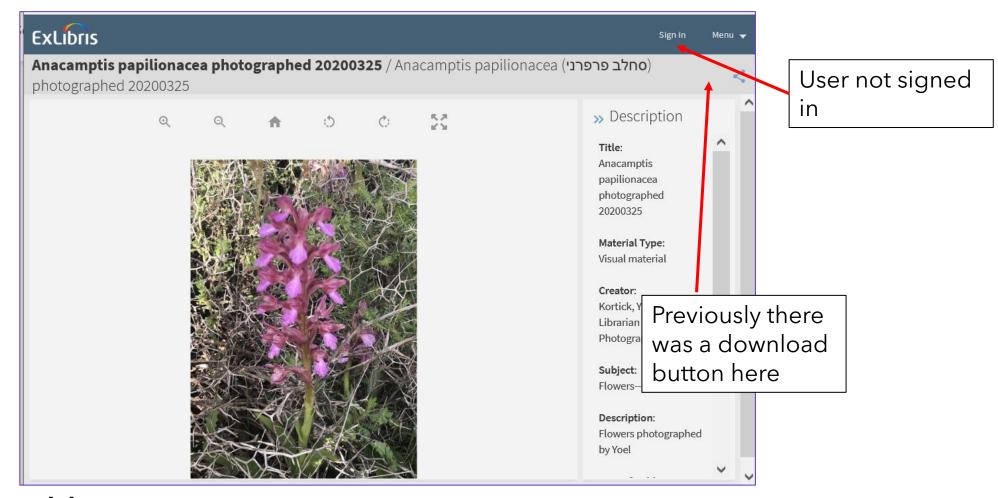

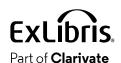

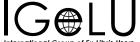

Right clicking the image does nothing when not logged in

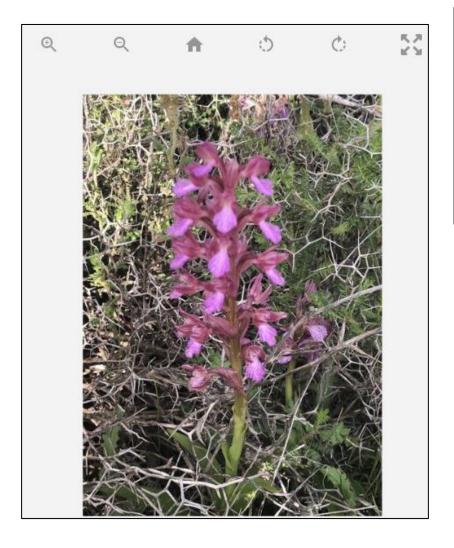

Previously we could right click and choose "Save Image As". Now when right clicking nothing happens

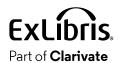

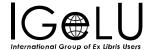

Let's again download the page when not logged in

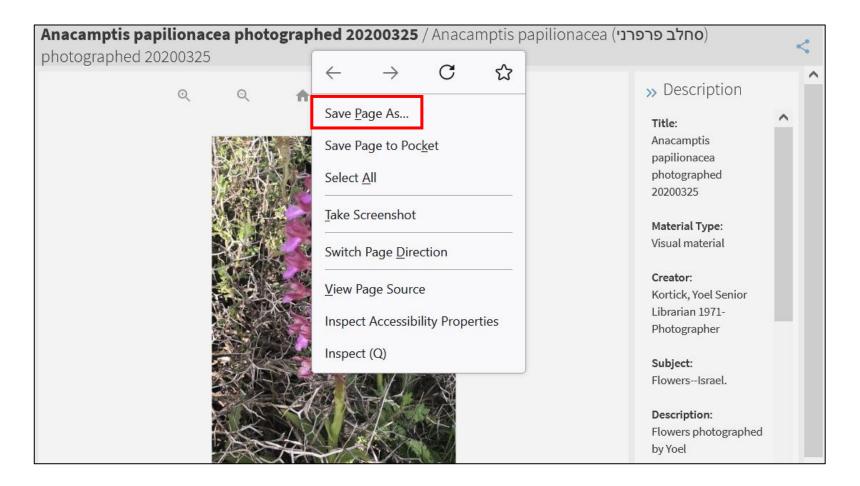

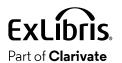

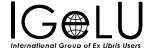

• Now when not logged in the image is not downloaded in the folder of the downloaded page

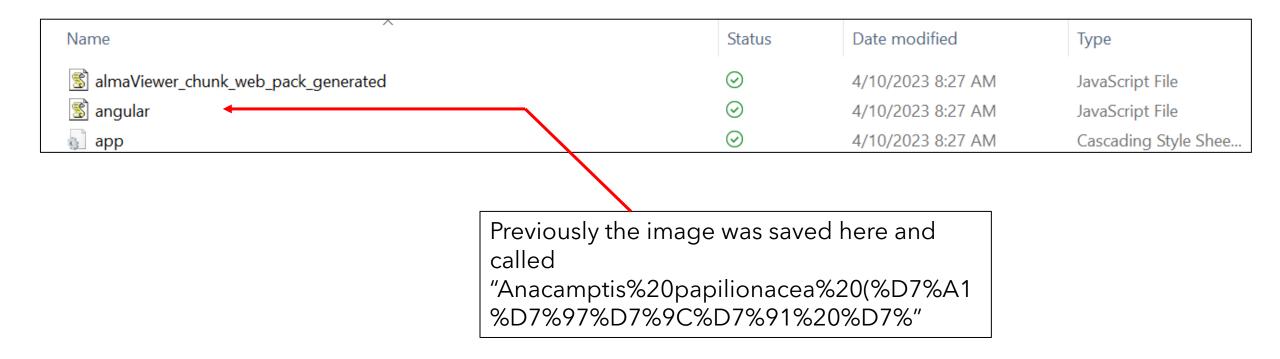

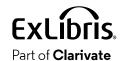

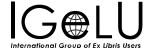

• In Primo when logged in we do have the download button

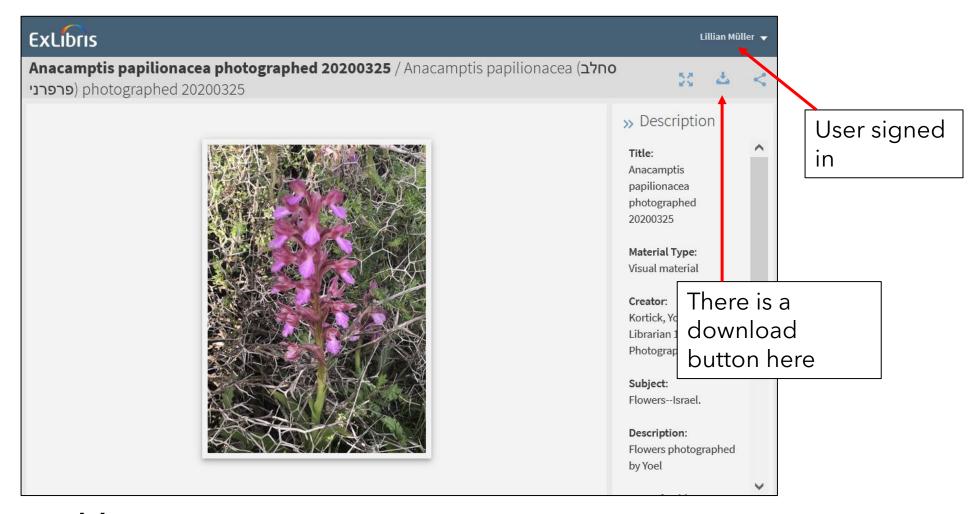

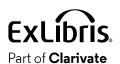

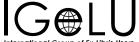

• Right clicking the image when logged in allows the user to "Save

Image As"

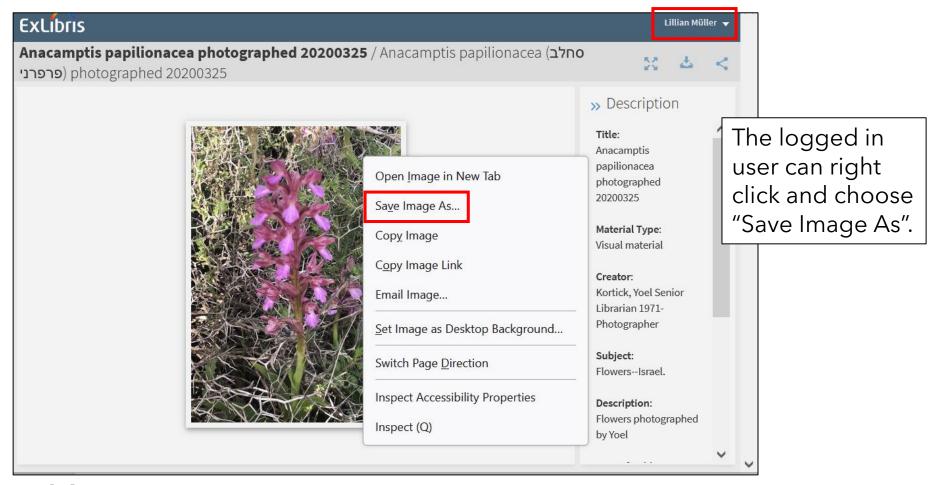

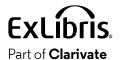

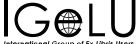

Let's again download the page when logged in

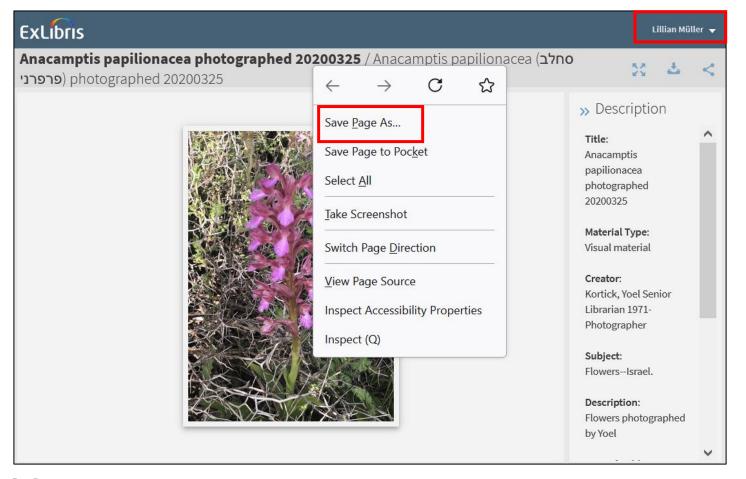

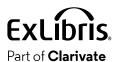

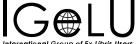

• When logged in the image is downloaded in the folder of the downloaded page

| Name                                                         | Status  | Date modified     | Туре                 |
|--------------------------------------------------------------|---------|-------------------|----------------------|
| almaViewer_chunk_web_pack_generated                          | $\odot$ | 4/10/2023 8:36 AM | JavaScript File      |
| Anacamptis%20papilionacea%20(%D7%A1%D7%97%D7%9C%D7%91%20%D7% | ⊘       | 4/10/2023 8:36 AM | PNG File             |
| s angular                                                    | $\odot$ | 4/10/2023 8:36 AM | JavaScript File      |
| арр                                                          | $\odot$ | 4/10/2023 8:36 AM | Cascading Style Shee |

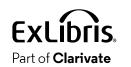

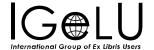

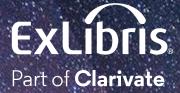

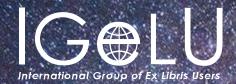

Yoel Kortick Yoel.Kortick@clarjvate.com

#### © 2023 Clarivate

Clarivate and its logo, as well as all other trademarks used herein are trademarks of their respective owners and used under license.

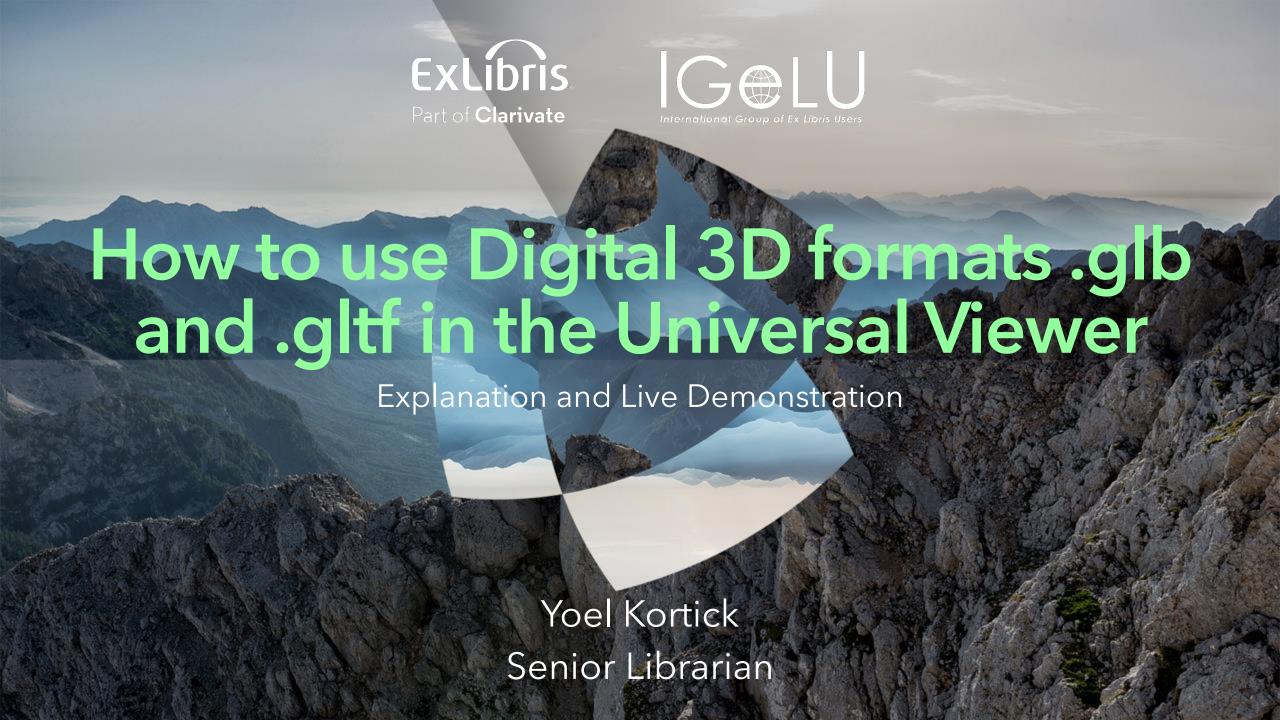

- As of the May 2023 release Alma supports 3D formats .glb and .gltf in the Universal Viewer.
- We will now first define service availability rules so that the Universal Viewer can be used with files that have suffix .glb and .gltf
- We will navigate to "Configuration > Fulfillment > Discovery Interface Display Logic > Viewer Services" and edit the Universal Viewer

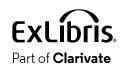

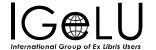

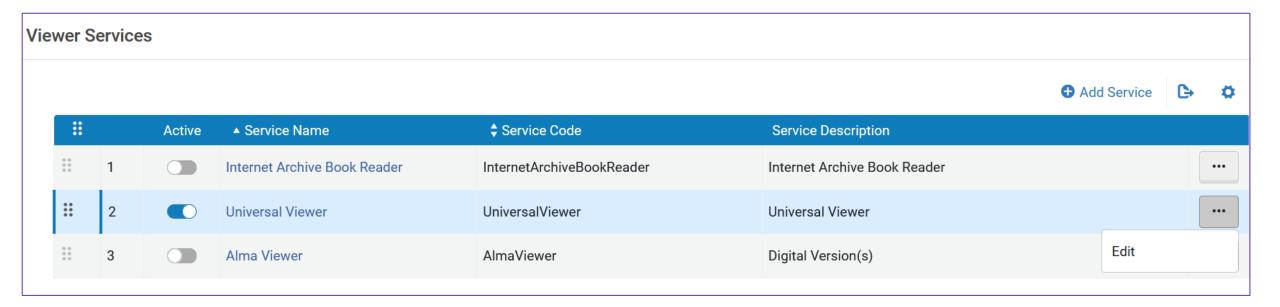

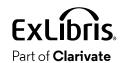

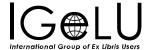

- In the "Service Availability Rules" tab we will add a rule.
- We will make one rule for .glb files and one rule for .gltf files so that they can be used in the Universal Viewer

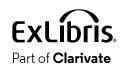

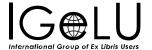

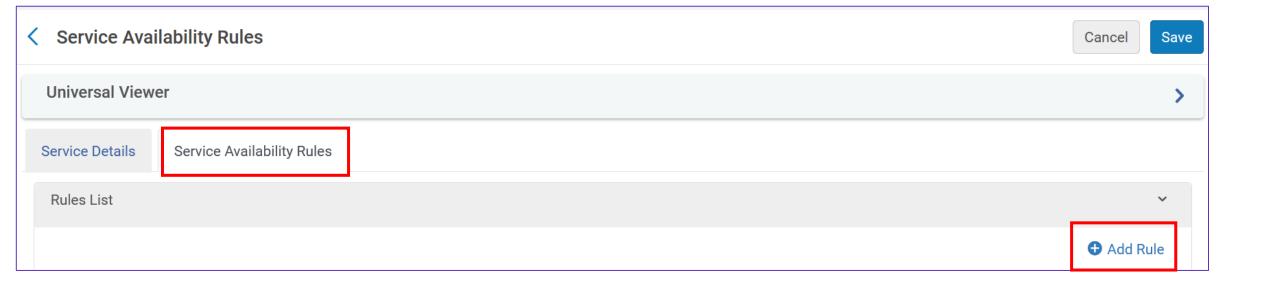

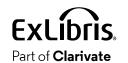

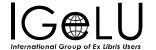

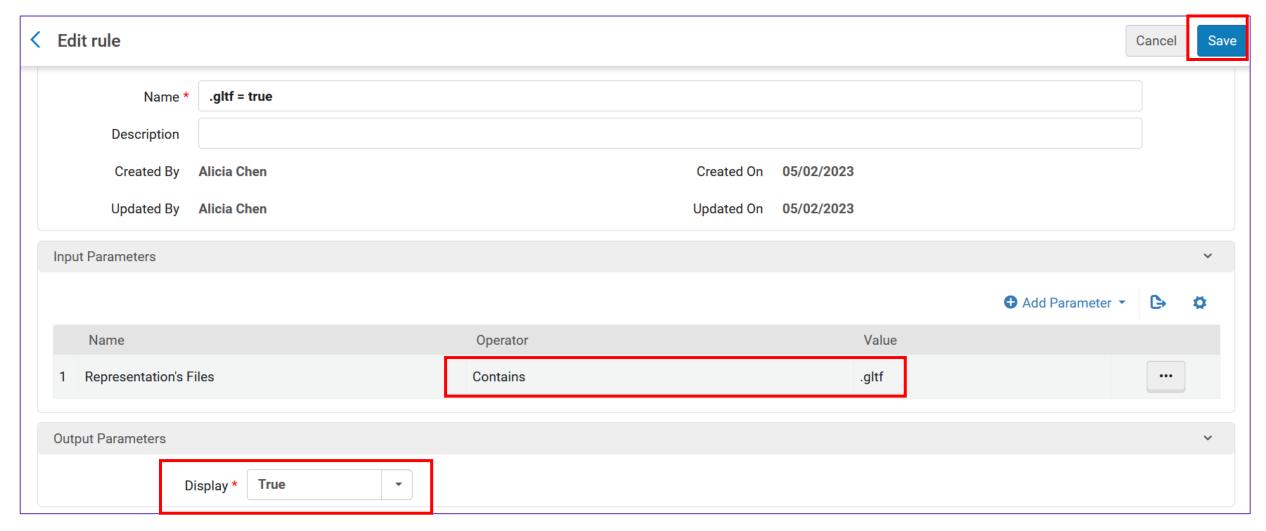

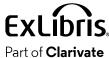

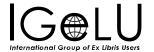

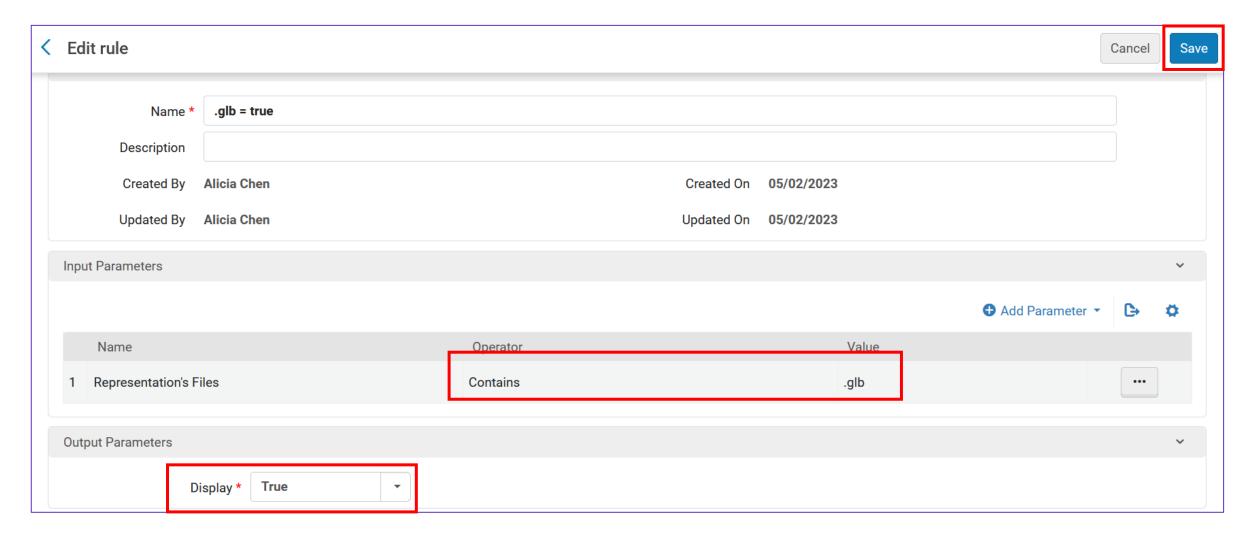

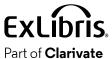

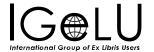

• We have the following two 3D format files:

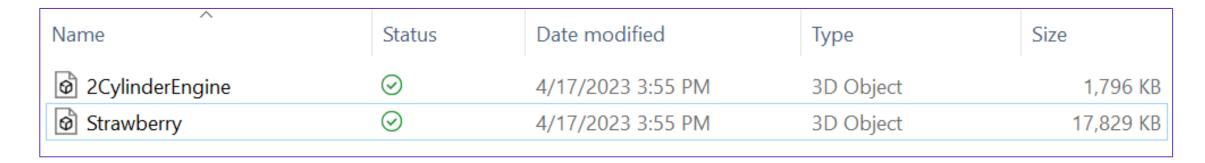

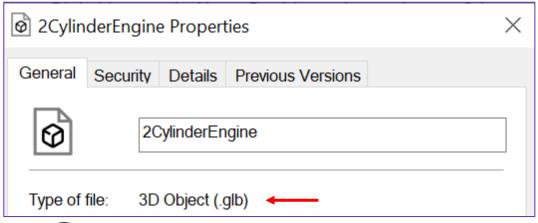

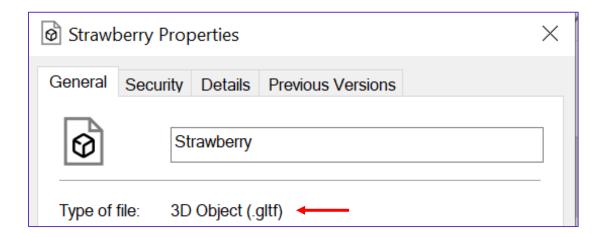

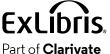

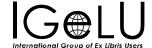

Here is 2CylinderEngine

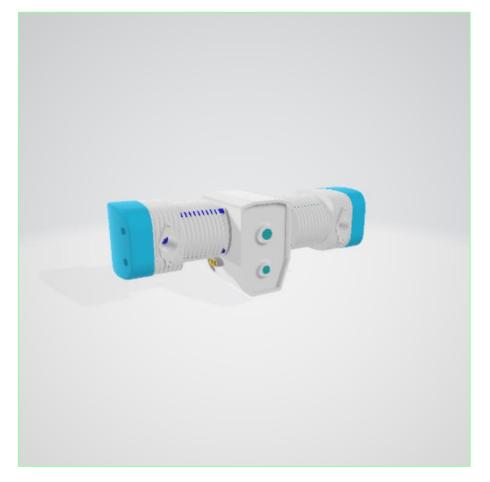

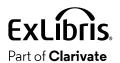

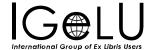

Here is Strawberry

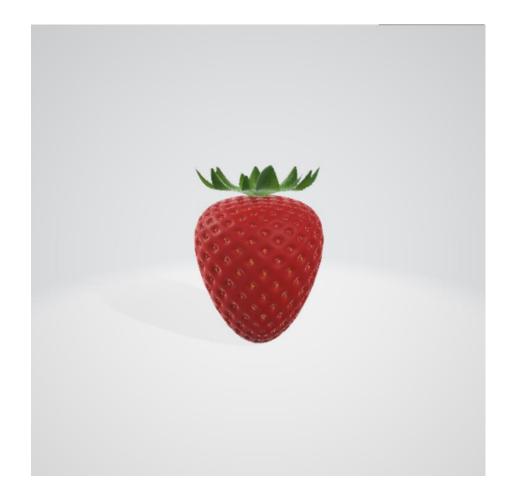

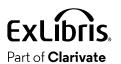

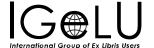

 For title "Chilton's Nissan pick-ups, 1998-01 repair manual" we will add a representation

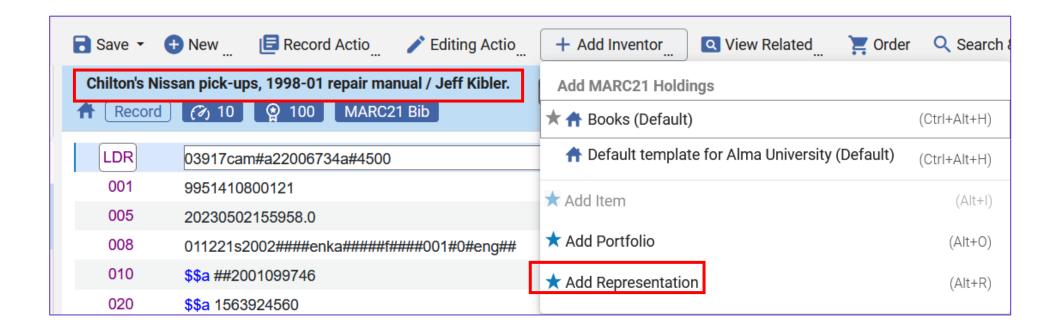

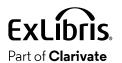

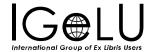

We have added 2CylinderEngine.glb to the representation

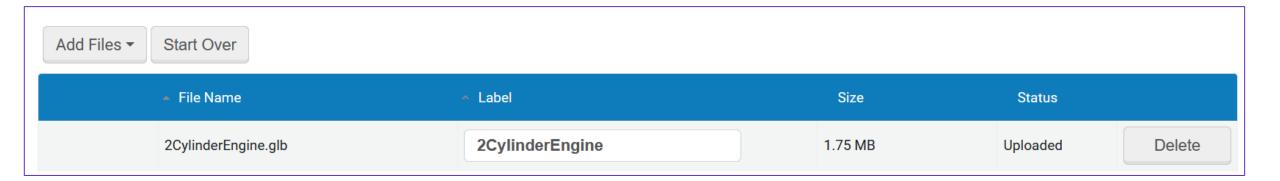

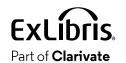

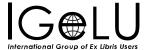

For title "Strawberry girl" we will add a representation

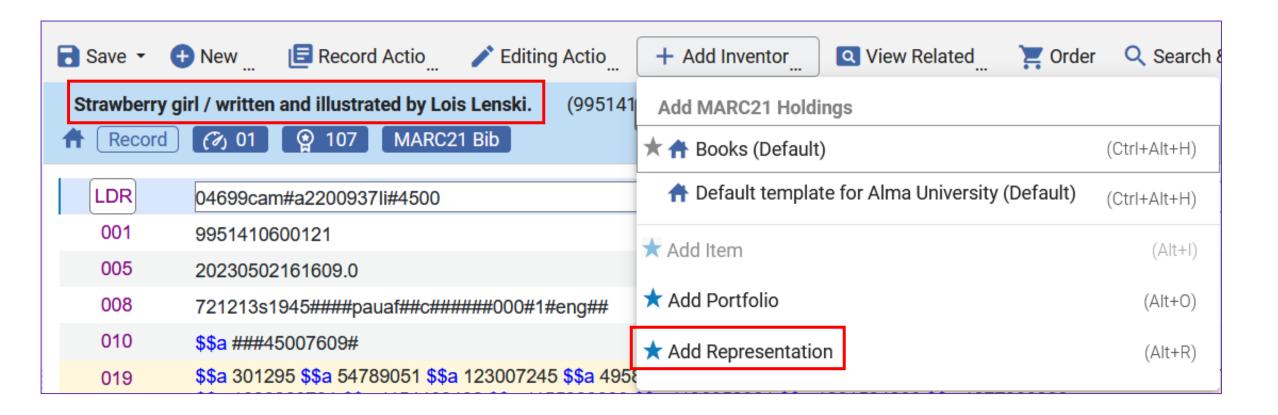

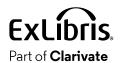

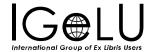

• We have added Strawberry.gltf to the representation

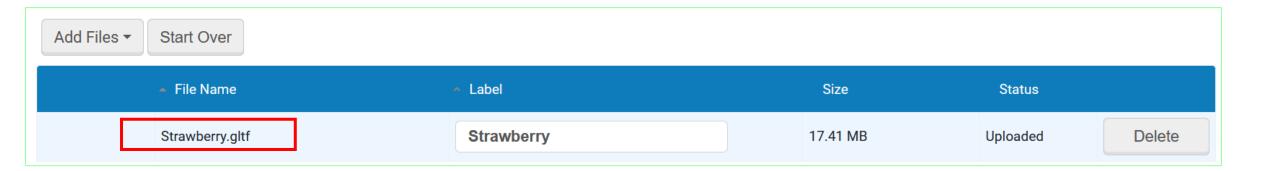

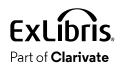

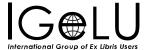

• Let's take a look at "Chilton's Nissan pick-ups, 1998-01 repair manual" in the Universal Viewer via Primo VE

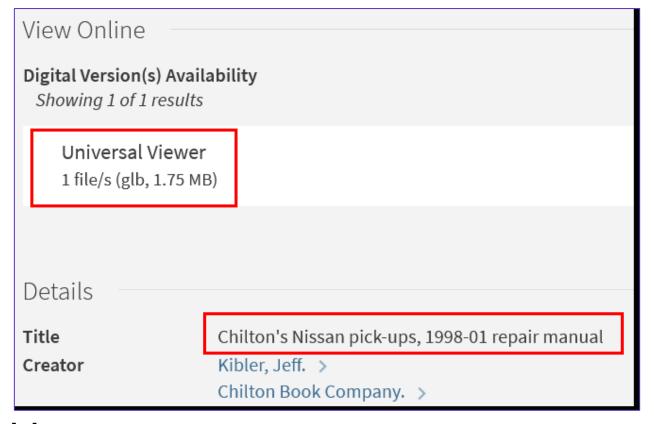

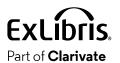

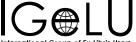

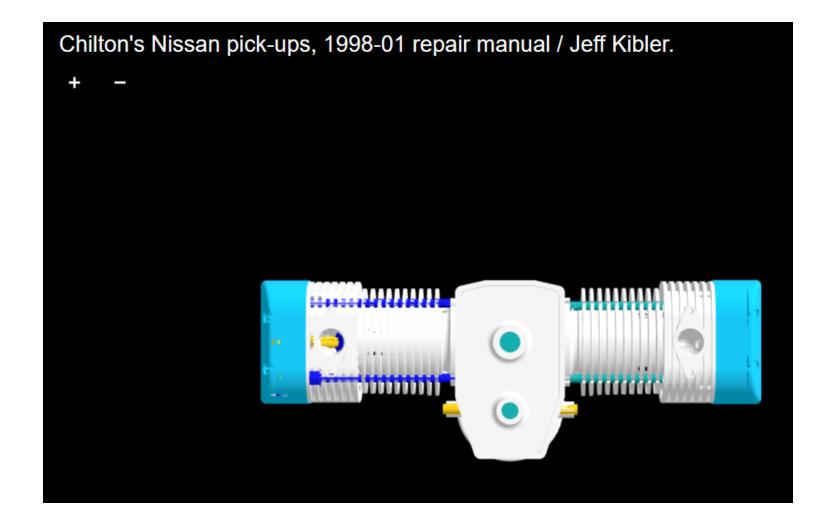

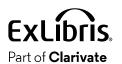

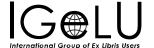

 Let's take a look at "Strawberry girl" in the Universal Viewer via Primo VE

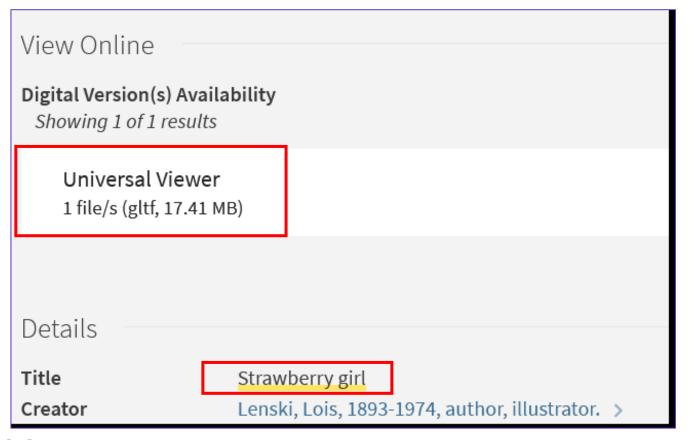

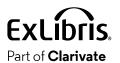

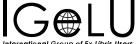

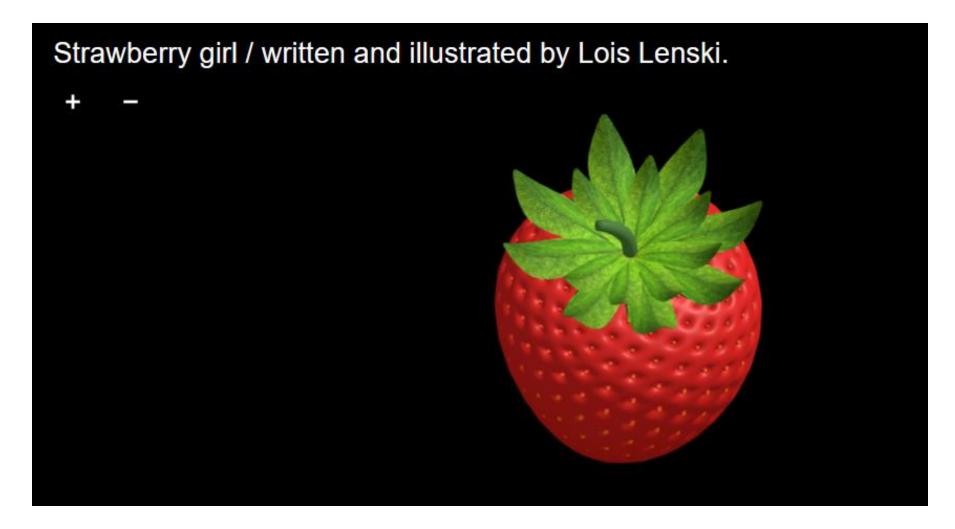

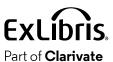

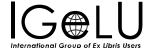

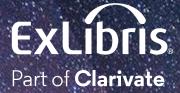

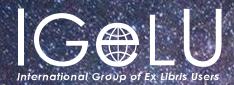

Yoel Kortick Yoel.Kortick@clarjvate.com

#### © 2023 Clarivate

Clarivate and its logo, as well as all other trademarks used herein are trademarks of their respective owners and used under license.